# <span id="page-0-4"></span>**RS-485**

## **Contents**

**[Описание](#page-32-0)**

**[Как правильно проложить шину](#page-0-0)**

**[Добавление устройства в веб-интерфейс](#page-0-1)**

**[Как ускорить опрос устройств](#page-0-2)**

**[Работа с портом RS-485 контроллера из собственного ПО](#page-0-3)**

## **Описание**

**RS-485** — стандарт коммуникации по двухпроводной шине.

Теоретически на шину можно подключать до 256 устройств. Длина линии может быть до 1200 метров, но она сильно влияет на скорость передачи данных.

[Энциклопедия АСУ ТП. Интерфейс RS-485 \(https://www.bookasutp.ru/Chapter2\\_3.aspx\)](https://www.bookasutp.ru/Chapter2_3.aspx) — подробно про работу интерфейса.

В устройствах Wiren Board используется [Протокол Modbus](https://wirenboard.com/wiki/%D0%9F%D1%80%D0%BE%D1%82%D0%BE%D0%BA%D0%BE%D0%BB_Modbus) поверх RS-485. Пожалуйста, ознакомьтесь с ним для лучшего понимания работы устройств.

Максимальная скорость передачи данных в периферийных устройствах Wiren Board — до 115 200 бит/с.

## <span id="page-0-0"></span>**Как правильно проложить шину**

В статье [RS-485:Физическое подключение](https://wirenboard.com/wiki/RS-485:%D0%A4%D0%B8%D0%B7%D0%B8%D1%87%D0%B5%D1%81%D0%BA%D0%BE%D0%B5_%D0%BF%D0%BE%D0%B4%D0%BA%D0%BB%D1%8E%D1%87%D0%B5%D0%BD%D0%B8%D0%B5) описано как правильно проложить шину.

# <span id="page-0-1"></span>**Добавление устройства в веб-интерфейс**

[RS-485:Настройка через веб-интерфейс](https://wirenboard.com/wiki/RS-485:%D0%9D%D0%B0%D1%81%D1%82%D1%80%D0%BE%D0%B9%D0%BA%D0%B0_%D1%87%D0%B5%D1%80%D0%B5%D0%B7_%D0%B2%D0%B5%D0%B1-%D0%B8%D0%BD%D1%82%D0%B5%D1%80%D1%84%D0%B5%D0%B9%D1%81) — что сделать для появления устройства в веб-интерфейсе контроллера.

## <span id="page-0-2"></span>**Как ускорить опрос устройств**

Для ускорения опроса устройств по шине RS-485 рекомендуем:

- 1. [Увеличить скорость обмена до 115200 бит/с.](https://wirenboard.com/wiki/UART_Communication_Settings) На разумных длинах и топологии сети все должно нормально работать. Если на шине есть устройства, не поддерживающие эту скорость, см. пункт 3.
- 2. Отключить через веб-интерфейс в настройках устройства ненужные каналы.
- 3. Разделить устройства по типам и портам, контроллере 2 порта RS-485 и еще 3 можно добавить модулями расширения:
	- Устройства, не поддерживающие скорость 115200, подключите отдельно.
	- Счетчики MAP так же подключите отдельно или с оборудованием, не требующим быстрой реакции. В счетчиках очень много параметров, опрос идет медленно.
	- При большом количестве устройств разделите их на несколько портов. При прочих равных скорость вырастет кратно количеству портов.

# <span id="page-0-3"></span>**Работа с портом RS-485 контроллера из собственного ПО**

- Стандартно в Wiren Board с подключёнными по RS-485 устройствами работает [Драйвер wb-mqtt-serial](https://wirenboard.com/wiki/%D0%94%D1%80%D0%B0%D0%B9%D0%B2%D0%B5%D1%80_wb-mqtt-serial) (ранее wb-homamodbus). Он позволяет работать с подключёнными устройствами RS-485 через систему [MQTT](https://wirenboard.com/wiki/MQTT)-сообщений.
- Если вы хотите работать с портом RS-485 напрямую, не используя этот драйвер отключите его, иначе он будет писать в порт RS-485.
- [Работа с последовательным портом из Linux](https://wirenboard.com/wiki/%D0%A0%D0%B0%D0%B1%D0%BE%D1%82%D0%B0_%D1%81_%D0%BF%D0%BE%D1%81%D0%BB%D0%B5%D0%B4%D0%BE%D0%B2%D0%B0%D1%82%D0%B5%D0%BB%D1%8C%D0%BD%D1%8B%D0%BC_%D0%BF%D0%BE%D1%80%D1%82%D0%BE%D0%BC_%D0%B8%D0%B7_Linux)
- [Доступ к порту RS-485 контроллера Wiren Board с компьютера](https://wirenboard.com/wiki/%D0%94%D0%BE%D1%81%D1%82%D1%83%D0%BF_%D0%BA_%D0%BF%D0%BE%D1%80%D1%82%D1%83_RS-485_%D0%BA%D0%BE%D0%BD%D1%82%D1%80%D0%BE%D0%BB%D0%BB%D0%B5%D1%80%D0%B0_Wiren_Board_%D1%81_%D0%BA%D0%BE%D0%BC%D0%BF%D1%8C%D1%8E%D1%82%D0%B5%D1%80%D0%B0)
- [Настройка параметров обмена данными по RS-485 для modbus-устройств Wiren Board](https://wirenboard.com/wiki/UART_Communication_Settings)

# <span id="page-0-5"></span>**Веб-интерфейс Wiren Board**

- **[English](https://wirenboard.com/wiki/Wiren_Board_Web_Interface/en)**
- русский

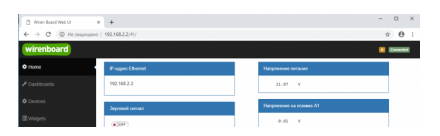

## **Contents**

#### **[Возможности](#page-1-0)**

#### **[Как зайти в веб-интерфейс](#page-1-1)**

#### **[Работа с веб-интерфейсом](#page-1-2)**

#### **[Разделы интерфейса](#page-2-0)**

[Home \(Главная страница\)](#page-2-1) [Dashboards \(Панели\)](#page-2-2) [Devices \(Устройства\)](#page-3-0) [Widgets \(Виджеты\)](#page-4-0) [Пример создания виджетов](#page-5-0) [History \(История показаний\)](#page-6-0) [Rules \(Правила-скрипты\)](#page-6-1) [Settings -> Configs \(Настройки -> Конфигурирование\)](#page-7-0) [Settings -> WebUI \(Настройки -> Веб-интерфейс\)](#page-7-1) [Settings -> System \(Настройки -> Системные\)](#page-8-0) [Settings -> MQTT Channels \(Настройки -> MQTT-каналы\)](#page-8-1) [Settings -> Change access level \(Настройки -> Права доступа\)](#page-9-0) [Settings -> Logs \(Настройки -> Логи\)](#page-9-1) **[Стандартные задачи, решаемые через веб-интерфейс](#page-10-0)**

[Подключить устройство RS-485 Modbus и создать кнопки управления на главной панели](#page-10-1) [Обновить прошивку контроллера](#page-10-2)

#### **[Облачный интерфейс](#page-10-3)**

**[Настройка авторизованного доступа к веб-интерфейсу контроллера](#page-10-4) [Обновление веб-интерфейса](#page-10-5) [Основные отличия версии 2.x от 1.0](#page-10-6)**

## <span id="page-1-0"></span>**Возможности**

Контроллер Wiren Board имеет встроенный веб-интерфейс. Через интерфейс можно:

- следить за состоянием контроллера и подключённых устройств и управлять ими;
- подключать устройства к контроллеру;
- настраивать контроллер и обновлять его ПО;
- писать правила на встроенном движке;
- настраивать SMS и email-уведомления;
- смотреть на графике историю значений (например, температуры).

Веб-интерфейс работает непосредственно на Wiren Board. В качестве веб-сервера работает [nginx](http://nginx.org/), сайт взаимодействует с MQTT через [WebSocket.](http://en.wikipedia.org/wiki/WebSocket)

Ниже дано описание версии 2.0. Про предыдущую версию можно найти на странице [Веб-интерфейс Wiren Board 1.0](https://wirenboard.com/wiki/%D0%92%D0%B5%D0%B1-%D0%B8%D0%BD%D1%82%D0%B5%D1%80%D1%84%D0%B5%D0%B9%D1%81_Wiren_Board_1.0).

## <span id="page-1-1"></span>**Как зайти в веб-интерфейс**

Чтобы зайти в веб-интерфейс контроллера Wiren Board, введите в адресную строку браузера [IP-адрес контроллера.](https://wirenboard.com/wiki/How_to_find_IP_address)

Если вы находитесь в одной сети с контроллером и используете устройства Apple, компьютер с Linux или Windows 10 и выше — введите в адресную строку wirenboard-XXXXXXXX.local, где ХХХХХХХХ — восьмизначный серийный номер контроллера.

## <span id="page-1-2"></span>**Работа с веб-интерфейсом**

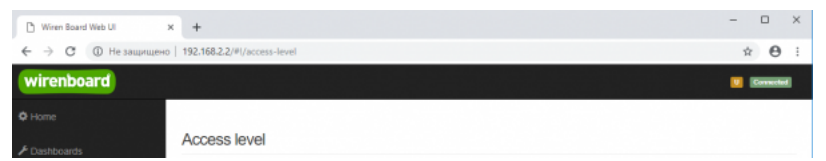

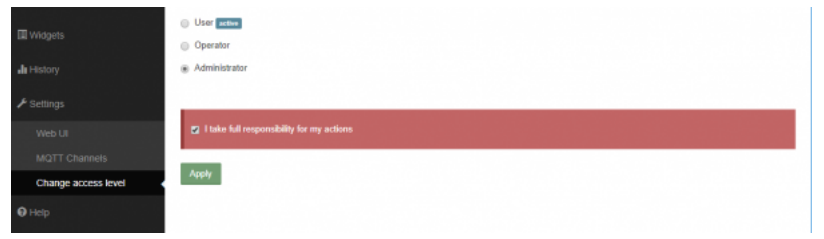

Выбор уровня доступа

Для начала работы с веб-интерфейсом выберите уровень доступа. Для этого на вкладке **Settings -> Change access level -> Acess Level** выберите один из пунктов **User, Operator** или **Administrator**. Уровни ограничивают доступ к функционалу вебинтерфейса: например, пользователь **User** может просматривать только настроенные виджеты, их редактирование и изменение настроек контроллера недоступно. Пользователь **Operator** получает доступ к контролам устройств, управляемых контроллером, может добавлять виджеты в панели (dashboards) (см. далее). Пользователь **Administrator** обладает всеми правами. Изменение текущего уровня доступа может быть изменено любым пользователем и предназначено больше для защиты от неверных действий, чем для разграничения прав.

В дальнейшем изложении мы предполагаем, что все действия выполняются пользователем **Administrator**.

Чтобы получить уровень доступа **Administrator**, на вкладке **Access Level** выберите опцию **Administrator**, подтвердите выбор, установив флажок в поле **"I take full responsibility for my actions"**, и нажмите кнопку **Apply** (как показано на рисунке "Выбор уровня доступа").

## <span id="page-2-0"></span>**Разделы интерфейса**

## <span id="page-2-1"></span>**Home (Главная страница)**

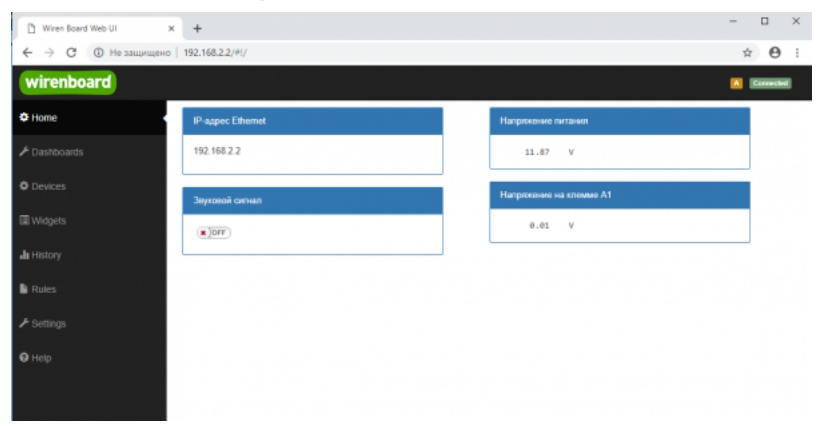

Home - главная страница

Это главная страница пользователя. На неё выводятся элементы интерфейса - так называемые "виджеты" (widget). Это могут быть показания датчиков (например, датчика температуры), кнопки включения света, управления подключёнными реле. Набор виджетов на главной странице полностью настраивается пользователем в меню **Settings -> Web UI -> Common Info**, где можно выбрать панель, которая будет отображаться во вкладке **Home** по умолчанию.

### <span id="page-2-2"></span>**Dashboards (Панели)**

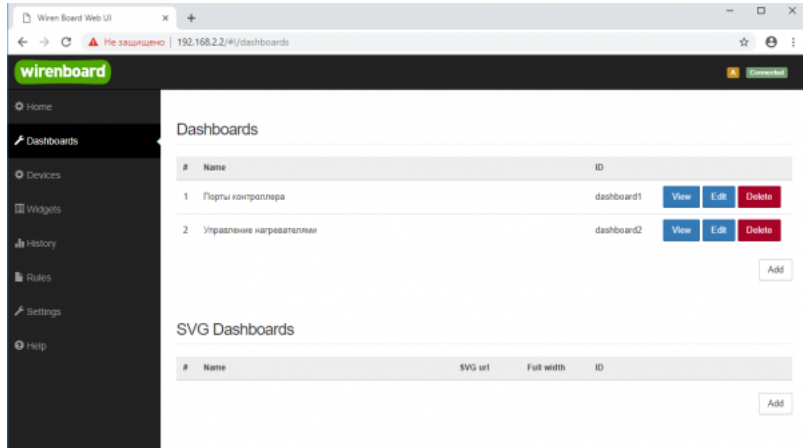

Виджеты со схожим назначением можно группировать в панели, где на одном экране находятся все необходимые кнопки, настройки и показатели датчиков. Например, можно объединить виджеты включения подогрева, кондиционера, отображения температуры и влажности. В разделе **Dashboards** можно увидеть все созданные панели. Раздел Home тоже отображает одну из панелей, выбранную в настройках.

Дважды щелкнув по вкладке **Dashboards** на боковой панели, можно раскрыть список всех панелей, созданных в вебинтерфейсе.

Кроме текстовых панелей с виджетами, можно создавать [интерактивные SVG-панели](https://wirenboard.com/wiki/SVG-Dashboards) (SVG Dashboards).

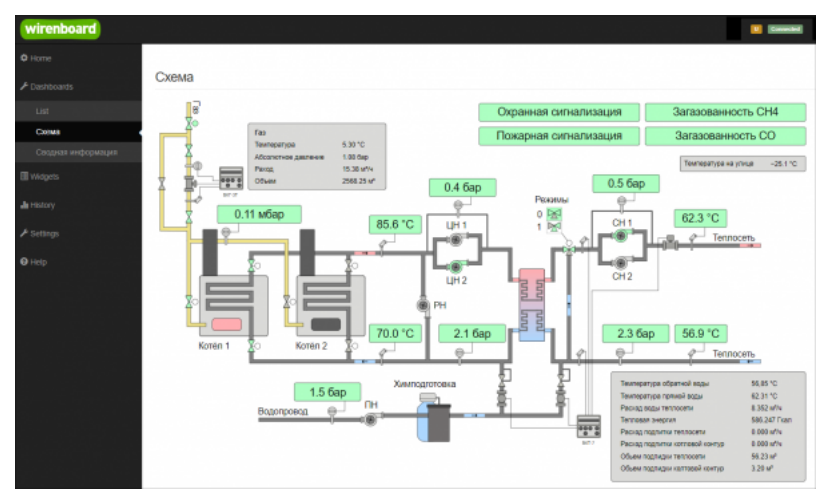

Пример SVG-панели

### <span id="page-3-0"></span>**Devices (Устройства)**

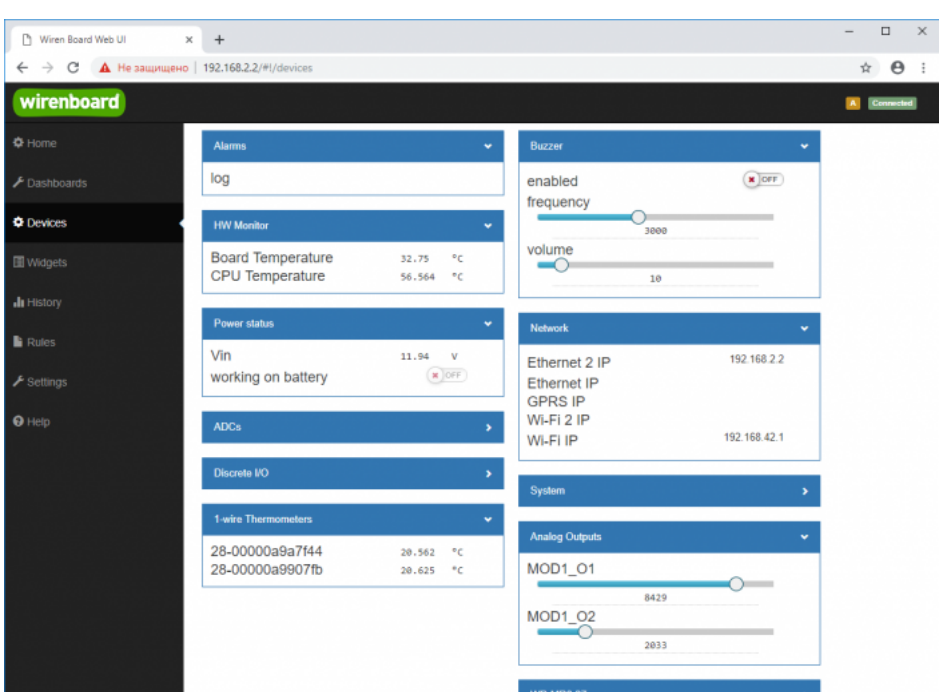

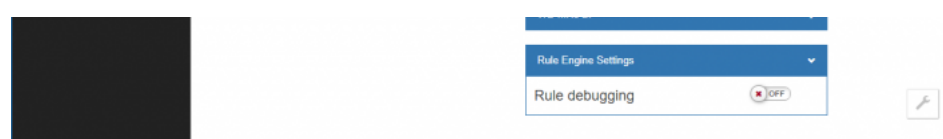

Devices - список всех аппаратных функций контроллера и подключённых устройств

На странице **Devices** отображаются все аппаратные возможности контроллера (состояние входов, выходов, напряжение питания), а также подключённых датчиков и устройств. Если вы подключили к контроллеру внешний модуль, все его меняющиеся значения будут отображены тут.

Каждый элемент устройства (показание значения напряжения, сетевой адрес, кнопка управления реле, флажок состояния входа и т.п.) -- называется "контрол". Несколько контролов могут быть объединены в один виджет. Подробнее смотрите в разделе [Widgets \(Виджеты\)](#page-4-0).

Подключаемые устройства (Modbus-модули, боковые и внутренние модули) **не** определяются контроллером автоматически. Чтобы на этой странице появились аппаратные возможности подключённых устройств (например, внешних модулей реле), сначала нужно настроить их через раздел Configs (Конфигурирование).

Удалить отключенные/неработающие устройства из веб-интерфейса можно с помощью кнопки **Delete** в виде значка с изображением мусорной корзины, в верхней строке плитки устройства. Кнопка появляется, когда указатель мыши находится над плиткой устройства.

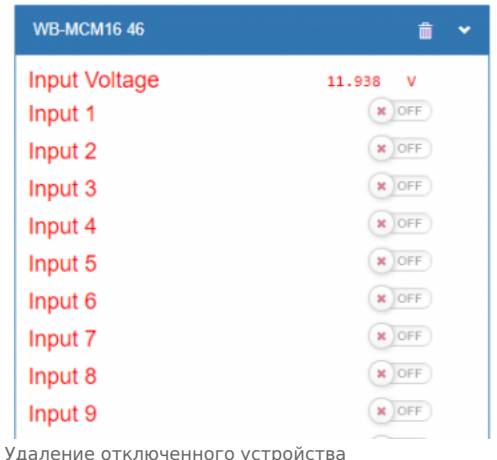

### <span id="page-4-0"></span>**Widgets (Виджеты)**

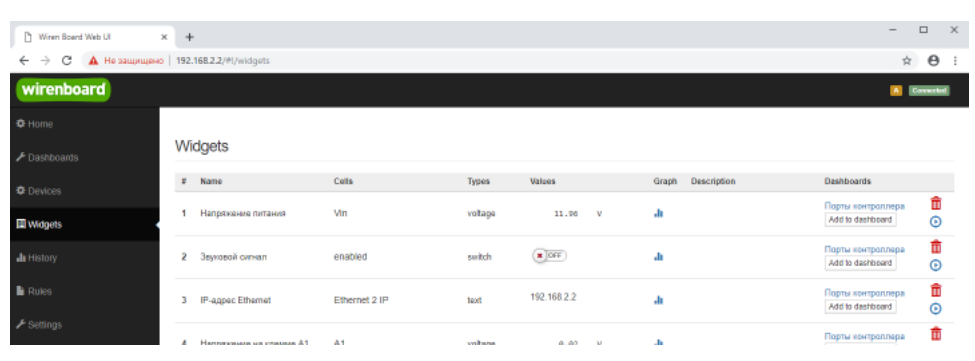

| $\Theta$ Help | $\sim$ | I REIGHARD TO NICHARD OLI | <b>COLL</b>         | susaye      | <b>STANDA</b>                | $\mathbf{v}$ | m    | Add to dashboard                                | Ġ      |
|---------------|--------|---------------------------|---------------------|-------------|------------------------------|--------------|------|-------------------------------------------------|--------|
|               |        | Температура ЦПУ           | CPU Temperature     | temperature | 56.564 °C                    |              | -dr. | Add to dashboard                                | π<br>Ć |
|               |        | Комната 1                 | Температура воздуха | temperature | 20.312 °C                    |              | ah   | Управление<br>нагревателями<br>Add to dashboard |        |
|               | 6.     |                           | Конвектор           | switch      | $\mathbf{H}$ or $\mathbf{r}$ |              |      |                                                 | Ġ      |
|               |        | Комната 2                 | Температура воздуха | temperature | 20.375 °C                    |              | ah   | Управление<br>нагревателями<br>Add to dashboard | π      |
|               |        |                           | Ковектор            | switch      | $\sqrt{2}$                   |              |      |                                                 | ¢      |

Widgets - страница управления виджетами

Виджеты - комбинированные элементы интерфейса контрроллера, включающие в себя набор контролов, то есть аппаратных параметров контроллера и подключённых к нему устройств - тех, что отображаются на странице [Devices \(Устройства\)](#page-3-0).

На странице Widgets представлен список всех виджетов, созданных в системе. Сами виджеты создаются в настройках панелей, на этой странице ими можно только управлять: просматривать, удалять и добавлять к существующим панелямдашбордам.

#### <span id="page-5-0"></span>**Пример создания виджетов**

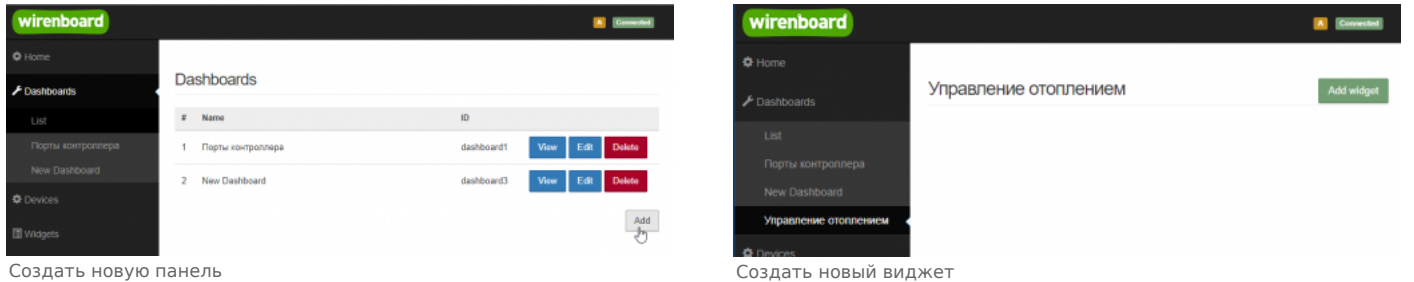

Для примера создадим два виджета с показаниями температуры и переключателями управления отопительными конвекторами для двух комнат "Комната 1" и "Комната 2".

- На боковой панели щелкнем на вкладке **Dashboards**, в раскрывшемся списке выберем элемент **List** и на открывшейся странице нажмем кнопку **Add**.
- В поле **Name** напишем название новой панели, "Управление отоплением" и нажмем кнопку **Save**.

 $\Box$ 

- В списке на странице **Dashoards** щелкнем по кнопке **View** напротив новой панели "Управление отоплением".
- В открывшемся окне с названием панели щелкнем по кнопке **Add widget** в правом верхнем углу окна (см. Рис. "Создать новый виджет").
- В заголовке виджета укажем название, в нашем случае "Комната 1", в списке **Add control...** выберем контрол, соовететвующий термометру в первой комнате, еще раз в этом списке выберем реле, которое будет включать нагреватель.
- В поле **Name** виджета можно задать осмысленные названия для контролов, например: "Температура" и "Обогреватель". Снимите флажок **Compact mode**, чтобы эти названия контролов отображались в виджете.
- В поле **Widget description** можно написать назначение виджета.
- Аналогично создадим виджет для управления отоплением в комнате 2.
- Для внесения изменений подведите курсор к заголовку виджета и нажмите кнопку **Edit widget**, внесите изменения и нажмите кнопку **Save**.

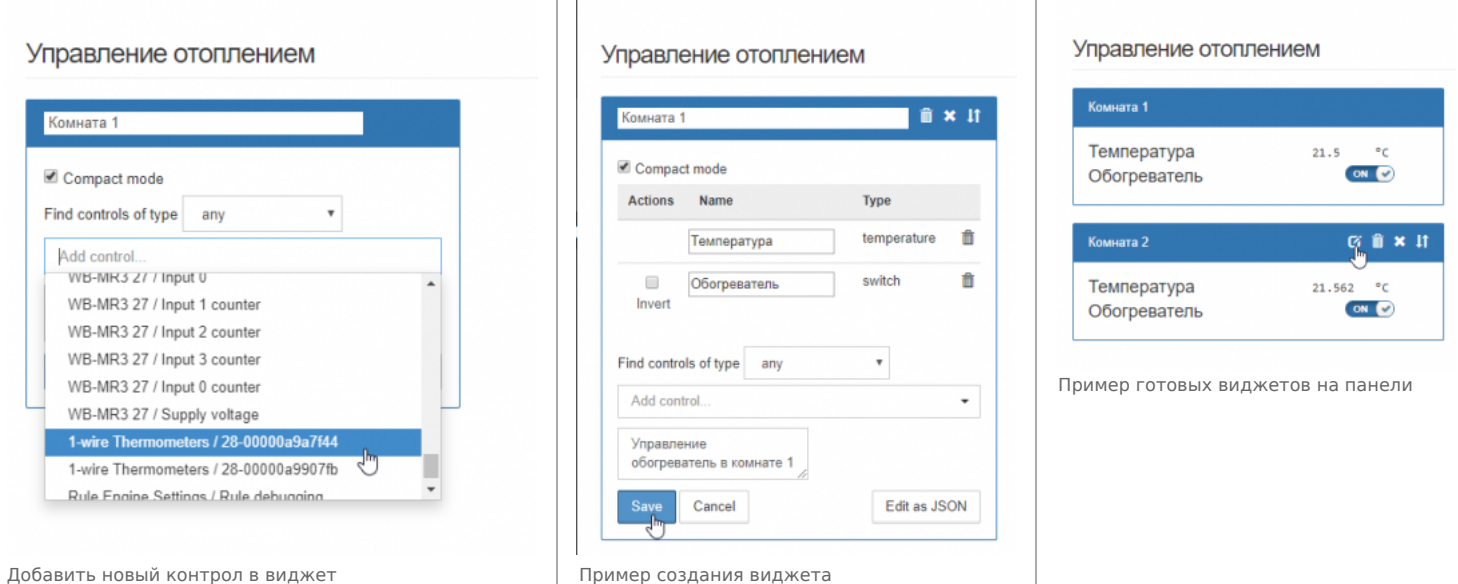

### <span id="page-6-0"></span>History (История показаний)

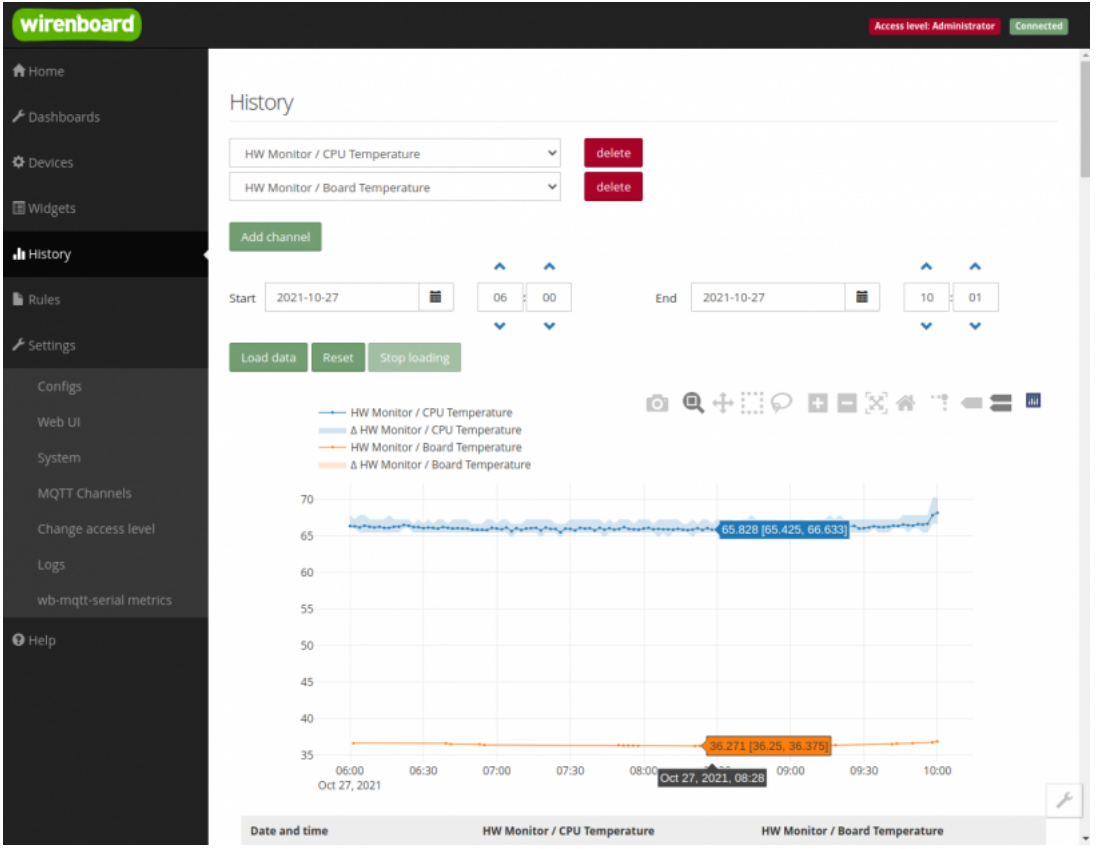

Пример отображения исторических данных

На странице *History* можно просмотреть историю изменения значений аппаратных ресурсов (например, датчиков температуры, напряжения, показаний счётчиков). История представляется одновременно в виде графика и таблицы значений с метками времени.

Возможности просмотра исторических данных:

- Иказание интервала времени для отображения данных
- Добавление и удаление нескольких показателей (кнопки Add channel и delete) на график
- Просмотр данных в виде графика и в виде таблицы
- Загрузка данных за выбранный период в csv-формате.

При наведении указателя мыши на область изображения становятся доступными дополнительные функции (кнопки в верхней правой части графика):

- Сохранение графика в формате .png
- Переключение между режимами Zoom (увеличения/уменьшения отрезка данных и масштаба с помощью выделения нужной области указателем мыши) и панорамирования Рап (перемещения области видимости с зажатой левой кнопкой мыши)
- Уменьшение и увеличение отображаемого временного интервала (Zoom in и Zoom out)
- Автоматический выбор масштаба графика по обеим осям
- Возвращение масштаба осей к исходному
- Включение/выключение указателя координат

Утилита для извлечения исторических данных из внутренней базы данных

## <span id="page-6-1"></span>Rules (Правила-скрипты)

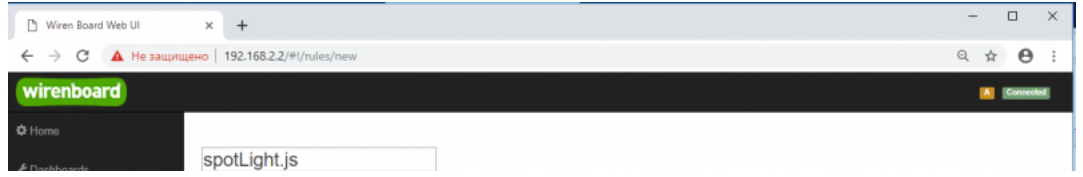

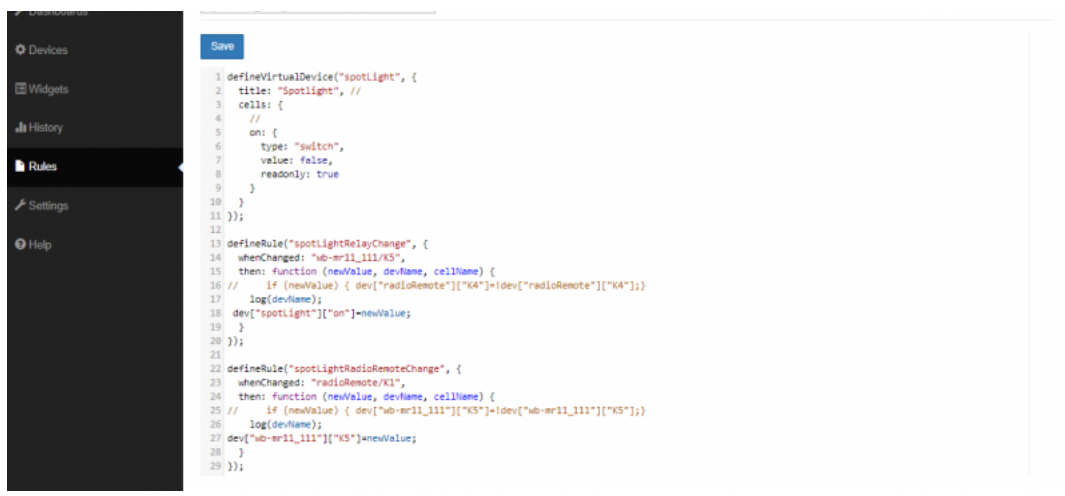

Скрипт, открытый для просмотра и редактирования

На странице Rules можно создавать и редактировать правила. Правила пишутся на простом языке, похожем на JavaScript и позволяют создавать правила ("включай свет с 10:00 до 18:00") или виртуальные устройства (например, кнопка в интерфейсе, которая включает и отключает всё освещение в здании вместе).

• Подробнее про скрипты.

### <span id="page-7-0"></span>Settings -> Configs (Настройки -> Конфигурирование)

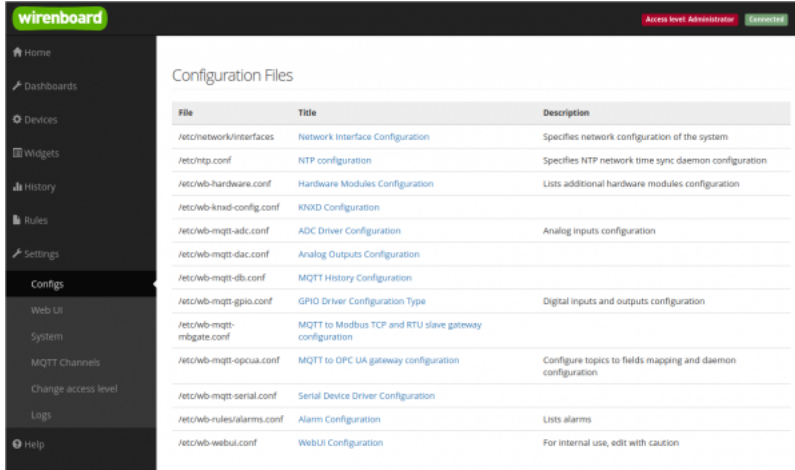

Страница Configs

На странице Settings -> Configs производится конфигурирование контроллера и настройка подключения внешних устройств:

- настройка сетевых интерфейсов
- настройка серверов получения точного времени
- конфигурирование и настройка боковых и внутренних модулей
- настройка сервиса knxd
- настройка аналоговых входов
- настройка записи в историю
- пастройка цифровых входов и выходов (GPIO): в последних версиях контроллера список GPIO по умолчанию пустой, все вводы-выводы сконфигурированы системой. Изменять назначение вводов-выводов следует, если вы хотите изменить их режим функционирования. Список номеров GPIO для последних версий контроллеров Wiren Board 6 представлен на страницє Подробное\_тех.описание\_платы\_контроллера.
- настройка шлюза Modbus TCP / Modbus RTU
- настройка шлюза ОРС UA
- настройка подключения устройств RS-485
- настройка предупреждений (alarms)
- доступ к редактированию JSON-файла настроек веб-интерфейса

### <span id="page-7-1"></span>Settings -> WebUI (Настройки -> Веб-интерфейс)

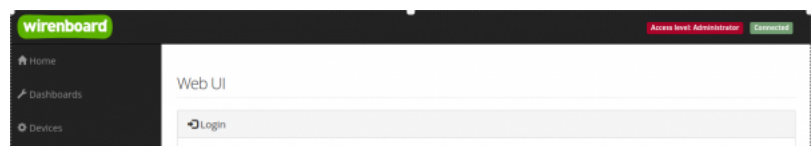

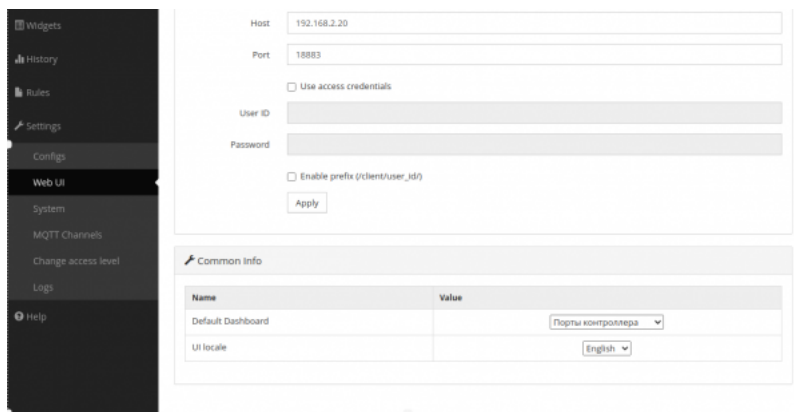

Страница Settings

На странице **Web UI** настраиваются параметры веб-интерфейса и контроллера. Здесь можно:

- Выбрать подключение к MQTT-брокеру (Web-sockets), если используется нелокальный брокер, а, например, облачный сервис
- При необходимости указать учетные данные на удаленном MQTT-брокере
- Указать префикс всех топиков, с которым данные охраняются в облачном сервисе
- Выбрать панель (Default Dashboard), которая будет отображаться на главной странице (Home)
- Выбрать язык веб-интерфейса.

### <span id="page-8-0"></span>**Settings -> System (Настройки -> Системные)**

<span id="page-8-2"></span>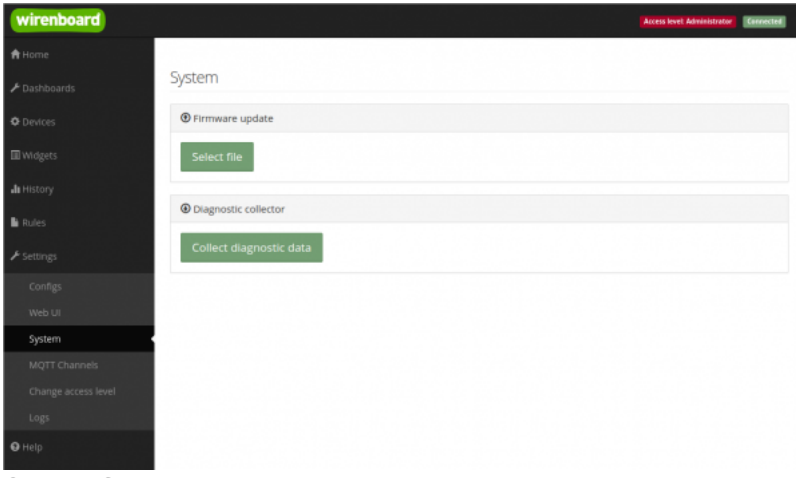

Страница System

На этой странице можно:

- Обновить прошивку контроллера, предварительно скачав ее на компьютер.
- Загрузить архив с диагностической информацией для отправки в техподдержку.

## <span id="page-8-1"></span>**Settings -> MQTT Channels (Настройки -> MQTT-каналы)**

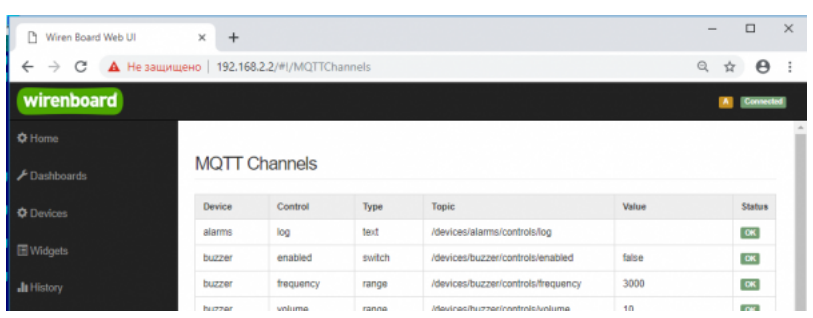

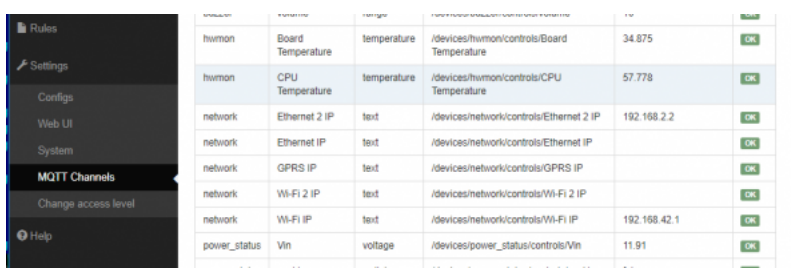

**MOTT Channels** 

На этой странице приводится справочная информация о всех МОТТ-топиках, полученных веб-интерфейсом контроллера, а также статус их получения (OK или ERR в последнем столбце).

### <span id="page-9-0"></span>Settings -> Change access level (Настройки -> Права доступа)

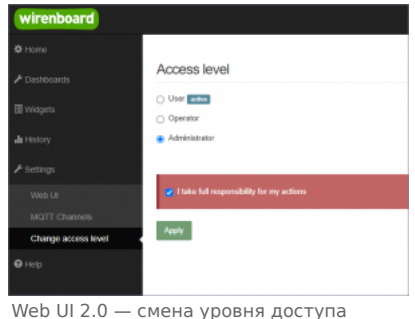

текущего пользователя

Уровни доступа призваны защитить пользователя от ошибок при регулярной работе с контроллером. Важно понимать, что это не полноценное разграничение прав, а способ защитить себя от необдуманных действий. Новых пользователей создавать нельзя.

Доступны следующие уровни:

- User дашборды, виджеты, история, базовые настройки.
- Operator права уровня User и раздел Devices.
- Administrator полный доступ ко всем функциям.

Чтобы изменить уровень доступа к настройкам веб-интерфейса:

- Вайдите в веб-интерфейс.
- Перейдите в раздел Settings и выберите пункт Change access level. Установите нужное значение и нажмите кнопку Apply.

## <span id="page-9-1"></span>Settings -> Logs (Настройки -> Логи)

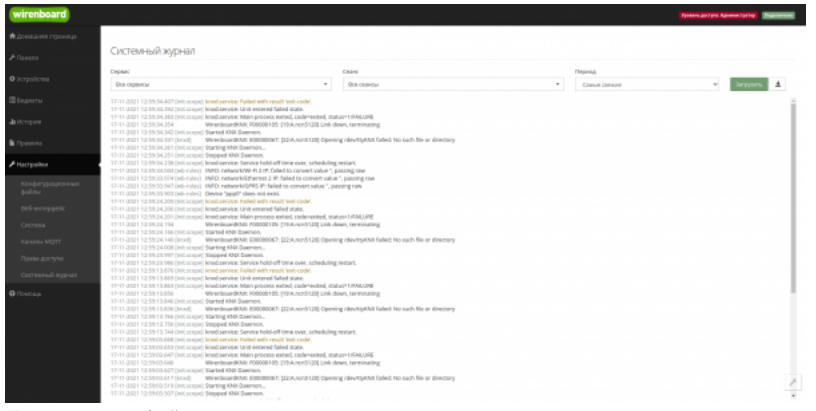

Просмотр лог-файлов контроллера

Чтобы открыть инструмент, перейдите Settings  $\rightarrow$  Logs.

После выбора параметров, нажмите Load для запроса данных из системного журнала.

Загруженные сообщения можно сохранить в файл, для этого нажмите кнопку Save loaded log to file и укажите куда

сохранить. Строки из системного журнала подгружаются во время прокрутки списка сообщений, поэтому сперва прокрутите список до нужного места, а потом сохраняйте вывод в файл.

Для отправки сообщений системного журнала в техподдержку удобно использовать [выгрузку диагностической информации](#page-8-2).

## <span id="page-10-0"></span>**Стандартные задачи, решаемые через веб-интерфейс**

#### <span id="page-10-1"></span>**Подключить устройство RS-485 Modbus и создать кнопки управления на главной панели**

[RS-485:Настройка через веб-интерфейс](https://wirenboard.com/wiki/RS-485:%D0%9D%D0%B0%D1%81%D1%82%D1%80%D0%BE%D0%B9%D0%BA%D0%B0_%D1%87%D0%B5%D1%80%D0%B5%D0%B7_%D0%B2%D0%B5%D0%B1-%D0%B8%D0%BD%D1%82%D0%B5%D1%80%D1%84%D0%B5%D0%B9%D1%81)

#### <span id="page-10-2"></span>**Обновить прошивку контроллера**

[Обновление прошивки через веб-интерфейс](https://wirenboard.com/wiki/Wiren_Board_Firmware_Update#%D0%9E%D0%B1%D0%BD%D0%BE%D0%B2%D0%BB%D0%B5%D0%BD%D0%B8%D0%B5_%D1%87%D0%B5%D1%80%D0%B5%D0%B7_%D0%B2%D0%B5%D0%B1-%D0%B8%D0%BD%D1%82%D0%B5%D1%80%D1%84%D0%B5%D0%B9%D1%81)

# <span id="page-10-3"></span>**Облачный интерфейс**

Веб-интерфейс Wiren Board можно разместить не только на самом контроллере, но и на специальном сервере. Тогда на интерфейс можно будет заходить, используя всегда один и тот же IP-адрес.

Чтобы контроллер начал работать с веб-интерфейсом, размещённым на сервере, нужно внести некоторые изменения в конфигурацию контроллера.

Такой вариант удобен, если ваш контроллер находится за роутером и не имеет глобального IP-адреса, или если он подключён по GPRS - тогда он тоже, скорее всего, не имеет глобального IP, да ещё и работа с удалённым веб-интерфейсом израсходует слишком много трафика.

**Пока что такой вариант доступен только корпоративным клиентам по запросу.**

## <span id="page-10-4"></span>**Настройка авторизованного доступа к веб-интерфейсу контроллера**

В статье [Защита паролем](https://wirenboard.com/wiki/%D0%97%D0%B0%D1%89%D0%B8%D1%82%D0%B0_%D0%BF%D0%B0%D1%80%D0%BE%D0%BB%D0%B5%D0%BC) приводятся краткие инструкции по перенастройке контроллера, обеспечивающие авторизованный доступ к веб-интерфейсу контроллера.

## <span id="page-10-5"></span>**Обновление веб-интерфейса**

Новые контроллеры поставляются с веб-интерфейсом версии 2.x.

#### Для обновления веб-интерфейса с предыдущих версий, нужно сделать:

apt update apt install wb-mqtt-homeui

#### Проверьте установленную версию:

dpkg -s wb-mqtt-homeui

После установки зайдите через браузер в веб-интерфейс и одновременно нажмите клавиши Ctrl+Shift+R — это удалит страницу из кэша браузера и позволит избежать возможных проблем.

## <span id="page-10-6"></span>**Основные отличия версии 2.x от 1.0**

- Каждый виджет может содержать произвольное число каналов, в виджете каналы можно переименовывать
- Отдельные устройства теперь автоматически сворачиваются в виде плиток, если не помещаются на экране. Плитки можно развернуть или свернуть
- Появились уровни доступа к интерфейсу (пользователь, оператор, администратор). Текущий уровень доступа отображается правом верхнем углу интерфейса, рядом со значком состояния подключения
- Улучшенный интерфейс для мобильных устройств
- По клику на канал или значение название канала или его значение копируются в буфер обмена
- Историю значений можно посмотреть, нажав на кнопку, появляющуюся рядом со значением при наведении
- Историю значений можно скачивать в виде текстового файла И
- Исторические данные загружаются постепенно; возможно сравнивать значения нескольких каналов
- Удаление лишних MQTT-топиков из интерфейса
- Все настройки отображения теперь хранятся в конфиг-файле /etc/wb-ui.conf в формате JSON. Теперь их можно редактировать и генерировать из сторонних программ и очень просто копировать с одного контроллера на другой
- Отсутствуют "Комнаты"
- Сохранение конфигурации интерфейса при обновлении предыдущей версии веб-интерфейса.

## wirenboard

# <span id="page-11-0"></span>**WB-MRWL3 Modbus Relay Modules**

wirenboard

[https://wirenboard.com/wiki/WB-MRWL3\\_Modbus\\_Relay\\_Module](https://wirenboard.com/wiki/WB-MRWL3_Modbus_Relay_Module) 28-04-2022 18:11

# **Модуль Modbus-реле WB-MRWL3**

## Руководство по эксплуатации

Самая актуальная документация всегд[а доступна на нашем сайте по ссылке: https://wirenboard.com/wiki/WB-](https://wirenboard.com/wiki/WB-MRWL3_Modbus_Relay_Module) MRWL3\_Modbus\_Relay\_Module

> Этот документ составлен автоматически из основной страницы документации и ссылок первого уровня.

# **Содержание**

**[WB-MRWL3 Modbus Relay Modules](#page-11-0) [WB-MRWL3 Modbus Relay Module](#page-20-0) [Рекомендации по выбору реле](#page-25-0) [Mapping-матрица](#page-28-0) [Утилита «modbus\\_client»](#page-31-0) [Работа с Modbus-устройствами Wiren Board без контроллера](#page-36-0) [Протокол Modbus](#page-41-0) [RS-485](#page-0-4) [Веб-интерфейс Wiren Board](#page-0-5) [Настройка параметров подключения по RS-485 для Modbus-устройств Wiren Board](#page-48-0) [Modbus-адрес устройства Wiren Board](#page-50-0) [Карта регистров модулей реле](#page-53-0) [Обновление прошивки Modbus-устройств Wiren Board](#page-58-0) [Журнал изменений прошивок](#page-61-0)**

# **WB-MRWL3 Modbus Relay Modules**

- **[English](#page-20-0)**
- русский

**[Купить в интернет-магазине](https://wirenboard.com/ru/product/wb-mrwl3/)**

## **[Назначение](#page-13-0) [Технические характеристики](#page-13-1) [Общий принцип работы](#page-15-0)** [Входы](#page-15-1) [Выходы](#page-16-0) [Параметры реле](#page-16-1) **[Монтаж](#page-16-2)** [Пример монтажа](#page-17-0) **[Настройка](#page-17-1)** [Способы настройки](#page-17-2) [Режим работы реле при возобновлении питания](#page-17-3) [Безопасный режим](#page-17-4) [Режимы взаимодействия входов и реле](#page-17-5) [Антидребезг](#page-18-0) **[Представление в веб-интерфейсе контроллера WB](#page-18-1)** [Выбор шаблона](#page-18-2) [Управление устройством и просмотр значений](#page-18-3) **[Работа по Modbus](#page-18-4)** [Параметры порта по умолчанию](#page-18-5) [Modbus-адрес](#page-18-6) [Карта регистров](#page-19-0) **[Обновление прошивки и сброс настроек](#page-19-1) [Известные неисправности](#page-19-2) [Ревизии устройства](#page-19-3) [Изображения и чертежи устройства](#page-19-4) Contents**

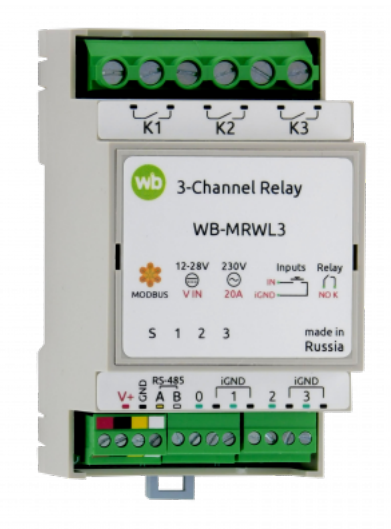

Релейный модуль WB-MRWL3

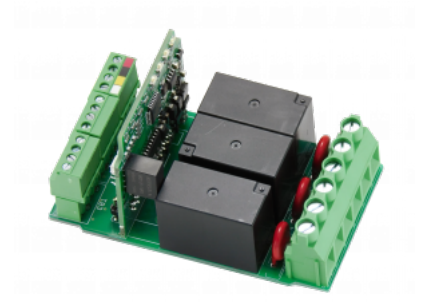

Плата WB-MRWL3

## <span id="page-13-0"></span>**Назначение**

Предназначены для коммутирования мощной силовой нагрузки общего назначения, в т.ч. индуктивной: управления группами розеток, двигателями, обогревателями и т.д.

Реле WB-MRWL3 рассчитаны на номинальную нагрузку до 20А (4,5 кВт) на канал и могут использоваться напрямую, без промежуточных контакторов, для коммутации розеточных групп и других нагрузок, защищённых автоматическим выключателем номиналом 16А.

О выборе модуля реле читайте в статье [Рекомендации по выбору реле для нагрузки.](#page-25-0)

## <span id="page-13-1"></span>**Технические характеристики**

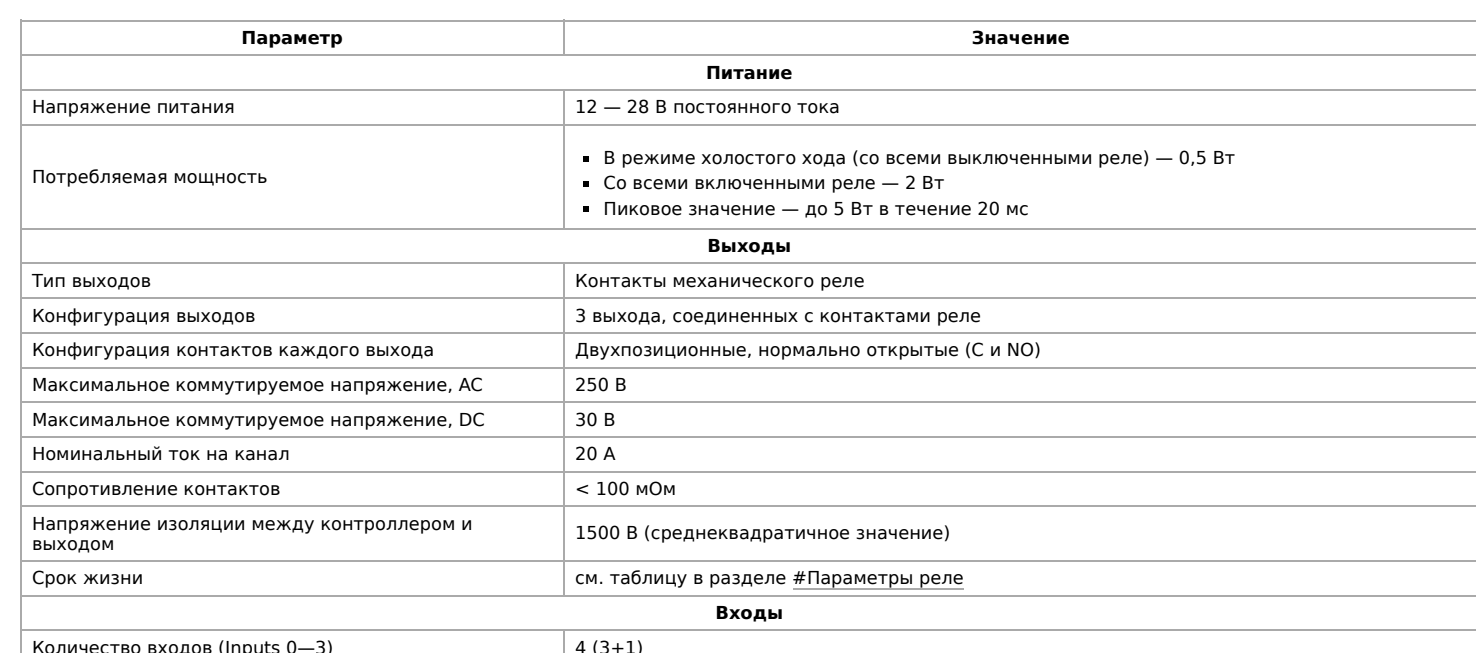

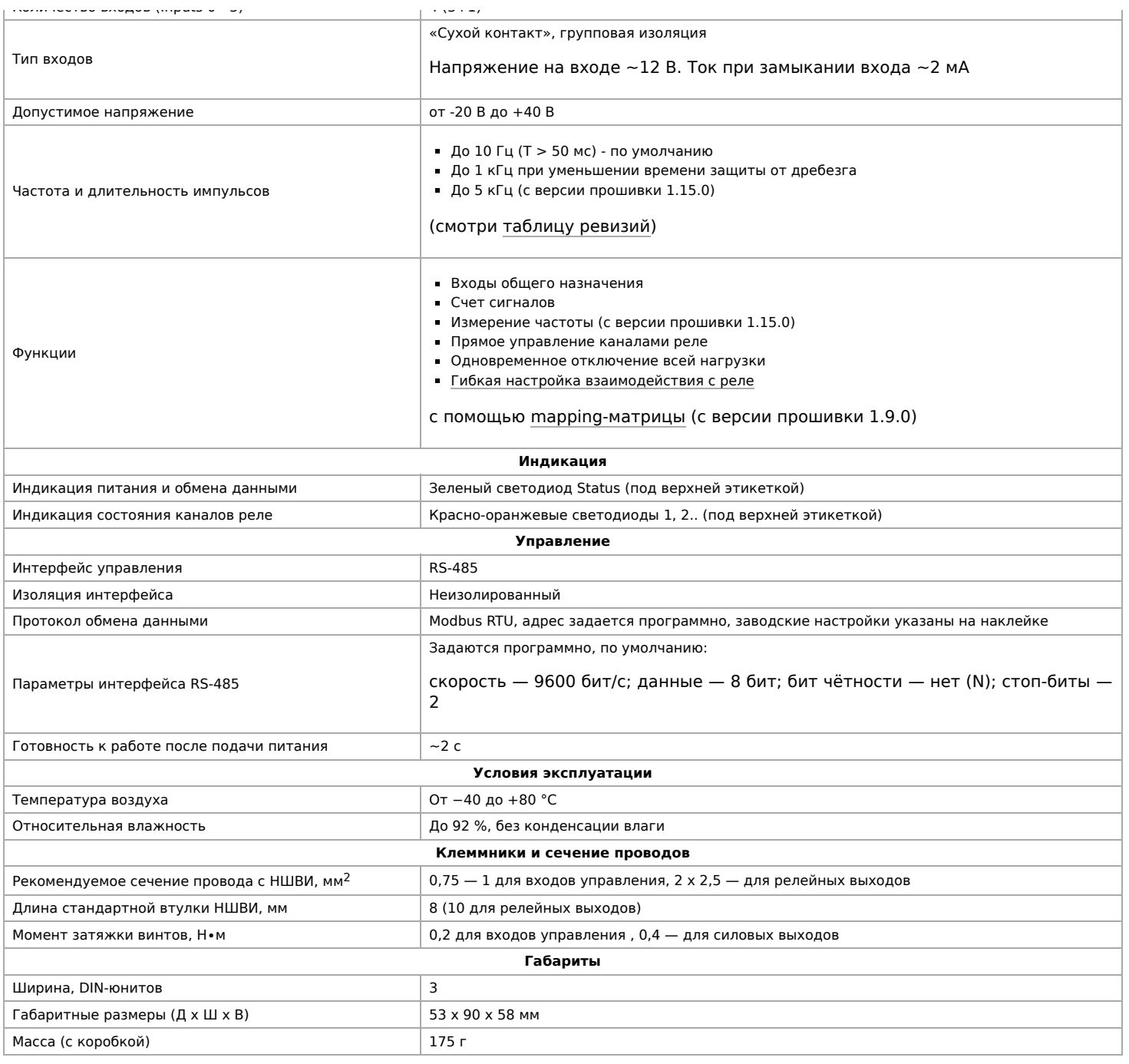

# <span id="page-15-0"></span>**Общий принцип работы**

### <span id="page-15-1"></span>**Входы**

Входы выведены на разъемные клеммники и работают по принципу "сухой контакт". Кнопки или выключатели подключаются между входами блока и iGND. Можно использовать кнопки с фиксацией или без нее. Есть дополнительный вход «0» — по умолчанию настроен на отключение всех реле.

Дискретные входы можно использовать для прямого управления каналами реле или настроить внутреннюю логику взаимодействия входов с выходами. Подробнее смотрите в разделе [Режимы взаимодействия входов и реле](#page-17-5). Реле обычно применяются для подключения настенного клавишного выключателя, чтобы управлять освещением напрямую.

**С версии прошивки 1.12.0 изменился режим работы с выключателями** — теперь по умолчанию модуль настроен на выключатели с фиксацией — состояние контактов реле повторяют состояние контактов выключателя. До этого модули были по умолчанию настроены на выключатели без фиксации — каждое замыкание входа меняло состояние реле на противоположное.

Для каждого входа можно изменить параметр времени антидребезга. Подробнее смотрите в разделе [Антидребезг](#page-18-0).

На каждом канале доступно измерение количества срабатываний, а начиная с версии прошивки 1.15.0 можно измерять и частоту импульсов на входе.

Максимальное значение измеряемой частоты сигнала зависит от ревизии устройства и от количества измеряемых частотных сигналов. На испытании проводилось измерение шести сигналов одновременно на частоте 2.5 кГц.

#### <span id="page-16-0"></span>**Выходы**

WB-MRWL3 имеет три независимых нормально-открытых выхода реле.

р р р

Реле сертифицированы только для использования на переменном токе, нагрузочная способность на постоянном токе может быть ниже. Каждый контакт реле защищен от перенапряжения варистором. В таблице ниже перечислены технические характеристики реле, используемых в WB-MRWL3.

### <span id="page-16-1"></span>**Параметры реле**

В таблице ниже указаны параметры для используемых реле, номинальный и максимальный токи отличаются для готового устройства, смотрите их в таблице [Технические характеристики](#page-13-1).

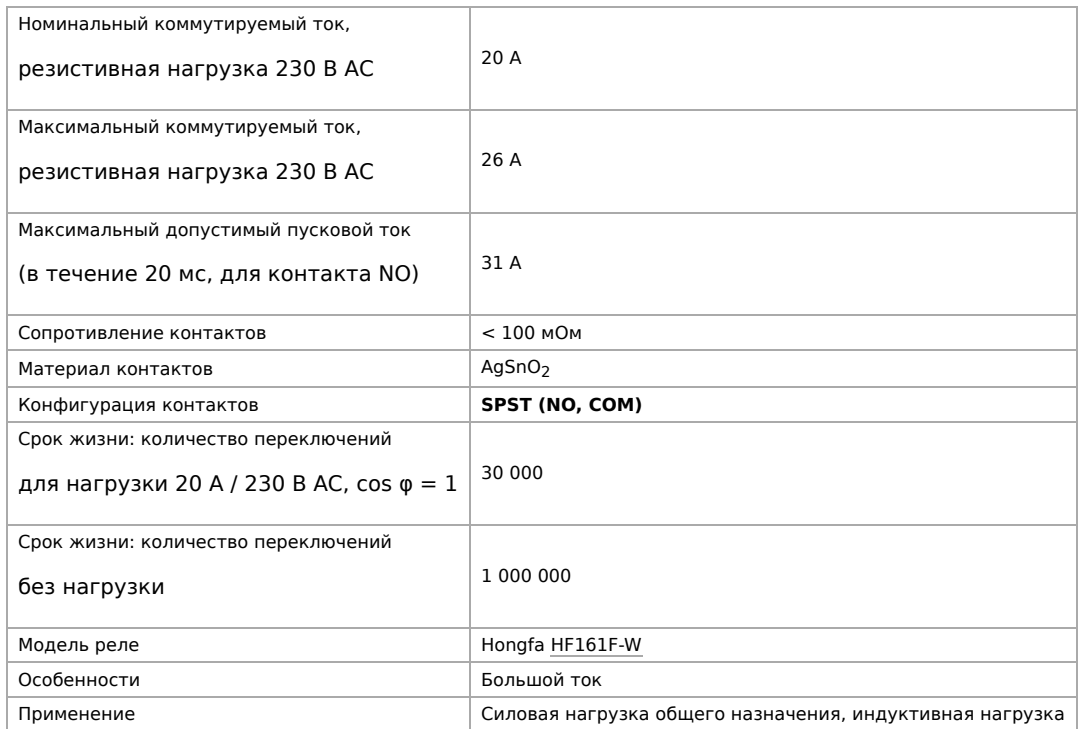

## <span id="page-16-2"></span>**Монтаж**

Устройство монтируется на стандартную DIN-рейку шириной 35 мм. Клеммный блок «V+ GND A B» с шагом 3.5 мм служит для подключения питания и управления по шине RS-485. Для стабильной связи с устройством важно правильно организовать подключение к шине RS-485, читайте об этом в статье RS-485:Физическое подключение.

Рекомендуем для монтажа использовать гибкие многожильные провода с обжатием концов втулочными наконечниками (НШВИ — наконечник штыревой втулочный изолированный).

При снятии изоляции провод должен зачищаться ровно по длине гильзы (можно зачистить больше, а потом откусить выступающий излишек). Для обжима (опрессовывания) используйте пресс-клещи (кримпер, «обжимка»). При монтаже обжатый наконечником провод не разрушается винтовым зажимом и надежно фиксируется.

Не прикладывайте чрезмерное усилие при завинчивании клеммы — это приводит к разрушению винтового разъема.

При включении реле модуль импульсно потребляет большую мощность (см. потребление). Используйте блок питания с запасом по мощности. При питании по длинному кабелю учитывайте падение напряжения на нем.

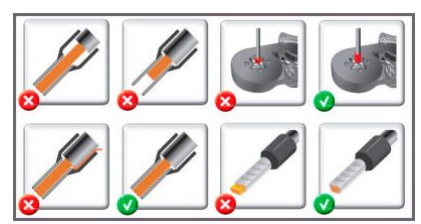

Как обжимать наконечники НШВИ

Срабатывание дискретных входов происходит при их замыкании на землю iGND. Возникающий ток невелик (~2 мА), так что тип кнопки или выключателя может быть любым. Также не играет роли длина и сечение кабеля. Но для предотвращения наводок от близко расположенных силовых линий лучше использовать витую пару и подключать землю iGND ко второй жиле пары.

Сечение проводов, подключаемых к винтовым зажимам выходов реле, должно соответствовать мощности коммутируемой нагрузки. Винтовые зажимы принимают провод сечением 2.5–4 мм2. Выбрать правильное сечение провода для подключения нагрузки поможет таблица [Допустимый длительный ток для проводов и шнуров.](https://electricvdele.ru/elektroprovodka/kabeli-i-provoda/vybor-secheniya-kabelya-po-toku-tablica-pue.html)

Модуль реле необходимо устанавливать таким образом, чтобы удовлетворять требованиям электробезопасности и не допускать случайного касания контактов, находящихся под высоким напряжением. Устройство должно эксплуатироваться при рекомендованных условиях окружающей среды.

#### <span id="page-17-0"></span>**Пример монтажа**

Один из вариантов подключения нагрузки к модулю WB-MRWL3 можно посмотреть на рисунке **Пример монтажа WB-MRWL3**.

В примере проводка до и после реле защищена автоматом на 16 А. Номинал выбирается с учетом сечения использованных при монтаже проводов и максимального коммутируемого модулем тока.

К выходам K1, K2, K3 подключена нагрузка: водонагреватель, электродвигатель и группа розеток.

Выход K2 может управляться как выключателем, так и по шине RS-485. Выходы K1 и K3 — только по шине RS-485. Выключатель OFF ALL обесточивает все выходы модуля реле K1 – K3. Назначение входов можно изменить с помощью [Mapping-матрицы.](#page-28-0)

Подробнее о выборе типа выключателей и других настройках модуля читайте в разделе [Настройка.](#page-17-1)

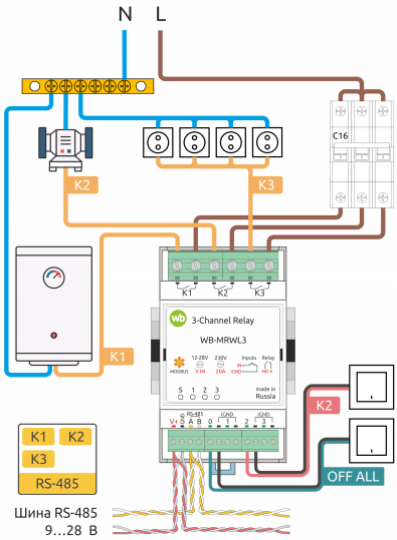

Пример монтажа [WB-MRWL3](#page-17-0)

## <span id="page-17-1"></span>**Настройка**

### <span id="page-17-2"></span>**Способы настройки**

- 1. Указать параметры в веб-интерфейсе контроллера Wiren Board. Перейдите на страницу настройки serial-устройств, выберите порт, найдите или добавьте устройство и измените параметры. Если нужный параметр отсутсвует в шаблоне, его можно задать через пользовательские параметры.
- 2. Записать настройки в [Modbus-регистры](#page-19-0) модуля из консоли контроллера с помощью утилиты modbus\_client.
- 3. Eсли нет контроллера Wiren Board, используйте [адаптер USB-RS485](#page-36-0).

#### <span id="page-17-3"></span>**Режим работы реле при возобновлении питания**

Устройство запоминает состояние выходов при отключении питания, но вы можете это изменить.

Выберите нужный режим в параметре **Restore Last Outputs State After Power On**.

#### <span id="page-17-4"></span>**Безопасный режим**

Безопасный режим позволяет остановить технологические процессы в случае, если контроль над модулем утрачен, например, перебит кабель RS-485. Рекомендуем учитывать возможность потери связи с контроллером при проектировании систем управления.

Таймер этого режима начинает отсчёт после каждого успешно обработанного (принятого) пакета [Modbus.](#page-41-0) При достижении установленного времени — выходы реле отключаются. Если была включена маппинг-матрица, то реле можно управлять напрямую от его входов.

Значение таймера указывается в параметре **Safety Timer (s)** — значение «0» отключает безопасный режим. По умолчанию безопасный режим выключен.

#### <span id="page-17-5"></span>**Режимы взаимодействия входов и реле**

В модулях для каждого дискретного входа можно настроить внутреннюю логику, которая позволяет управлять выходами реле. Изменить режим можно в параметре **Input x Mode** или настроить логику через **[Mapping-матрицу](#page-28-0)**.

Начиная с версии прошивки 1.17.0 появились дополнительные матрицы с возможностью настроить входы как кнопки для детектирования различных типов нажатий: одинарное, двойное, длительное и т.п.

Кроме этого, можно полностью отключить обработку состояния любого из входов, притом, в веб-интерфейсе и регистрах можно будет отслеживать их состояние и обрабатывать программно на контроллере.

#### Режимы по умолчанию:

каждый вход управляет соответствующим реле т е вход номер 2 управляет реле

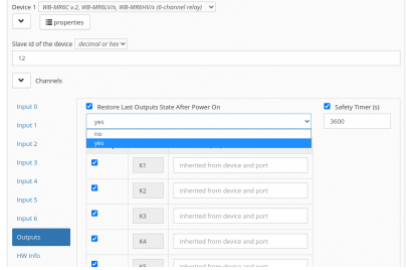

Пример настройки реле WB-MR6C v.2: таймер безопасного режима и выбор состояния выходов при возобновлении питания

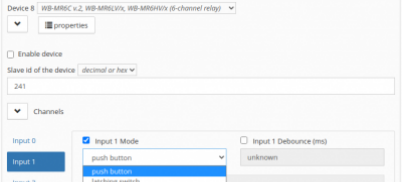

- каждый вход управляет соответствующим реле, т.е. вход номер 2 управляет реле номер 2
- режим работы для входов выключатель с фиксацией (до середины 2019 года, кнопка без фиксации)
- нулевой вход отключает все реле.

## <span id="page-18-0"></span>**Антидребезг**

Для любого из входов реле вы можете настроить фильтр антидребезга в параметре **Input x Debounce (ms)**. Возможные значения от 0 до 100 мс, значение по умолчанию — 50 мс.

## <span id="page-18-1"></span>**Представление в веб-интерфейсе контроллера WB**

### <span id="page-18-2"></span>**Выбор шаблона**

Чтобы устройство появилось на вкладке Devices в веб-интерфейсе контроллера Wiren Board, добавьте новое serial-устройство и выберите один из шаблонов:

- в текущем релизе **WB-MR3LV/x, WB-MR3HV/x, WB-MRWL3**,
- в старых версиях ПО **WB-MR3**.

#### <span id="page-18-3"></span>**Управление устройством и просмотр значений**

В веб-интерфейсе вы можете управлять выходами устройства и просматривать полученные с него значения. Список отображаемых каналов можно изменить через настройки устройства, доступные на странице выбора шаблона.

Через веб-интерфейс вы можете управлять выходами K1-K3 и наблюдать состояние входов Input  $\overline{0}$  - Input 3. В полях Inpit N counter указано значение счетчика срабатываний, а в поле Serial — серийный номер устройства.

Внешний вид модуля в веб-интерфейсе изображен на рисунке.

## <span id="page-18-4"></span>**Работа по Modbus**

[Устройства Wiren Board управляются по протоколу Modbus RTU.](#page-0-4) На физическом уровне подключаются через интерфейс RS-485.

Поддерживаются все основные команды чтения и записи одного или нескольких регистров. Смотрите список доступных команд в [описании протокола Modbus](https://wirenboard.com/wiki/%D0%9F%D1%80%D0%BE%D1%82%D0%BE%D0%BA%D0%BE%D0%BB_Modbus#%D0%9A%D0%BE%D0%B4%D1%8B_%D1%84%D1%83%D0%BD%D0%BA%D1%86%D0%B8%D0%B9_%D1%87%D1%82%D0%B5%D0%BD%D0%B8%D1%8F_%D0%B8_%D0%B7%D0%B0%D0%BF%D0%B8%D1%81%D0%B8_%D1%80%D0%B5%D0%B3%D0%B8%D1%81%D1%82%D1%80%D0%BE%D0%B2).

Настроить параметры модуля можно в [веб-интерфейсе](#page-0-5) контроллера Wiren Board, или через [сторонние программы.](#page-36-0)

#### <span id="page-18-5"></span>**Параметры порта по умолчанию**

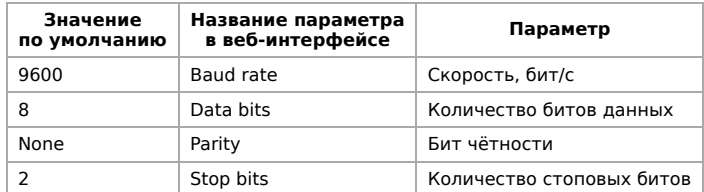

При необходимости их можно изменить, смотрите инструкцию в статье [Настройка параметров обмена данными](#page-48-0).

Для ускорения отклика устройств рекомендуем поднять скорость обмена до 115 200 бит/с.

#### <span id="page-18-6"></span>**Modbus-адрес**

Каждое устройство на линии имеет уникальный адрес в диапазоне от 1 до 247. Адрес устройства, установленный на заводе, указан на отдельной наклейке со штрихкодом. На заводе устройствам b d

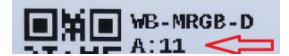

Пример выбора режима для входа 1 реле WB-MR6C v.2 в веб-интерфейсе контроллера Wiren Board

properties

Пример установки времени антидребезга для входа 1 реле WB-MR6C v.2 в вебинтерфейсе контроллера Wiren Board

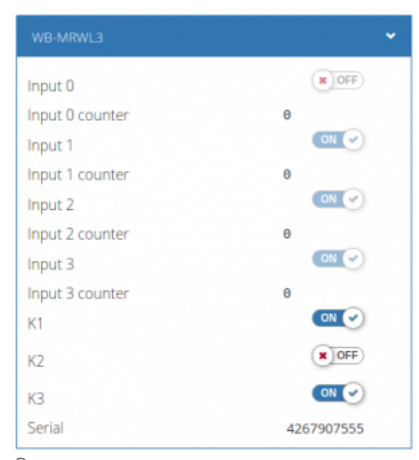

Элементы управления и индикации модуля WB-MRWL3 в веб-интерфейсе Wirenboard в одной партии присваиваются разные адреса, поэтому в вашем заказе, скорее всего, адреса не будут повторяться.

[О том, как узнать, изменить или сбросить Modbus-адрес устройства, читайте в статье Modbus-адрес](#page-50-0) устройства Wiren Board.

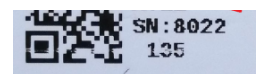

Modbus-адрес, установленный на производстве

## <span id="page-19-0"></span>**Карта регистров**

#### **[Карта регистров модулей реле](#page-53-0)**

## <span id="page-19-1"></span>**Обновление прошивки и сброс настроек**

Большинство устройств Wiren Board поддерживают обновление прошивки (микропрограммы) по протоколу Modbus. Это даёт возможность расширять функциональные возможности устройств и устранять ошибки в микропрограмме непосредственно на месте монтажа.

Инструкции:

- [Обновление прошивки](#page-58-0)
- [Настройка параметров подключения](#page-48-0)
- [Modbus-адрес: узнать, сбросить или изменить](#page-50-0)

Узнать о выходе новой версии прошивки можно в [Журнале изменений прошивок](#page-61-0).

## <span id="page-19-2"></span>**Известные неисправности**

[Список известных неисправностей](https://wirenboard.com/wiki/WB-MRWL3:_Errata)

## <span id="page-19-3"></span>**Ревизии устройства**

Номер партии (Batch №) указан на наклейке на боковой поверхности корпуса или на печатной плате.

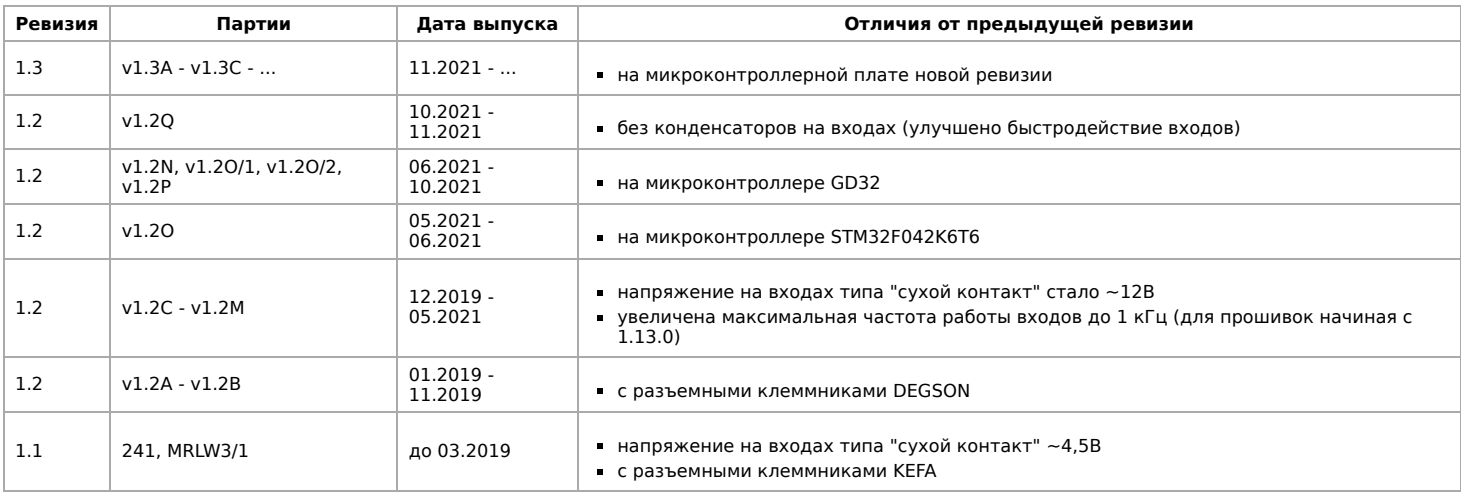

## <span id="page-19-4"></span>**Изображения и чертежи устройства**

**Corel Draw 2018 (шрифт — Ubuntu):** [Файл:WB-Library.cdr.zip](https://wirenboard.com/wiki/%D0%A4%D0%B0%D0%B9%D0%BB:WB-Library.cdr.zip)

**Corel Draw PDF:** [Файл:WB-MRWL3.cdr.pdf](https://wirenboard.com/wiki/%D0%A4%D0%B0%D0%B9%D0%BB:WB-MRWL3.cdr.pdf)

**Autocad 2013 DXF:** [Файл:WB-MRWL3.dxf.zip](https://wirenboard.com/wiki/%D0%A4%D0%B0%D0%B9%D0%BB:WB-MRWL3.dxf.zip)

**Autocad PDF:** [Файл:WB-MRWL3.pdf](https://wirenboard.com/wiki/%D0%A4%D0%B0%D0%B9%D0%BB:WB-MRWL3.pdf)

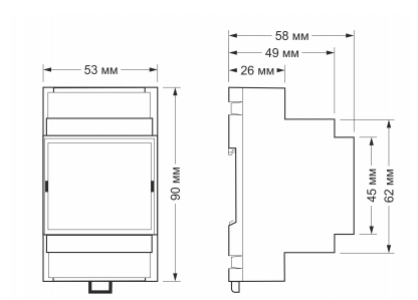

Габаритные размеры WB-MRWL3 составляют 53,3 x 90,2 x 57,5 мм (Д x Ш х В)

# <span id="page-20-0"></span>**WB-MRWL3 Modbus Relay Module**

- **English**
- [русский](https://wirenboard.com/wiki/WB-MRWL3_Modbus_Relay_Modules)

#### **[Buy online](https://wirenboard.com/en/product/wb-mrwl3/)**

Three-channel relay modules WB-MRWL3 are used in industrial and home automation systems. They are intended for commutation of powerful power load of General purpose, including inductive: control of groups of sockets, engines, heaters, etc.

WB-MRWL3 modules are designed for rated load up to 20A (4.5 kW) per channel and can be used directly without intermediate contactors for switching outlet groups and other loads protected by an automatic switch with a nominal value of 16A.

WB-MRWL3 hass an input that simultaneously deactivates all the load.

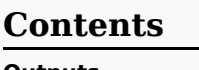

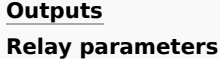

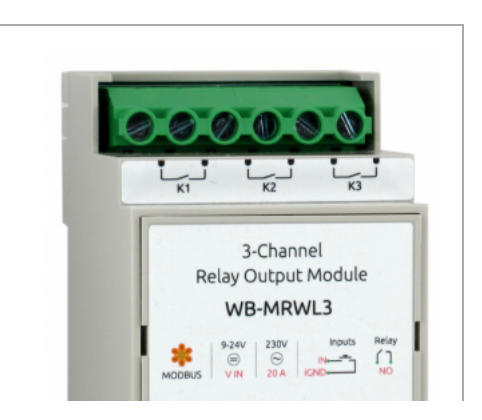

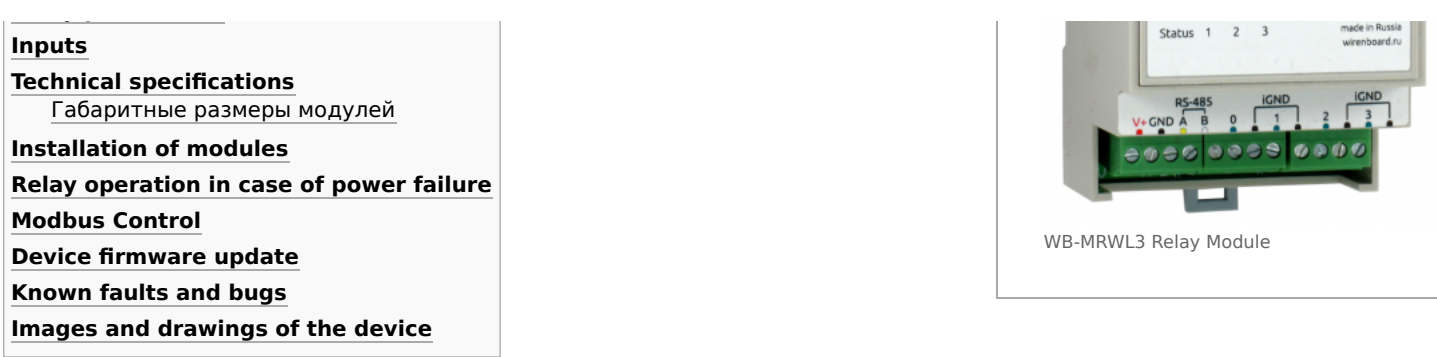

## <span id="page-21-0"></span>**Outputs**

The module has three independent normally-open relay outputs.

Relays are certified only for use on alternating current, the load capacity of the DC may be lower. Each relay contact is protected from arcing when the varistor closes/opens. Depending on the Modbus register settings, the state of the inputs can be resumed after a power interruption (see #Relay operation mode in case of power loss). The table below lists the technical characteristics of the relays used in the module.

#### <span id="page-21-1"></span>**Relay parameters**

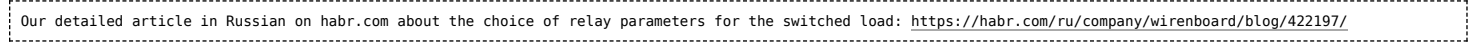

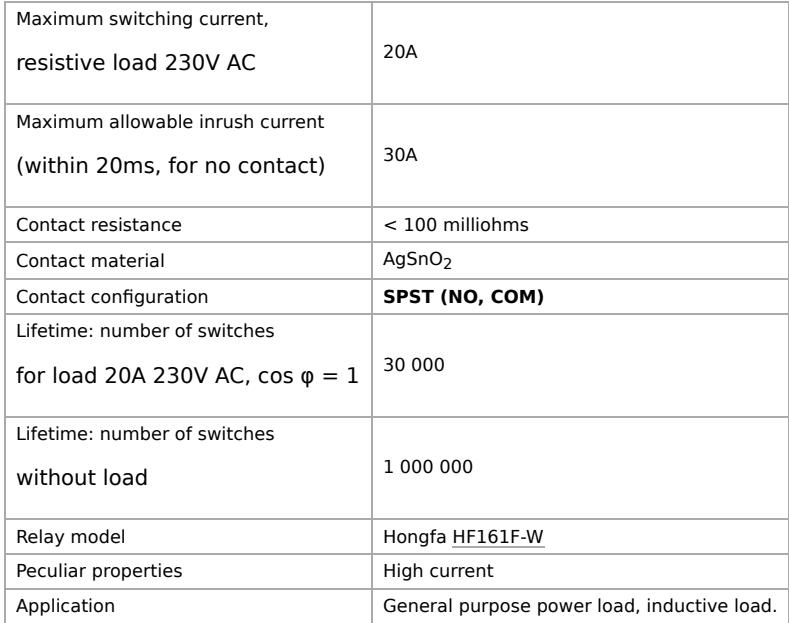

### <span id="page-21-2"></span>**Inputs**

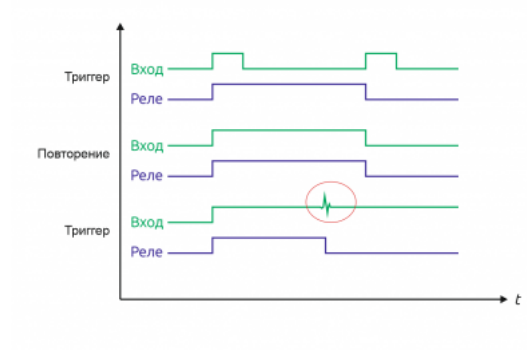

The inputs of the WB-MRWL3 modules are led out on detachable screw terminals. Inputs are organized on the dry contact principle. Buttons or switches are connected between the corresponding inputs and iGND inputs.

The 3 inputs can be used for direct control of the respective relay channels. Another input can be used for group disconnection of all channels.

The inputs have two modes of operation: trigger mode (for control with buttons) and repeat mode (for control with switches). In the trigger mode, to change the state of the relay, it is enough to close and open the input once. The change of state occurs on the rising edge (that is, when the circuit). In the repeat mode, the relay state is determined by the input state: the input is  $closed$  — the relay is on, open — off. Details about the mode switching written in [Modbus Management Of Relay Modules.](https://wirenboard.com/wiki/index.php?title=Modbus_Management_Of_Relay_Modules/en&action=edit&redlink=1)

Closed input in trigger mode may be unstable

**IMPORTANT:** it is not recommended to use switches (lock buttons) in the trigger mode of inputs. Input interference may be perceived as a short release/push of the button and the relay status will change, although the switch will remain closed.

## <span id="page-21-3"></span>**Technical specifications**

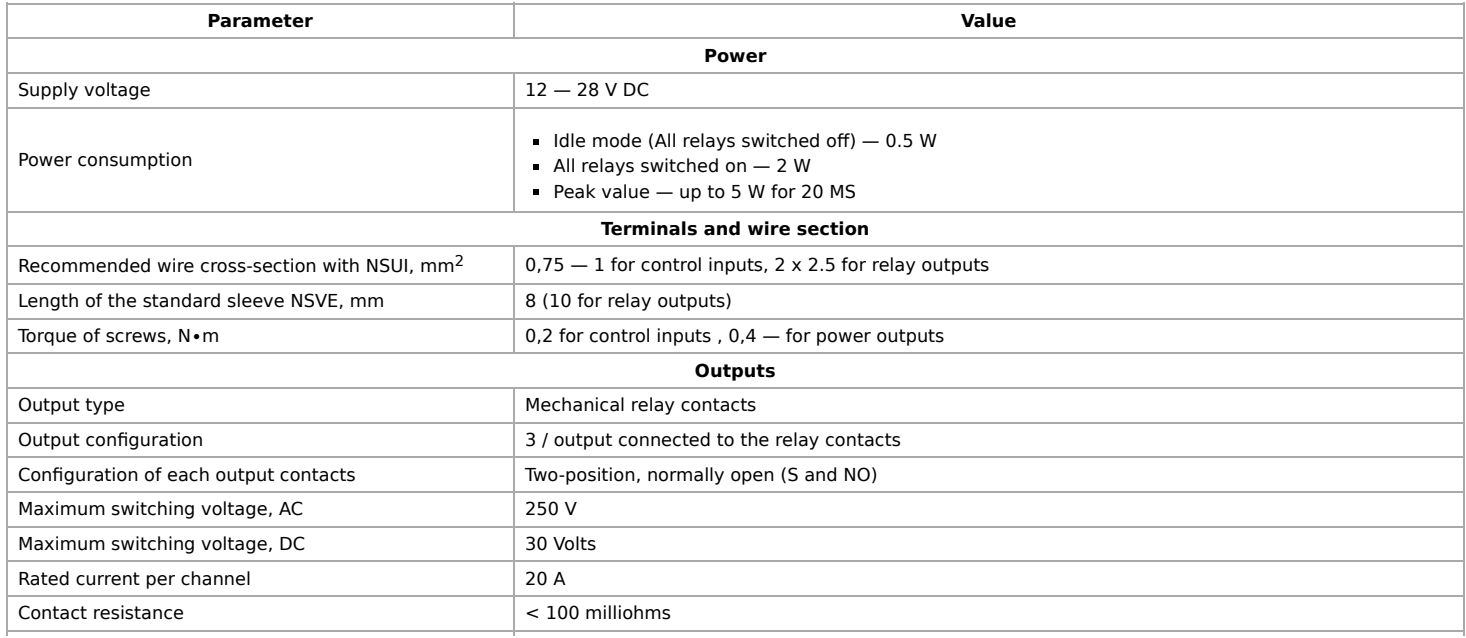

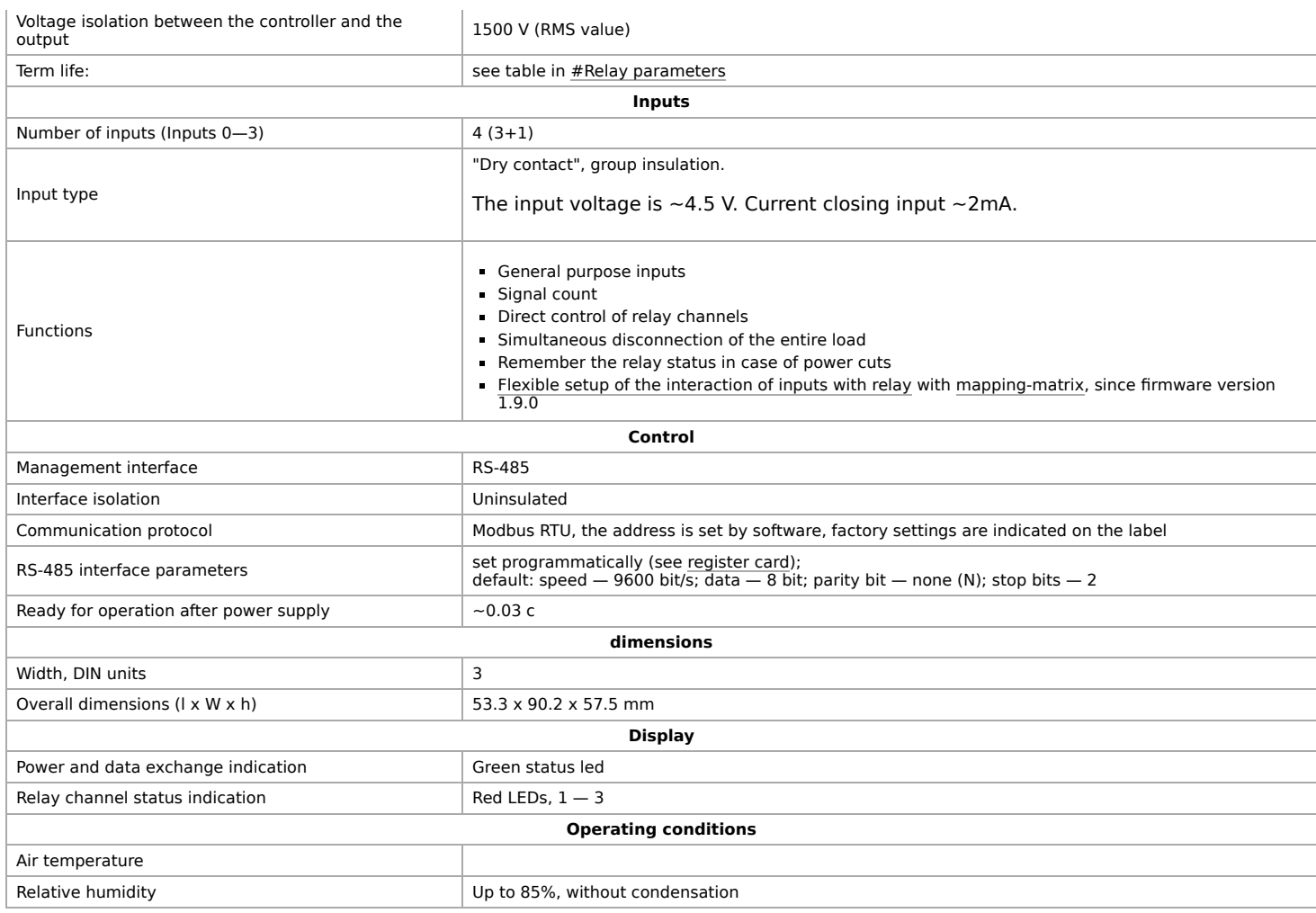

## <span id="page-23-0"></span>**Габаритные размеры модулей**

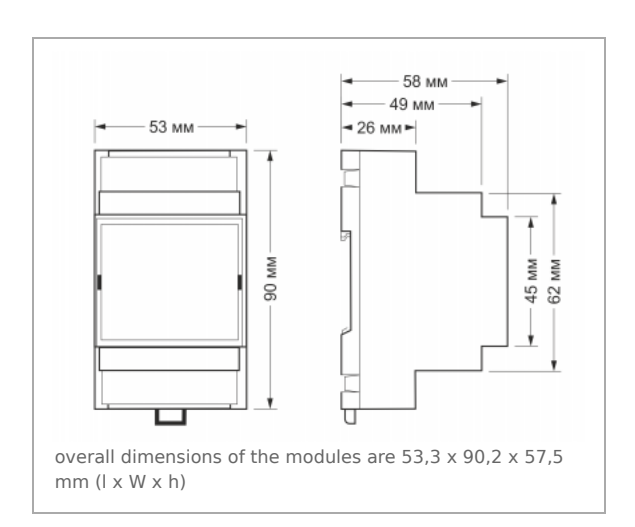

# <span id="page-23-1"></span>**Installation of modules**

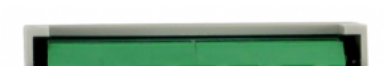

The relay module is mounted on a standard 35 mm wide DIN rail and occupies a width of 3 DIN modules.

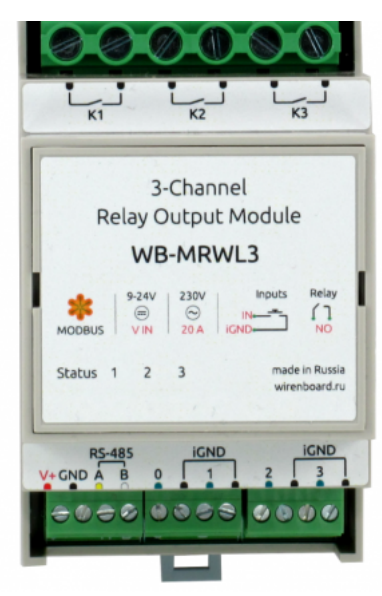

Relay module pinout

All connections are realized by blocks of screw clips. The wire section for contacts  $K1 - K3$ must correspond to the switched load.

When connecting the switching devices to the relay contacts  $K1 - K3$ , it is important not to exceed the recommended current — 20 A.

The flowing current is small when the button or switch is closed, so the button or switch can be any type. Despite the built-in protection against rattle, choose quality buttons and switches to avoid false alarms due to bad contacts.

If the device is the last one on the RS-485 line, a 120 Ohm resistor-terminator must be installed between its inputs A and B. Practice shows that in the case of bench tests with a small length of the RS-485 line and a small number of terminator devices on the last device in the line can be installed without terminator.

The module must be installed in such a way as to meet the requirements of electrical safety and to prevent accidental contact of contacts under high voltage. The module must be operated under recommended environmental conditions.

# <span id="page-24-0"></span>**Relay operation in case of power failure**

Depending on the value written to the storage register 0x06, after the power is turned off and restored, the relays will remain off (if the value is 0, or turn on those that were turned on before the power interruption if the register has a value of 1).

# <span id="page-24-1"></span>**Modbus Control**

Details of the work with the module via Modbus Protocol is written in [Relay Modules Modbus Management](https://wirenboard.com/wiki/Relay_Module_Modbus_Management/en) . There you can also find a map of the device registers.

[Back to peripheral devices list](https://wirenboard.com/wiki/%D0%9F%D0%B5%D1%80%D0%B8%D1%84%D0%B5%D1%80%D0%B8%D0%B9%D0%BD%D1%8B%D0%B5_%D1%83%D1%81%D1%82%D1%80%D0%BE%D0%B9%D1%81%D1%82%D0%B2%D0%B0_%D1%81_%D0%B8%D0%BD%D1%82%D0%B5%D1%80%D1%84%D0%B5%D0%B9%D1%81%D0%BE%D0%BC_RS-485_%D1%81%D0%B5%D1%80%D0%B8%D0%B8_WB-xxxx/en)

## <span id="page-24-2"></span>**Device firmware update**

Starting with the new firmware versions of the device, the firmware update functionality (firmware) via the Modbus Protocol is supported. This makes it possible to extend the functionality of the devices and eliminate errors in the firmware directly at the installation site. Read more about flashing devices described in the article [Download firmware to Wiren Board devices](https://wirenboard.com/wiki/WB-MCU-Flasher). A list of [firmware versions that support the update, as well as devices for which this feature is implemented, can be found in Firmware](https://wirenboard.com/wiki/index.php?title=Firmware_Changelog/en&action=edit&redlink=1) Changelog.

# <span id="page-24-3"></span>**Known faults and bugs**

[List of known faults](https://wirenboard.com/wiki/WB-MR:_Errata/en)

## <span id="page-24-4"></span>**Images and drawings of the device**

По ссылкам ниже вы можете скачать изображения и чертежи устройства **WB-MRWL3**.

**Corel Draw 2018:** [WB-MRWL3.cdr.zip](https://wirenboard.com/wiki/images/c/c9/WB-MRWL3.cdr.zip)

**Corel Draw PDF:** [WB-MRWL3.cdr.pdf](https://wirenboard.com/wiki/images/7/71/WB-MRWL3.cdr.pdf)

**Autocad 2013 DXF:** [WB-MRWL3.dxf.zip](https://wirenboard.com/wiki/images/3/37/WB-MRWL3.dxf.zip)

**Autocad PDF:** [WB-MRWL3.pdf](https://wirenboard.com/wiki/images/2/2a/WB-MRWL3.pdf)

# <span id="page-25-0"></span>**Рекомендации по выбору реле**

## **Contents**

**[Сводная таблица](#page-25-1)**

**[Лампы накаливания](#page-26-0)**

**[Лампы светодиодные и компактные люминесцентные](#page-26-1)**

**[Теплые полы. Чайник, ТЭНы электрокотлов](#page-26-2)**

**[Электродвигатели](#page-27-0)**

**[Блоки питания](#page-27-1)**

**[Выводы](#page-28-1)**

# <span id="page-25-1"></span>**Сводная таблица**

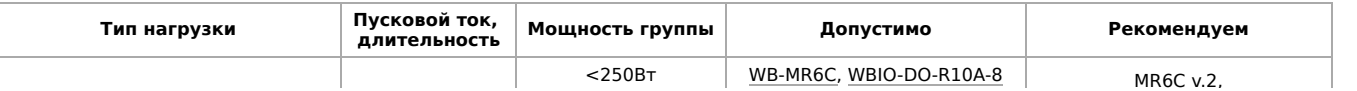

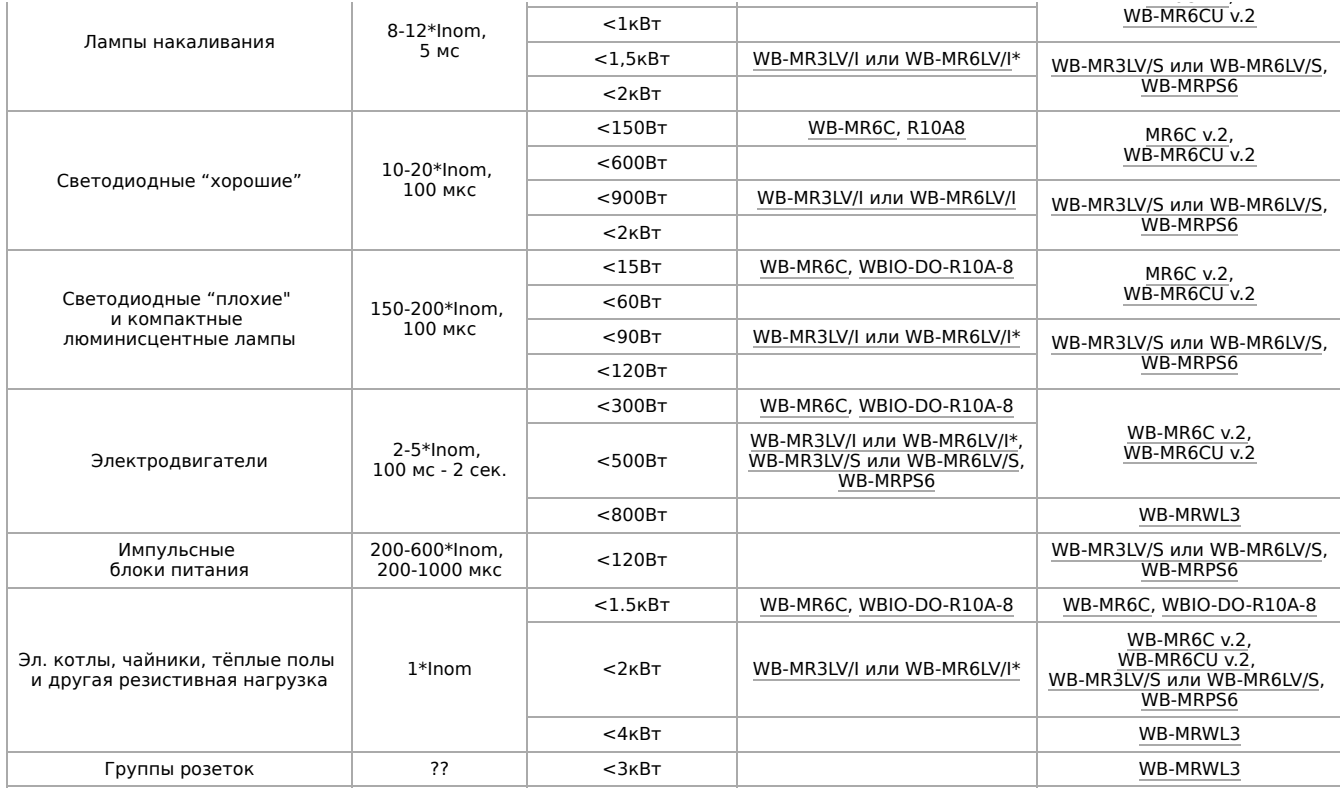

 $*$  для контакта NO, для NC допустимая мощность в  $\sim$ 3 раза меньше

Методика расчета: Максимальный коммутируемый ток для реле делится на кратность пускового тока нагрузки, делится на 1,41, умножается на 230В, округляется до целого вниз. Или по мощности, если по нему ограничение меньше.

Почему именно так? Ведь в характеристиках используемых реле ток (а значит и мощность) гораздо выше рекомендуемых. Ответ прост - пусковые токи.

Разберем категории нагрузок.

### <span id="page-26-0"></span>Лампы накаливания

Принято считать, что это - исключительно резистивная нагрузка. Но пока спираль лампы холодная, она имеет сопротивление сильно меньшее по сравнению с рабочим. Лампа накаливания мощностью 95 Вт имеет сопротивление 40 Ом, что оценочно дает пусковой ток до 320 В / 40 Ом = 8 А, то есть, в 13 раз больше номинального. Видно, что пусковой ток превышает номинал в 8 раз, время разогрева спирали составляет менее одного полупериода, а длительность пика — примерно 2 мс.

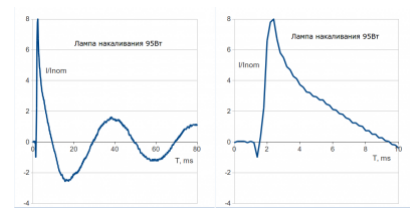

Ток через спираль холодной лампы

## <span id="page-26-1"></span>Лампы светодиодные и компактные люминесцентные

Такие лампы небольшой мощности содержат в себе выпрямитель (диодный мост) с конденсатором. То есть, это чисто емкостная нагрузка, и пусковой ток должен быть очень большим. Как правило, для его снижения производители ставят перед мостом резистор и(или) термистор. Видно, что у ламп из IKEA всё весьма хорошо. А вот у других светодиодных ламп пусковой ток превышает номинал в 150 - 200 раз, и длительность пиков составляет ~100 мкс.

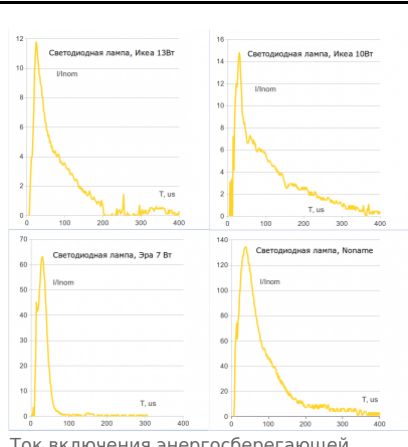

Ток включения энергосберегающей лампы

## <span id="page-26-2"></span>Теплые полы. Чайник, ТЭНы электрокотлов

Температурный коэффициент нихромовых спиралей для рабочих температур в ТЭНах весьма мал, и пусковой ток близок к номинальному. Исключение — саморегулирующиеся кабели для теплых полов. У них - полупроводниковый нагревающий элемент, его пусковой ток может быть больше в 2 раза.

## <span id="page-27-0"></span>**Электродвигатели**

Верно, что у индуктивной нагрузки пусковой ток нулевой. И да, в момент замыкания контактов ток и правда нарастает плавно, но затем: 1. если момент замыкания попал в нуль напряжения, то всплеск тока двукратный (для чисто индуктивной нагрузки); 2. пока двигатель не выйдет на номинальные обороты, ток превышает в несколько раз номинальный; чем мощнее двигатель, тем больше превышение.

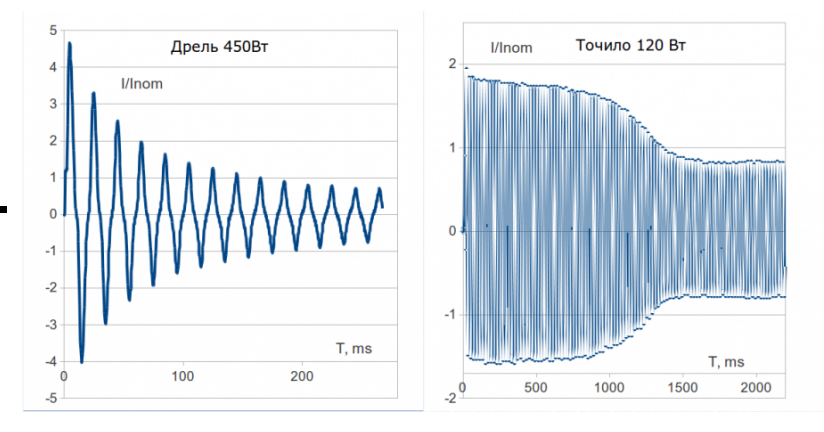

Ток включения двигателя

## <span id="page-27-1"></span>**Блоки питания**

Аналогично светодиодным лампам на входе у этих блоков питания стоит диодный мост и конденсаторы большой емкости. Для снижения пусковых токов производители ставят NTC-термисторы, зеленые (иногда черные) и круглые. В холодном состоянии они имеют заметное сопротивление, чем и ограничивают пусковой ток. При работе блока питания термистор нагревается, и его сопротивление снижается (в 20 — 30 раз), практически не мешая протеканию тока. Но после выключения блока питания некоторое время (до 1 минуты) термистор остается горячим и не может ограничивать пусковой ток. Поэтому крайне желательно после выключения блока питания подождать 10 — 30 с перед его повторным включением. Ниже представлены графики с повторным включением через ~15 с (при быстром переключении пики еще больше):

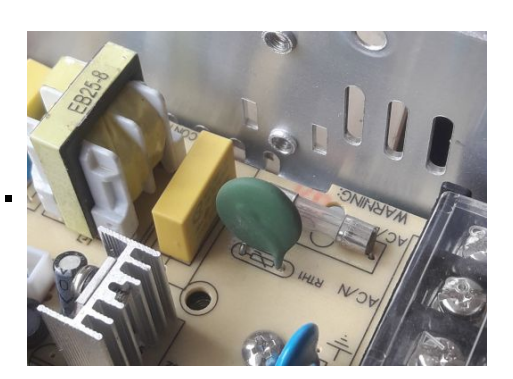

Термистор на плате БП

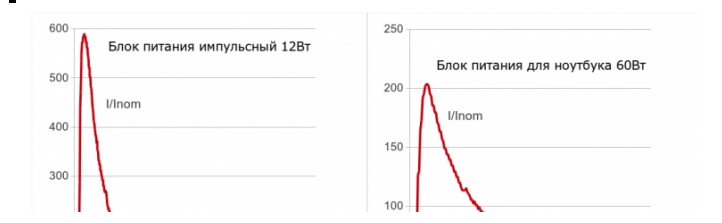

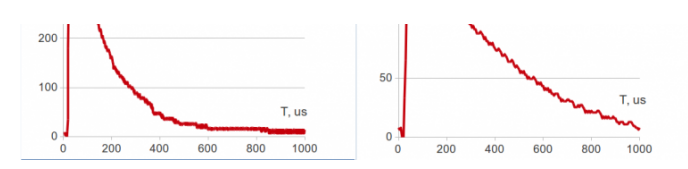

Ток включения БП

## <span id="page-28-1"></span>**Выводы**

В документации на реле могут указывать несколько токов: номинальный ток (Contact rating current) и максимальный ток переключения (Max. switching current) или пусковой ток (Inrush current) и т. д. И у «обычных» реле пусковой ток часто не указывают. То есть, если на реле написано «10А», то значит, по умолчанию у него и пусковой ток при коммутации не должен превышать 10А. Возможно, его можно умножить на 2, но это не точно.

Если максимальный пусковой ток 10-20А, а светодиодная лампочка имеет пусковой ток в 100 раз больше от номинала, то это очень грустно: получается, что коммутировать можно только 20-40 Вт лампочек. Так что с обычными реле нужно либо сильно ограничить себя в выборе нагрузки и занижать мощность, либо быть готовым к тому, что контакты будут часто свариваться, и реле придется менять. Для нагрузки с большими пусковыми токами лучше использовать специальные реле.

Отличие реле HF115F-I — особые контакты из AgSnO2, а HF115F-S еще и имеют специальную конструкцию из двух пар контактов, когда первая пара (вольфрамовые контакты, большой импульсный ток) замыкается чуть раньше второй (низкое сопротивление контакта, большой постоянный ток).

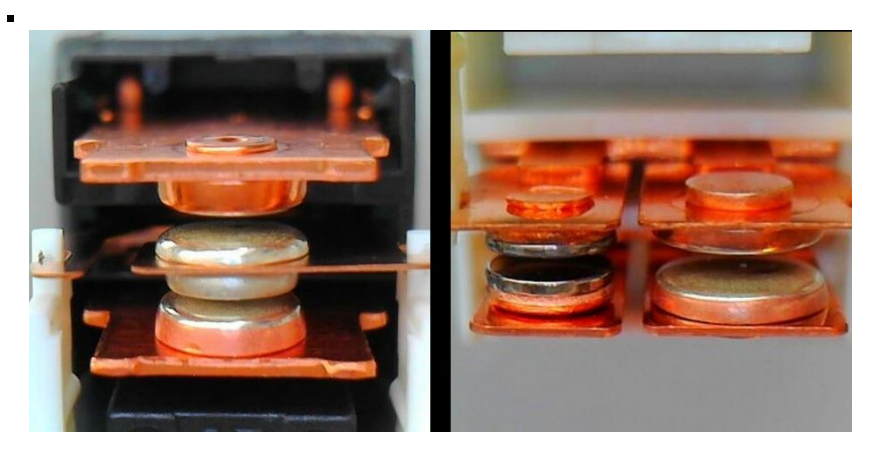

Контакты реле HF115F-I (слева) и HF115F-S (справа)

# <span id="page-28-0"></span>**Mapping-матрица**

- **[English](https://wirenboard.com/wiki/I/O_Mapping_Matrix/en)**
- русский

## **Назначение**

Релейные модули имеют несколько режимов работы реле от входов. И один из них — это взаимодействие согласно Mappingматрице.

Режимы настраиваются индивидуально на каждый вход регистрами № 9-16, см. [карту регистров модулей реле.](https://wirenboard.com/wiki/Relay_Module_Modbus_Management)

Матрица действий над выходами по изменению состояний входов позволяет гибко настраивать реакцию устройства в зависимости от изменения его входов. [Эта функциональность появилась с версии](https://wirenboard.com/wiki/WB-MWAC) **1.9.0** для устройств серии **WB-MR** и WB- MWAC.

## **Устройство и принцип работы**

64 8 / 8 В

содержит 64 регистра из расчета 8 входов / 8 выходов. В каждом регистре записан код действия входа на выход. Если в устройстве количество входов и/или выходов меньше 8, то адреса регистров **не** меняются — просто строки/столбцы для отсутствующих регистров не учитываются. Исключение — устройства с 2 входами и выходами.

В ячейке на пересечении строки входа и столбца выхода — регистр действия входа на выход. В него записывается 16-битное слово **0b0000 0000 0000 yyxx**, где биты **yy** описывают действия при замыкании входа (переход из 0 в 1, передний фронт), а биты **xx** — при размыкании (из 1 в 0, задний фронт).

Действия, в зависимости от битов:

- 00 ничего не делать
- $01 -$  выключить
- $10 BK$ лючить
- $11 -$  инвертировать значение

Таким образом, можно запрограммировать реакцию каждого выхода на замыкание и размыкание любых входов.

[Примеры программирования взаимодействия входов и выходов](https://wirenboard.com/wiki/Examples_of_interaction)

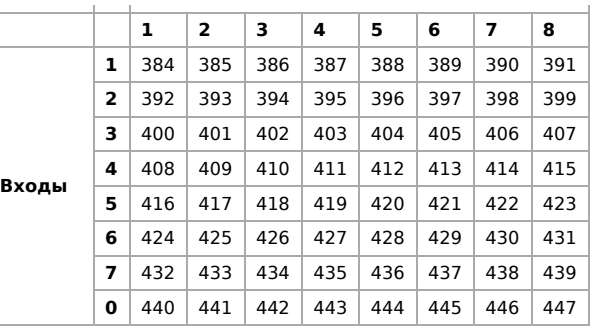

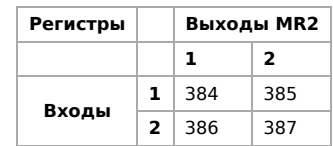

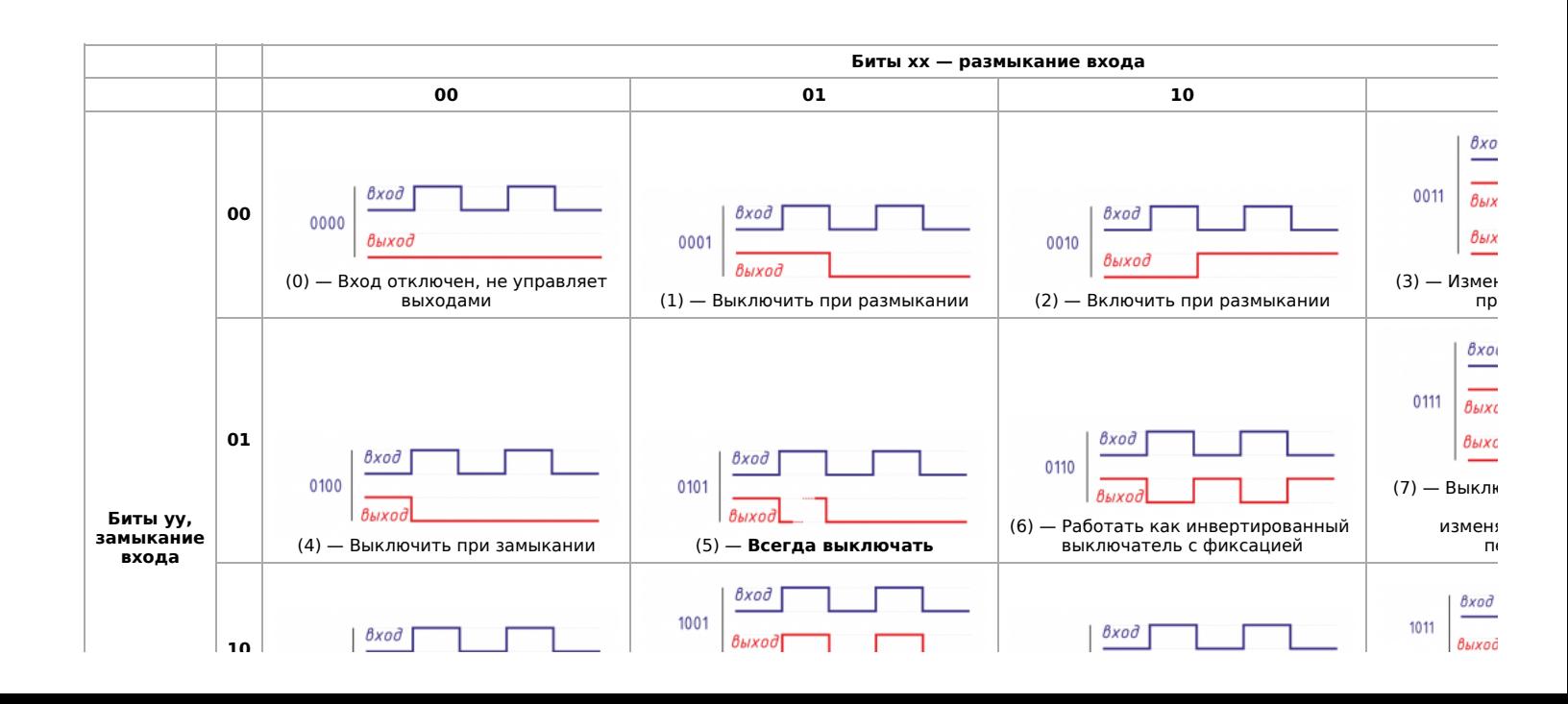

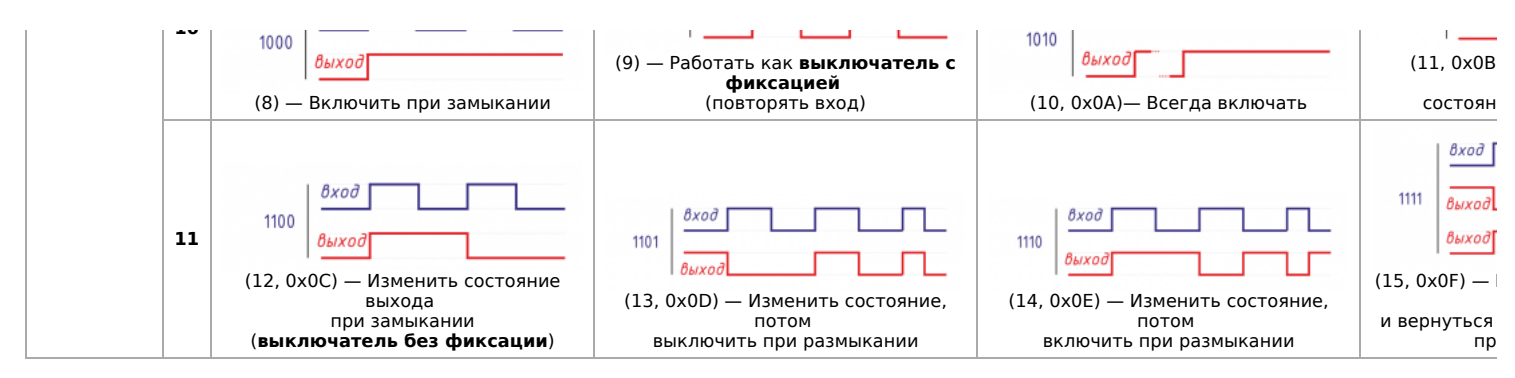

Начиная с версии прошивки 1.17.0 появились дополнительные матрицы с возможностью настроить входы как кнопки для детектирования различных четырёх типов нажатий:

- короткое,
- длинное,
- двойное
- и сначала короткое, затем длинное.

Настраиваемые действия аналогичны Mapping-матрице, также как и принцип выбора регистра на пересечении. Биты **yy** не используются.

[Карты регистров для настройки матриц нажатий описаны ниже, про настройку можно почитать в статье Примеры](https://wirenboard.com/wiki/Examples_of_interaction) программирования взаимодействия входов и выходов

Mapping-матрица коротких нажатий:

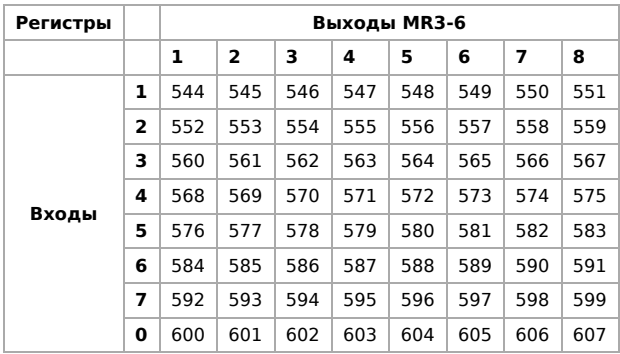

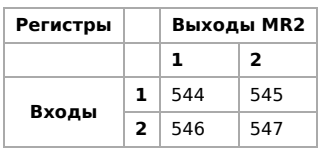

Mapping-матрица длинных нажатий:

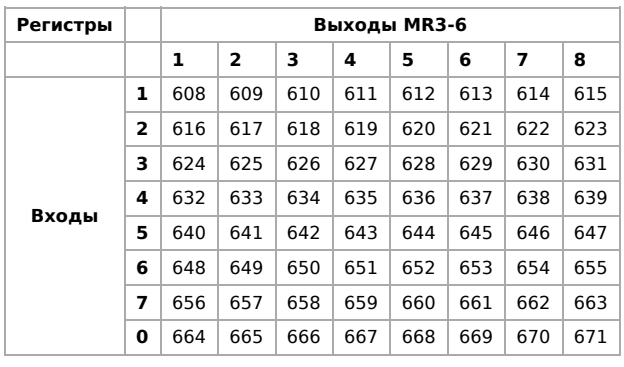

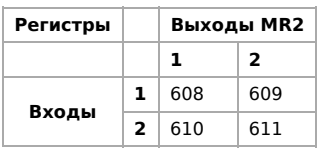

Mapping-матрица двойных нажатий:

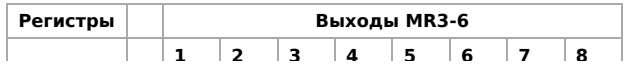

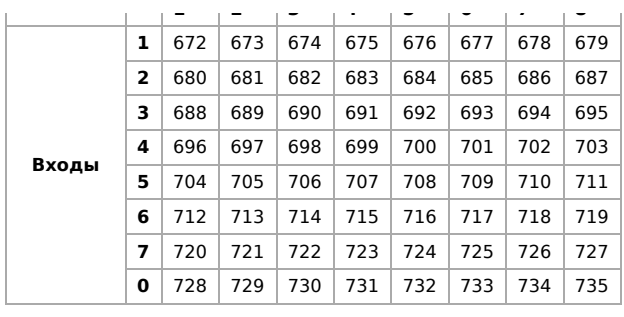

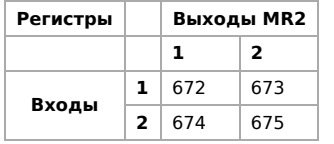

Mapping-матрица сначала коротких, потом длинных нажатий:

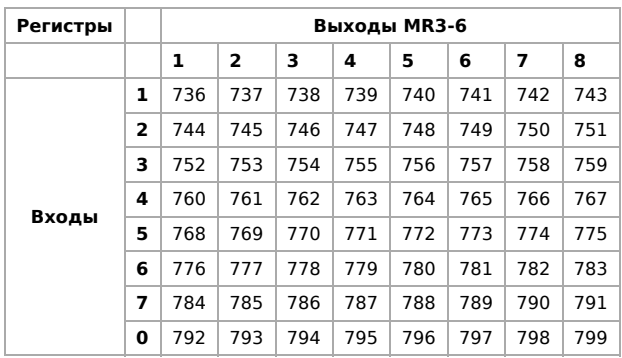

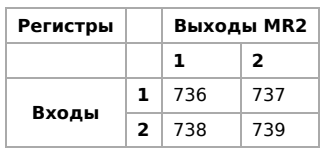

# <span id="page-31-0"></span>**Утилита «modbus\_client»**

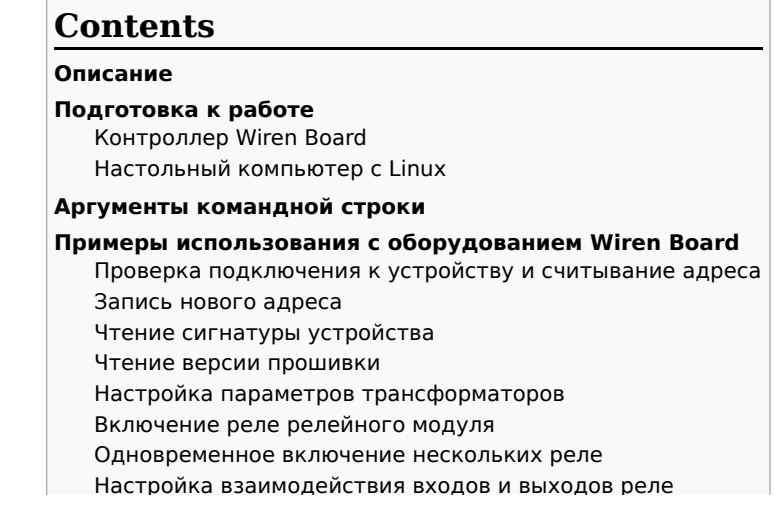

### <span id="page-32-0"></span>Описание

modbus\_client — утилита для опроса устройств по протоколам Modbus RTU и Modbus TCP из командной строки.

## <span id="page-32-1"></span>Подготовка к работе

#### <span id="page-32-2"></span>Контроллер Wiren Board

Утилита modbus\_client предустановлена на все контроллеры Wiren Board. Для использования утилиты нужно подключиться к контроллеру по протоколу SSH.

Обычно порт RS-485 занят драйвером wb-mqtt-serial, поэтому перед запуском modbus\_client этот драйвер надо остановить:

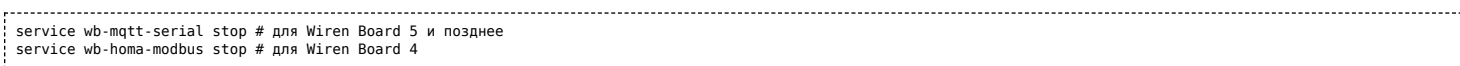

После завершения работы с modbus\_client запустите драйвер обратно:

service wb-mqtt-serial start # для Wiren Board 5 и позднее service wb-homa-modbus start # для Wiren Board 4

#### <span id="page-32-3"></span>Настольный компьютер с Linux

Скачайте пакет для настольных компьютеров с Linux (https://github.com/contactless/modbus-utils/releases/download/1.2/modbusutils 1.2 amd64.deb).

Перейдите в папку со скаченным пакетом и установите его командой:

```
sudo apt install ./modbus-utils_1.2_amd64.deb
```
Также автоматически должен установиться пакет libmodbus, если этого не произошло — установите его из репозитория apt.

## <span id="page-32-4"></span>Аргументы командной строки

Значения параметров (адрес устройства или регистра, таймаут, тип функции, значение для записи в регистр и т.д.) можно указывать как в шестнадцатеричном 0x\*\*, так и в десятичном виде.

Вызов modbus client без аргументов выдает краткое описание возможных аргументов команды:

```
modbus_client [--debug] [-m {rtu|tcp}] [-a<slave-addr=1>] [-c<read-no>=1]<br>[-r<start-addr>=100] [-t<f-type>] [-o<timeout-ms>=1000] [{rtu-params|tcp-params}] serialport|host [<write-data>]<br>NOTE: if first reference address st
f-type:
              (0x01) Read Coils, (0x02) Read Discrete Inputs, (0x05) Write Single Coil
             (0x03) Read Holding Registers, (0x04) Read Input Registers, (0x06) WriteSingle Register<br>(0x0F) WriteMultipleCoils, (0x10) Write Multiple register
rtu-params:
             b<br />
b<br />
b<br />
b<br />
b<br />
b<br />
b<br />
<br />
<br />
<br />
<br />
<br />
<br />
<br />
<br />
<br />
<br />
<br />
<br />
<br />
<br />
<br />
<br />
<br />
<br />
<br />
<br />
<br />
<br />
<br />
<br /
             d{7|8} <data-bits >=8
             s(1|2)<stop-bits>=1
             p{none|even|odd}=even
tcp-params:
             p<port>=502
Examples (run with default mbServer at port 1502):<br>Write data: modbus_client --debug -mtcp -t0x10 -r0 -p1502 127.0.0.1 0x01 0x02 0x03<br>Read that data: modbus_client --debug -mtcp -t0x03 -r0 -p1502 127.0.0.1 -c3
```
#### Общие аргументы

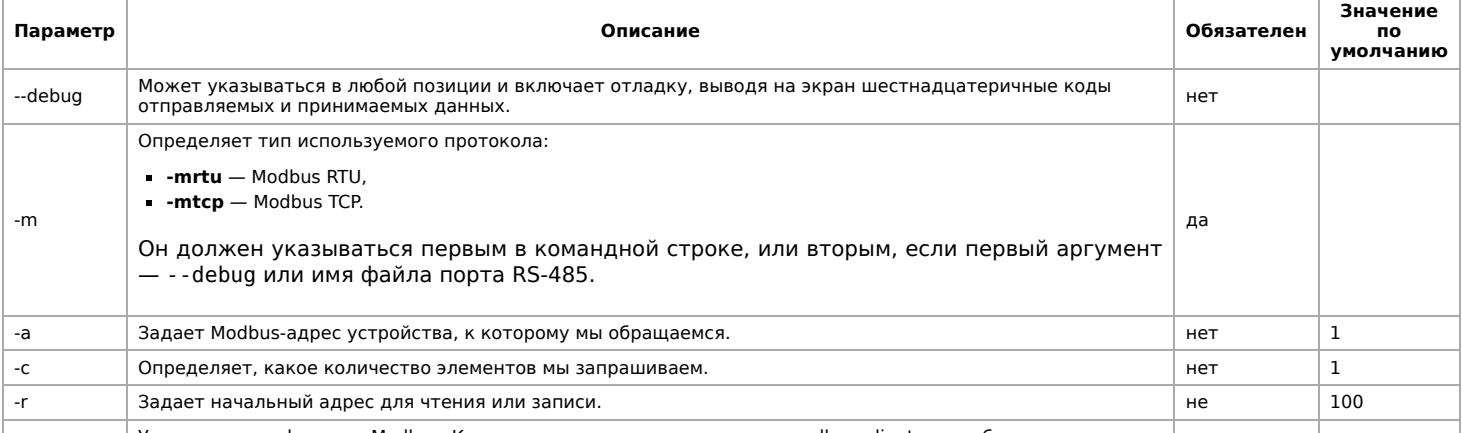

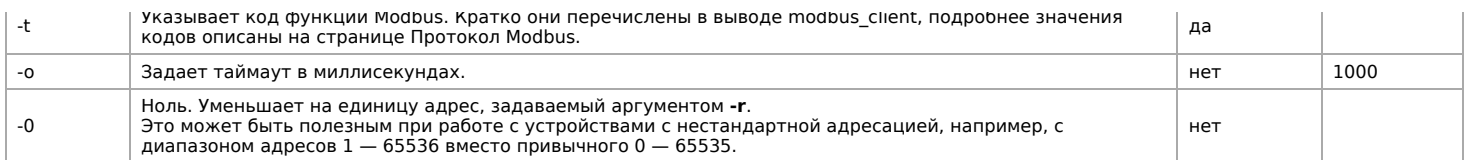

Затем указываются специфические параметры протокола (Modbus RTU или Modbus TCP). Несмотря на информацию, выводимую в подсказке, эти параметры также начинаются со знака - (минус, дефис).

#### Для Modbus RTU

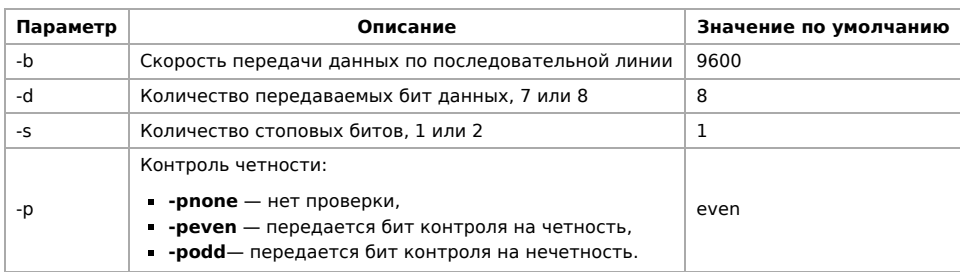

#### Для Modbus TCP

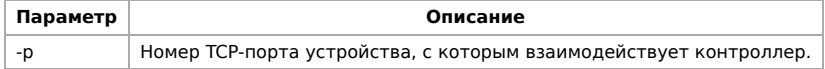

Далее следует имя файла порта RS-485 или адрес хоста, а в конце необязательный параметр — данные для функций записи.

## <span id="page-33-0"></span>Примеры использования с оборудованием Wiren Board

### <span id="page-33-1"></span>Проверка подключения к устройству и считывание адреса

Все устройства Wiren Board с протоколом Modbus RTU хранят адрес в регистре 128 — его удобно считывать для проверки подключения.

Читаем содержимое регистра 128 из устройства с адресом 2, подключенного к serial-порту /dev/ttyRS485-1, с помощью функции 0x03 (Read Holding Registers):

modbus\_client --debug -mrtu -b9600 -pnone -s2 /dev/ttyRS485-1 -a2 -t0x03 -r128

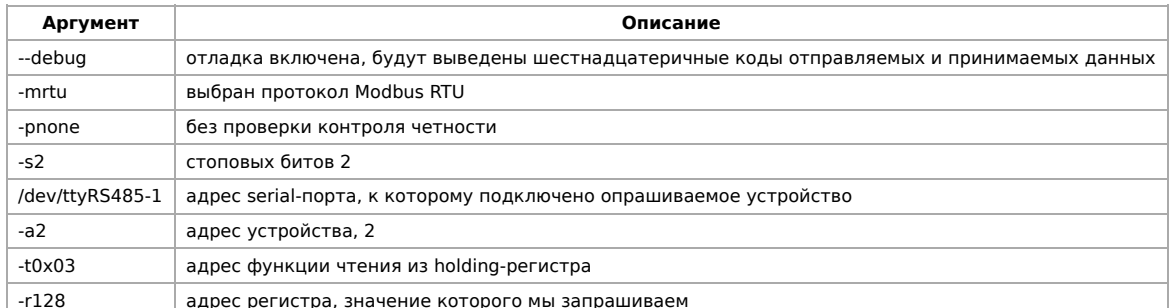

Ответ:

Opening /dev/ttyRS485-1 at 9600 bauds (N, 8, 2)<br>[02][03][00][80][00][01][85][D1] Waiting for a confirmation...<br><02><03><02><09><02><02><7D><85> SUCCESS: read 1 of elements: Data: 0x0002

### <span id="page-33-2"></span>Запись нового адреса

(International Denictor) anno vernotarro de portion 128 transformation diversitation (Intita Single Denictor)

Записываем новый адреса устройства в регистр 128, используя функцию 0x06 (Write Single Register).

В примере используется широковещательный адрес 0. Использование примера в таком виде изменит адрес на всех устройствах Wiren Board, подключенных к порту /dev/ttyRS485-1. Чтобы этого не произошло — отсоедините другие устройства от шины.

modbus\_client --debug -mrtu -pnone -s2 /dev/ttyRS485-1 -a0 -t0x06 -r128 2

Где 0 — широковещательный адрес, а 2 — адрес, который нужно задать.

Ответ:

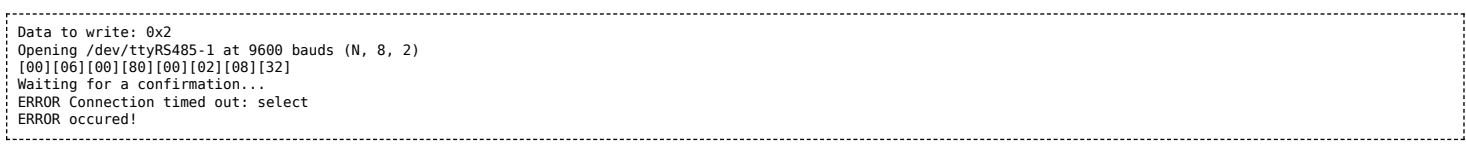

Сообщение об ошибке возникает всегда, когда запись производится на специальный (широковещательный) адрес 0 (-a0). Теперь к устройству нужно обращаться по адресу 2.

Пример **неправильного** использования команды:

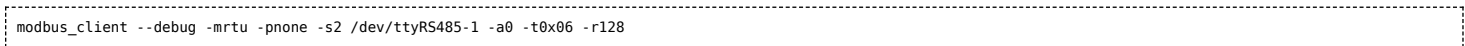

Здесь не указано значение, которое нужно записать в регистр адреса, поэтому устройство получит неизвестное значение.

#### <span id="page-34-0"></span>**Чтение сигнатуры устройства**

Прочтем регистры релейного модуля WB-MR14 с адресом 1, содержащие сигнатуру (модель) устройства: WBMR14. Известно, что сигнатура хранится по адресу 200 и занимает 6 регистров.

modbus\_client --debug -mrtu -pnone -s2 /dev/ttyRS485-1 -a1 -t0x03 -r200 -c 6 

Ответ:

Opening /dev/ttyAPP1 at 9600 bauds (N, 8, 2) [01][03][00][C8][00][06][44][36] Waiting for a confirmation. <01><03><0C><00><57><00><42><00><4D><00><52><00><31><00><34><D4><76> SUCCESS: read 6 of elements: Data: 0x0057 0x0042 0x004d 0x0052 0x0031 0x0034

В ответе мы получили шесть 16-битных значений, в каждом из которых содержится код одного ASCII-символа. Преобразуем их:

echo -e \$(modbus client -mrtu -pnone -s2 /dev/ttyRS485-1 -a1 -t0x03 -r200 -c 6 | grep Data | sed -e 's/.\*Data://' -e 's/ 0x00/\\x/g')

Ответ:

WBMR14

#### <span id="page-34-1"></span>**Чтение версии прошивки**

Прочтем версию прошивки из модуля с modbus-адресом 189. По адресу 250 хранится null-termitated строка максимальной длиной в 16 регистров. Прочтем 16 регистров, начиная с адреса 250, и преобразуем полученный шестнадцатеричный ответ в символьную строку:

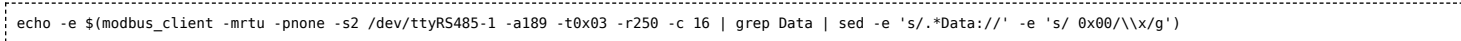

В результате выполнения команды получаем строку, например **1.3.1**.

#### <span id="page-34-2"></span>**Настройка параметров трансформаторов**

Для настройки трансформаторов запишите нужные значения в регистры счётчика. Номера регистров смотрите в карте регистров счётчика.

В примере задаются параметры трёх трансформаторов, подключенных к первому каналу счётчика WB-MAP12E(H).

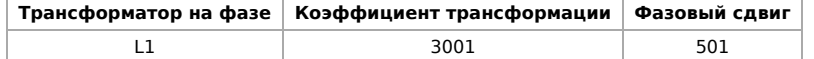

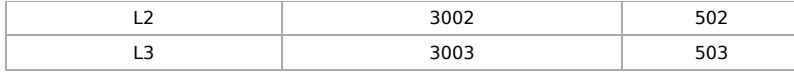

#### Настройки записываются в память конкретного WB-MAP один раз:

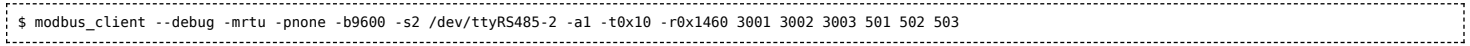

#### <span id="page-35-0"></span>**Включение реле релейного модуля**

На модуле WB-MR14 включим реле с номером 6 (адреса регистров флагов начинаются с нуля, помним об этом!). Используем для этого команду 0x05 (Write Single Coil):

modbus\_client --debug -mrtu -pnone -s2 /dev/ttyRS485-1 -a1 -t0x05 -r5 1

#### Ответ:

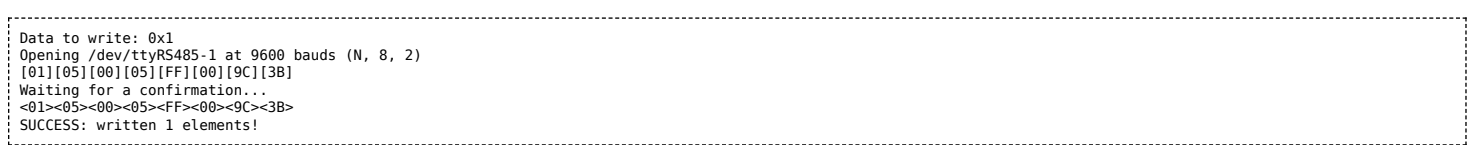

Обратите внимание, утилита modbus client при записи заменила 1 на 0x00FF, поскольку именно это значение служит для включения реле. Любое ненулевое значение будет заменено на 0x00FF, поэкспериментируйте.

#### <span id="page-35-1"></span>**Одновременное включение нескольких реле**

Включим все нечетные реле и выключим все четные. Для этого используем функцию 0x0F (Write Multiple Coils). В модуле всего 14 реле, так что мы должны передать значения для 14 регистров с 0 по 13.

modbus\_client --debug -mrtu -pnone -s2 /dev/ttyRS485-1 -a1 -t0x0F -r0 -c 14 255 0 255 0 255 0 255 0 255 0 255 0 255 0 . . . . . . . . . . . . . . . . . . . . . . . . . . . . .

#### Ответ:

Data to write: 0xff 0x00 0xff 0x00 0xff 0x00 0xff 0x00 0xff 0x00 0xff 0x00 0xff 0x00 Opening /dev/ttyRS485-1 at 9600 bauds (N, 8, 2) [01][0F][00][00][00][0E][02][55][15][1A][97] Waiting for a confirmation.. <01><0F><00><00><00><0E><D4><0F> SUCCESS: written 14 elements!

Обратите внимание на структуру данных запроса:

- $[01]$  адрес
- $[0F]$  код функции Write Multiple Coils
- [00][00] адрес первого регистра флагов для записи
- [00][0E] количество элементов для записи (14)
- [02] количество байт данных (14 бит помещаются в 2 байтах)
- $=$  [55][15]  $-$  01010101 00010101 (первое реле младший бит первого байта, 8 реле старший бит первого байта, 9 реле младший бит второго байта)
- $[1A][97] CRC16$

А так же на структуру ответа:

- $\sim$  <01> адрес
- $\sim$  <0F> код функции Write Multiple Coils
- <00><00> адрес первого регистра флагов для записи
- <00><0E> количество записанных регистров флагов
- $\sim$  <D4><0F>  $-$  CRC16

Подробнее описание структуры данных запросов и ответов можно найти на странице [Протокол Modbus](https://wirenboard.com/wiki/%D0%9F%D1%80%D0%BE%D1%82%D0%BE%D0%BA%D0%BE%D0%BB_Modbus).

#### <span id="page-35-2"></span>**Настройка взаимодействия входов и выходов реле**

Примеры смотрите в статье [Примеры настройки взаимодействия входов и выходов](https://wirenboard.com/wiki/Examples_of_interaction).
# **Работа с Modbus-устройствами Wiren Board без контроллера**

## **Contents**

### **[Аппаратная часть](#page-37-0)**

**[Подготовка к работе](#page-32-0)** [ОС Windows](#page-37-1) [Настройка порта](#page-37-2) [Настольный компьютер с Linux](#page-32-1)

**[Работа из ОС Windows с помощью Modbus Poll](#page-37-3)** [Настройка соединения](#page-37-4) [Чтение значений из регистров](#page-38-0) [Считывание одного регистра](#page-38-1) [Считывание нескольких регистров подряд](#page-38-2) [Запись в регистр](#page-40-0)

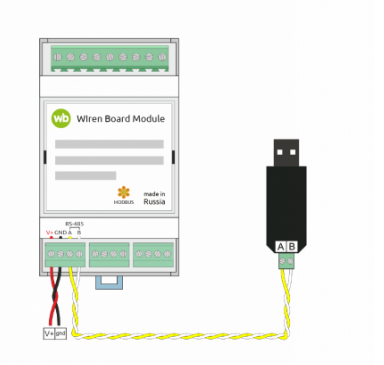

Схема подключения modbus-устройств через адаптер USB-RS485. Если у

## <span id="page-37-0"></span>Аппаратная часть

Большинство устройств Wiren Board могут работать без управления контроллером — достаточно подать питание на клеммы «V+» и «GND». Но для их настройки и считывания данных потребуется подключиться к ним по протоколу Modbus. Для этого вы можете использовать компьютер с ОС Windows или Linux и адаптер USB-RS485.

Чтобы начать обмен с modbus-устройством, нужно клеммы **А и В** устройства подключить ко входам адаптера, подать на устройство питание и настроить программное обеспечение на компьютере.

## Подготовка к работе

Независимо от используемой операционной системы вам нужно знать modbus-адрес устройства, коды функций чтения и записи регистров, а также адреса регистров устройства. Перечень общих для всех устройств Wiren Board регистров можно найти в таблице общих регистров. Полный список регистров для каждого устройства смотрите в документации к нему.

## <span id="page-37-1"></span>**OC Windows**

Для подключения по протоколу Modbus из ОС Windows мы рекомендуем использовать утилиту Modbus Poll (https://www.modbu stools.com/download.html) из комплекта Modbus Tools. Она может одновременно опрашивать несколько устройств на шине и отправлять на них данные.

Программа платная, но с бесплатным пробным периодом в 30 дней.

Можно также использовать termite (http://s2-team.ru/wrkrs/prods/modbus-tools/termite/) — есть «Pro» и «Free» версия.

### <span id="page-37-2"></span>Настройка порта

Перед подключением к устройству нужно настроить USB-RS485 адаптер: установить драйвер и указать параметры:

- Вставьте адаптер USB-RS485 в USB-порт компьютера.
- Откройте на компьютере Диспетчер устройств, для этого кликните правой кнопкой мыши на меню «Пуск» и выберите пункт «Диспетчер устройств».
- Найдите в дереве тип устройств Порты (СОМ и LPT), разверните ветку и найдите в ней свой адаптер. Если устройство выделено восклицательным знаком - это значит, что драйвер не был установлен автоматически. Установите его вручную по инструкции производителя.
- Если драйвер установлен успешно, то выделите адаптер и в контекстном меню правой кнопки мыши выберите пункт «Свойства».
- в В открывшемся окне, на вкладке **Настройки порта** укажите параметры: **Бит в секунду** 9600, **Биты данных** 8, Четность — Нет, Стоповые биты — 2. Если на вкладке имеется «флажок RS485», то включите его.

### Настольный компьютер с Linux

Для работы с modbus-утройством используется утилита modbus client.

Скачайте пакет для настольных компьютеров с Linux (https://github.com/contactless/modbus-utils/releases/download/1.2/modbusutils 1.2 amd64.deb).

Перейдите в папку со скаченным пакетом и установите его командой:

sudo apt install ./modbus-utils 1.2 amd64.deb

Также автоматически должен установиться пакет libmodbus, если этого не произошло - установите его из репозитория apt.

Как работать и примеры использования смотрите в статье modbus client.

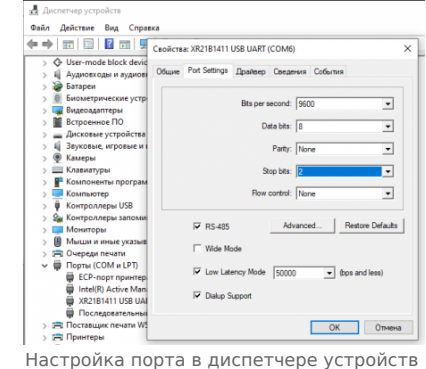

## <span id="page-37-3"></span>Работа из ОС Windows с помощью Modbus Poll

Рассмотрим работу с устройством по протоколу Modbus на примере трехфазного счетчика электроэнергии WB-MAP3E.

### <span id="page-37-4"></span>Настройка соединения

Перед началом работы нужно настроить соединение: выберите в меню **Connection** → **Connect** и в открывшемся окне укажите параметры соединения.

При запуске программы у вас уже будет открыто окно опроса устройства. Если вы его закрыли или вам нужно опросить еще одно устройство — выберите в меню **File** → **New**. Окно опроса устройства содержит таблицу, в строках которой выводится пара «Имя регистра» — «Значение».

### <span id="page-38-0"></span>**Чтение значений из регистров**

Чтобы вывести значение регистра в таблицу, нужно указать его тип, адрес и другие параметры опроса. Для этого в таблице выберите строку, вызовите контекстное меню правой кнопки мыши и кликните на пункте **Read/Write Definition**. Имя регистра необязательно и нужно для удобства восприятия информации, вводится вручную. Чтобы ввести имя, кликните дважды на ячейке и введите текст с клавиатуры.

### <span id="page-38-1"></span>**Считывание одного регистра**

Для примера считаем из устройства значение одного Holding-регистра. В табличной части окна опроса выберите первую строку, кликните правой кнопкой мыши и в контекстном меню выберите **Read/Write Definition**.

Заполните параметры опроса регистра:

- **Slave id** modbus адрес устройства, напечатан на наклейке и имеет вид «Addr: XX».
- **Function** мы хотим считать holding-регистр, поэтому выберите **03: Read Holding Registers (4x)**. Тип регистра можно узнать из таблицы в документации на устройство.
- **Address mode** формат адреса регистра. Зависит от того, в каком виде представлен адрес регистра в документации на устройство.
- **Address** адрес регистра можно взять из таблицы регистров устройства. Мы считаем общий для всех наших устройств регистр — 110. Список общих регистров можно посмотреть на странице [Общие Modbus регистры](https://wirenboard.com/wiki/Common_Modbus_Registers). Обратите внимание на формат адреса — в нашем случае он десятичный. Если формат будет в шестнадцатеричном формате, то измените значение настройки **Address mode**.
- **Quantity** количество считываемых последовательно регистров, начиная с регистра, указанного в поле **Address**. Мы будем считывать один регистр — установите значение «1».
- **Scan Rate** период опроса регистра. Оставьте по умолчанию.
- **Address in Cell** если вы хотите вывести адрес регистра в ячейку рядом со значением отметьте этот флажок.

Остальные значения оставьте по умолчанию. Нажмите кнопку **OK**.

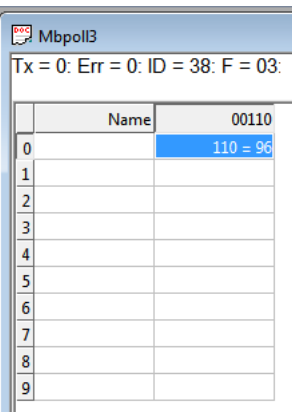

Считанное значение общего регистра с адресом «100»

### <span id="page-38-2"></span>**Считывание нескольких регистров подряд**

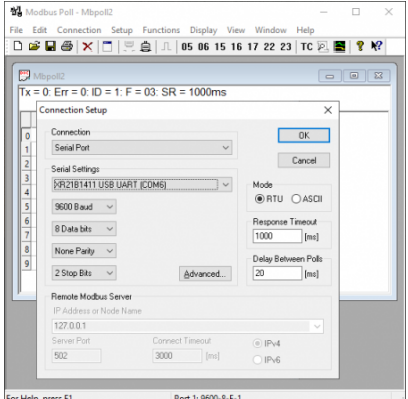

Настройка соединения в программе Modbus Poll

Заполните параметры опроса регистров:

- **Slave id** 38.
- **Function** мы хотим считать input-регистр, поэтому выберите **04: Read Input Registers (3x)**.
- **Address mode** так как адрес первого регистра в шестнадцатеричном формате, выберите **Hex**.
- **Address** 1204. Адрес вводится без «0x».
- **Quantity** значение хранится в четырех регистрах, поэтому установите «4».
- **Address in Cell** установим флажок, чтобы вывести адреса регистров в ячейки.

Остальные значения оставьте по умолчанию. Нажимаем кнопку **OK**.

Так как [значение хранится в нескольких регистрах, то конечный результат нужно вычислить. Вы можете вычислить значение](https://wirenboard.com/wiki/WB-MAP12H_Data_Registers) вручную или автоматически конвертировать. Чтобы конвертировать значение регистров в десятичный вид, перейдите в меню **View** → выберите **64 Bit Unsigned** → **Little-endian**. Теперь десятичное значение будет отображено в первом регистре последовательности.

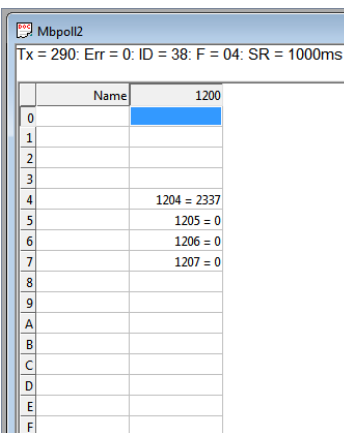

Считанный параметр «Прямая активная энергия для фазы L1» из счетчика WM-MAP3E. Шестнадцатеричный вид.

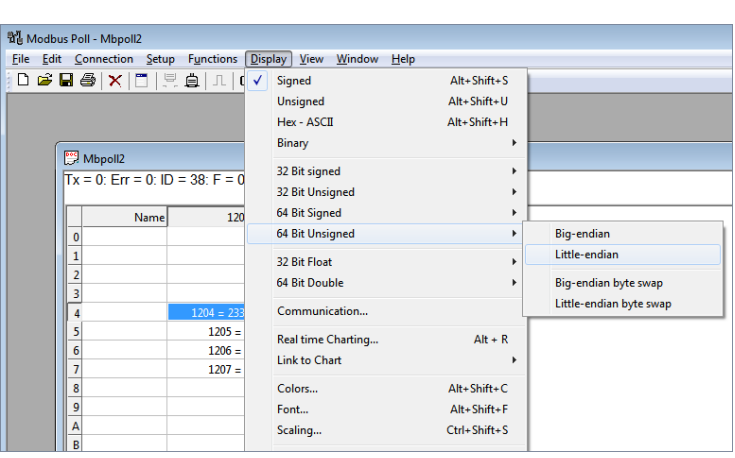

Переключение отображения параметров в десятичный вид

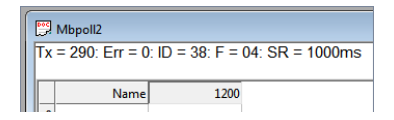

| Ü                 |               |
|-------------------|---------------|
|                   |               |
| 1                 |               |
| $\overline{2}$    |               |
| 3                 |               |
| $\overline{4}$    | $1204 = 8457$ |
| 5                 | $1205 = -$    |
| $\overline{6}$    | $1206 = -$    |
| $\overline{7}$    | $1207 = -$    |
| 8                 |               |
| 9                 |               |
| A                 |               |
| B                 |               |
| $\ddot{\text{c}}$ |               |
| D                 |               |
| Ė                 |               |
| Ë                 |               |

Считанный параметр «Прямая активная энергия для фазы L1» из счетчика WM-MAP3E. Десятичный вид.

### <span id="page-40-0"></span>**Запись в регистр**

Для демонстрации записи в регистр, изменим адрес modbus-устройства.

Откройте окно опроса устройства и вызовите окно записи данных:

- откройте новое окно опроса устройства: меню **File** → **New**;
- выберите в главном меню **Functions** → **Write Single Register**.

В открывшемся окне заполните поля:

- **Slave id** введите текущий адрес устройства;
- **Address** введите регистр, где хранится адрес modbus 128 (десятичный);
- **Value** введите новый адрес устройства;
- **Use Function** установите значение **06: Write single register**.

Для отправки данных в устройство нажмите кнопку **Send**.

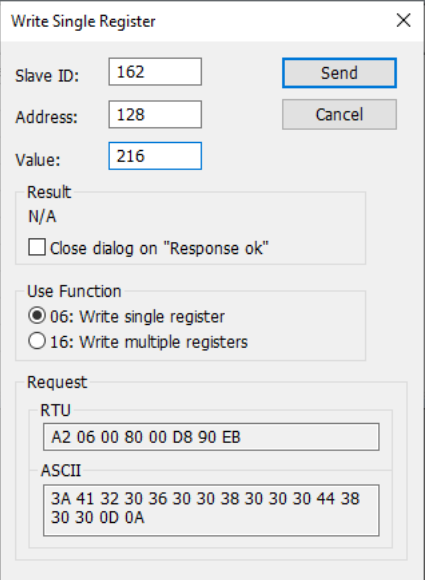

Запись нового адреса modbus-устройства

L

# **Протокол Modbus**

- **[English](https://wirenboard.com/wiki/Modbus/en)**
- русский

## **Contents**

**[Основные понятия](#page-42-0)**

**[Структуры данных Modbus](#page-43-0)**

**[Модель данных Modbus](#page-43-1)**

**[Адреса регистров](#page-43-2)** [Нестандартная адресация](#page-43-3) [Пример описания регистров в документации](#page-44-0)

**[Коды функций чтения и записи регистров](#page-45-0) [Формат данных запросов и ответов Modbus](#page-45-1) [Коды исключений \(ошибки\) Modbus](#page-46-0)**

### <span id="page-42-0"></span>**Основные понятия**

Modbus - это протокол прикладного (седьмого) уровня модели [OSI](https://ru.wikipedia.org/wiki/%D0%A1%D0%B5%D1%82%D0%B5%D0%B2%D0%B0%D1%8F_%D0%BC%D0%BE%D0%B4%D0%B5%D0%BB%D1%8C_OSI). Чаще всего он служит для обмена данными между устройствами автоматизации и реализован в виде "протокола ответов на запросы (request-reply protocol)".

В устройствах Wiren Board данные Modbus передаются по последовательным линиям связи RS-485. В последовательных линиях связи протокол RS-485 полудуплексный и работает по принципу «клиент-сервер». Каждое устройство в сети (кроме ведущего см. далее) имеет адрес от 1 до 247, адрес 0 используется для широковещательной передачи данных всем устройствам, а адреса 248–255 считаются зарезервированными согласно спецификации Modbus, их использование не рекомендуется.

Существует две спецификации протокола: Modbus RTU и Modbus ASCII. В Modbus RTU передается 11-битный символ, состоящий из 1 стартового бита, 8 бит данных (начиная с младшего бита), бит четности (необязателен) и 2 стоповых бита если бит четности не передается, или 1 стоповый бит - если бит четности передается. Такой символ передает 1 байт данных. В устройствах Wiren Board по умолчанию бит контроля четности не передается и используется 2 стоповых бита. В Modbus ASCII каждый байт передается двумя символами, представляющими ASCII-коды младшей и старшей четырехбитной группы байта [\(пример](http://www.simplymodbus.ca/ASCII.htm)). Modbus RTU передает больше информации при той же скорости последовательной линии, и в устройствах Wiren Board используется именно он. Все дальнейшее описание относится к Modbus RTU.

Ведущее устройство ("мастер", или "клиент") периодически опрашивает "ведомое", или "сервер". Ведущее устройство не имеет адреса, передача сообщений от устройства-сервера ведущему без запроса ведущего в протоколе не предусмотрена.

Пакет данных Modbus выглядит, как это показано на рисунке. **PDU** (Protocol Data Unit) — общая часть пакета MODBUS, включающая код функции и данные пакета. **ADU** (Application Data Unit) — полный пакет MODBUS. Включает в себя специфичную для физического уровня часть пакета и PDU. Для последовательных линий в заголовке ADU передается адрес устройства, а в конце — контрольная сумма CRC16. Максимальный размер ADU в последовательных коммуникационных линиях составляет **253 байта** (из максимальных, разрешенных спецификацией 256 байт вычитается 1 байт адреса и два

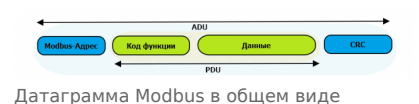

байта контрольной суммы). Для справки — в Modbus TCP максимальная длина пакета составляет 260 байт.

Функция кодируется одним байтом и определяет, какое действие должно выполнить устройство-сервер. Значение кодов функций лежат в диапазоне от 1 до 255, причем коды от 128 до 255 зарезервированы для сообщений об ошибках со стороны устройства-сервера. Код 0 не используется. Размер блока данных может варьироваться от нуля до максимально допустимого. Если обработка запроса прошла без ошибок, то устройство-сервер возвращает пакет ADU, содержащий запрошенные данные.

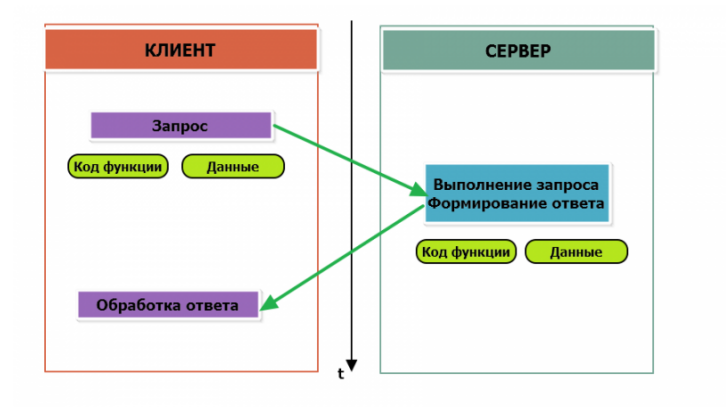

Modbus-транзакция, прошедшая без ошибок

 $\blacksquare$ 

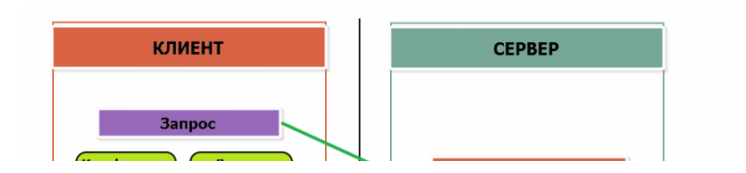

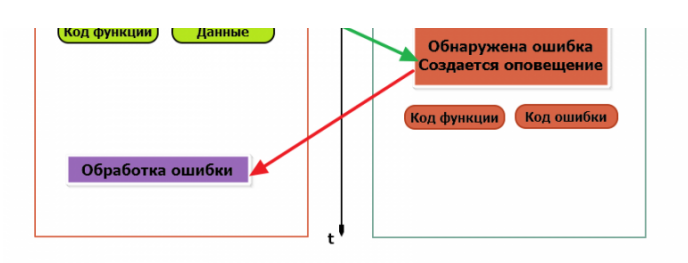

Modbus-транзакция с ошибками

При возникновении ошибки устройством возвращается код ошибки. При обычной транзакции код функции в ответе возвращается без изменений; при ошибке старший бит кода функции устанавливается в единицу (то есть код функции + 0x80). Так же есть таймаут ожидания ответа от ведомого устройства — бессмысленно долго ждать ответ, который, возможно, никогда и не придет.

### <span id="page-43-0"></span>**Структуры данных Modbus**

В Modbus принято кодировать адреса и данные в формате big-endian, то есть в формате, когда байты следуют, начиная со старшего: например, при передаче шестнадцатеричного числа 0x1234 сначала устройством будет принят байт 0x12, а затем — 0x34. Для передачи данных другого типа, например, чисел с плавающей запятой (float), текстовых строк, даты и времени суток и т.п. производитель может выбрать свой собственный способ кодирования — для расшифровки получаемых данных важно ознакомится со спецификацией производителя устройства.

### <span id="page-43-1"></span>**Модель данных Modbus**

Обмен данными с Modbus-устройствами происходит через регистры. В протоколе Modbus определяется четыре типа регистров, показанных в таблице:

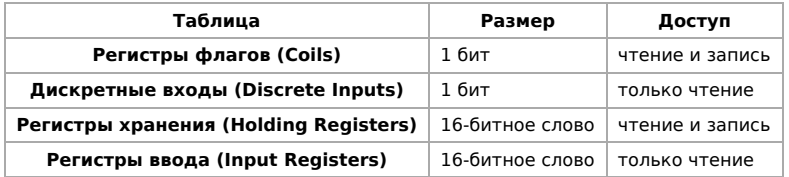

**Регистры флагов** (Coils) хранят однобитные значения - то есть могут находится в состоянии 0 или 1. Такие регистры могут обозначать текущее состояние выхода (включено реле). Название "coil" буквально и означает обмотку-актюатор электромеханического реле. Регистры флагов допускают как чтение, так и запись.

**Дискретные входы** (Discrete Inputs) также являются однобитными регистрами, описывающими состояние входа устройства (например, подано напряжение — 1). Эти регистры поддерживают только чтение.

**Регистры хранения** (Holding Registers) и **регистры ввода** (Input Registers) представлены двухбайтовым словом и могут хранить значения от 0 до 65535 (0x0000 — 0xFFFF). Регистры ввода допускают только чтение (например, текущее значение температуры). Регистры хранения поддерживают как чтение, так и запись (для хранения настроек). В настоящее время во многих устройствах, в частности в устройствах Wiren Board, эти регистры не разделяются. Команды на чтение регистра хранения N и регистра ввода N обратятся к одному и тому же значению в адресном пространстве устройства.

### <span id="page-43-2"></span>**Адреса регистров**

Регистры в стандарте Modbus адресуются с помощью 16-битных адресов. Адресация начинается с нуля. Адрес регистра, таким образом, может принимать значения от 0 до 65535.

Адресные пространства регистров, также называемые таблицами иди блоками, могут быть различны для всех четырёх типов регистров. Это значит, что значения регистров с одинаковым адресом, но разным типом, в общем случае разные.

Например, при чтении регистра флагов (coil) номер 42, регистра дискретного входа (Discrete), регистров ввода и хранения (Input и Holding) с теми же адресами, можно получить четыре разных значения.

#### <span id="page-43-3"></span>**Нестандартная адресация**

В документации на некоторые, особенно старые, устройства адреса элементов (регистров) указываются в формате, не соответствующем стандарту. В этом формате тип элемента кодируется первой цифрой адреса, а адресация начинается не с нуля.

Например, регистр хранения с адресом 0 может записываться как 40001 или 400001, а Coil с адресом 0 как 000001.

В таблице перевода адресов в стандартный формат показаны диапазоны для двух разных нестандартных типов указания адресов и соответствующие им типы данных и диапазоны стандартных адресов.

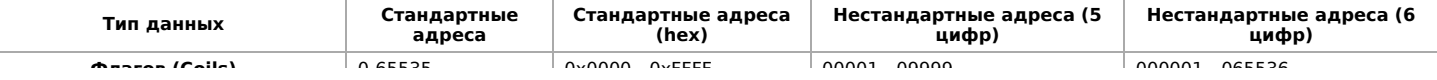

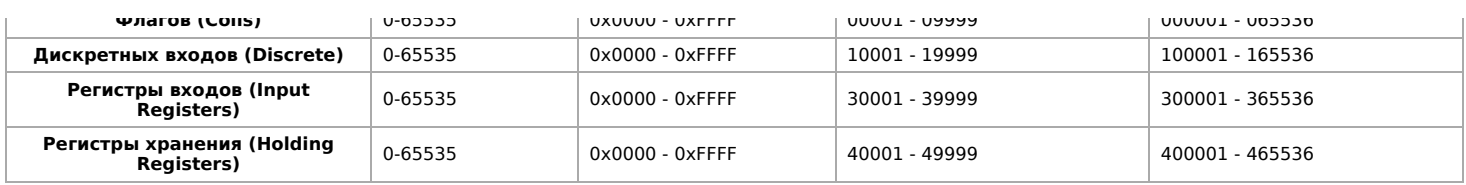

Признаки использования нестандартной адресации:

- Адреса записываются в десятичном формате
- Во всех адресах пять или шесть цифр
- Адреса с недискретными данными (показания датчиков и т.п.) начинаются на 30 или 40

Часто рядом с нестандартными адресами указываются и адреса соответствующие стандарту, обычно в шестнадцатеричном формате. Стоит отметить, что физически в пакете данных передаются адреса в стандартном формате, независимо от способа представления их в документации.

### <span id="page-44-0"></span>Пример описания регистров в документации

В готовых шаблонах устройств для контроллера Wiren Board есть шаблон для однофазного счетчика электроэнергии SDM220 (/usr/share/wb-mqtt-serial/templates/config-sdm220.json). В документации от производителя "Eastron SDM 220 Modbus Smart Meter Modbus Protocol Implementation V1.0" перечислены регистры и соответствующие им измеряемые параметры, например:

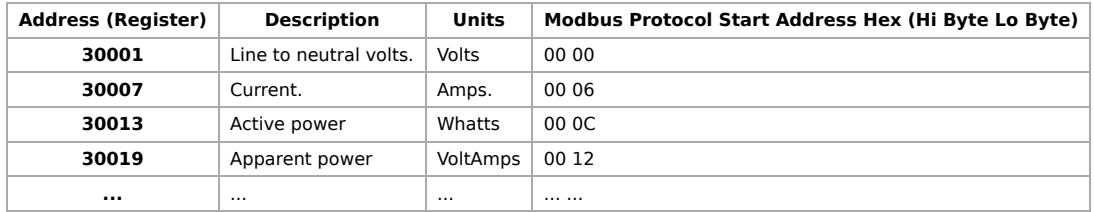

Производитель в таблице приводит и логические, и физические адреса регистров, что позволяет нам с легкостью создать шаблон устройства и проиллюстрировать связь между логическими и физическими адресами Modbus-регистров.

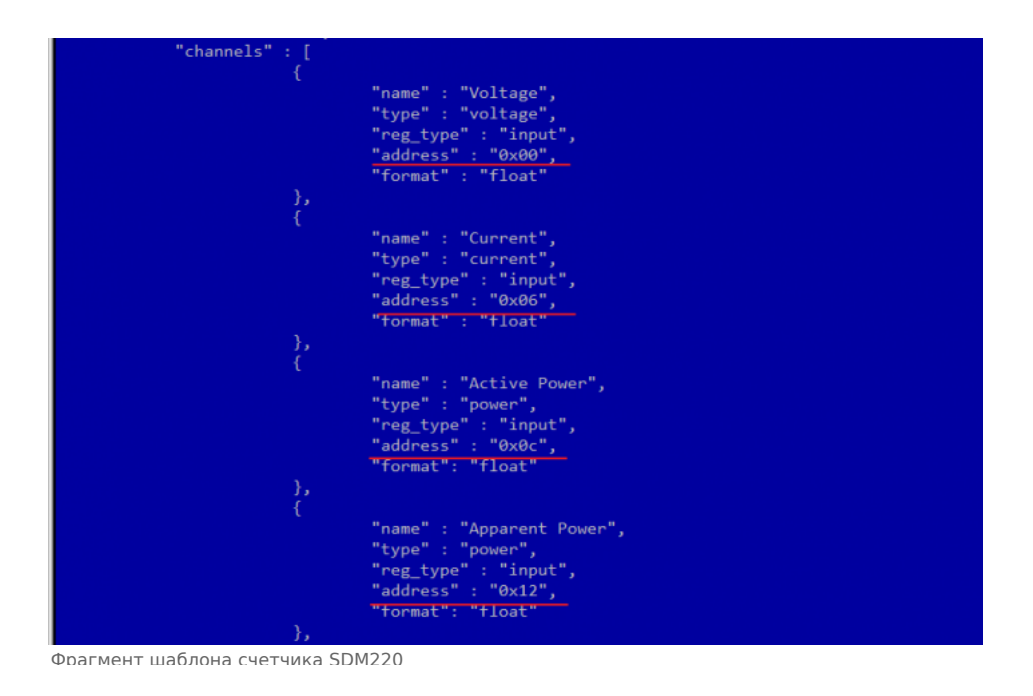

### <span id="page-45-0"></span>**Коды функций чтения и записи регистров**

В следующей таблице приведены наиболее распространенные коды функций Modbus:

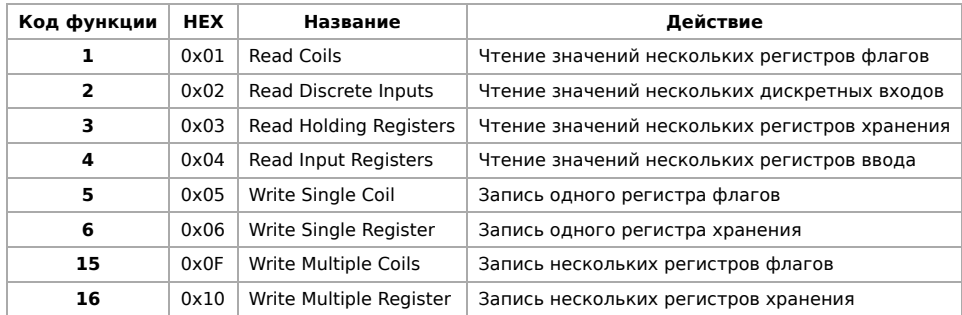

Команды условно можно разделить по типам: чтение значений — запись значений; операция с одним значением — операция с несколькими значениями.

### <span id="page-45-1"></span>**Формат данных запросов и ответов Modbus**

Рассмотрим подробнее, как происходит обмен данными между устройством-клиентом, отправляющим запрос, и устройствомсервером, отвечающим ему. На следующем рисунке показан обмен данными контроллера с устройством с адресом 0x01. Мы хотим прочесть 8 coil-регистров, начиная с первого.

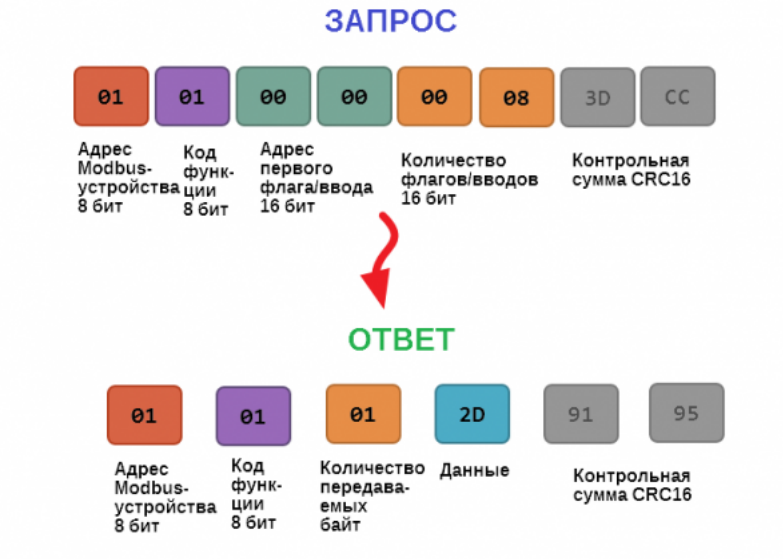

Обмен данными в Modbus

В качестве данных мы получили шестнадцатеричное число 0x2D, то есть состояние восьми coil-регистров в двоичном виде такое: 0b10110100.

В следующей таблице приведены структуры данных запросов и ответов для основных функций Modbus.

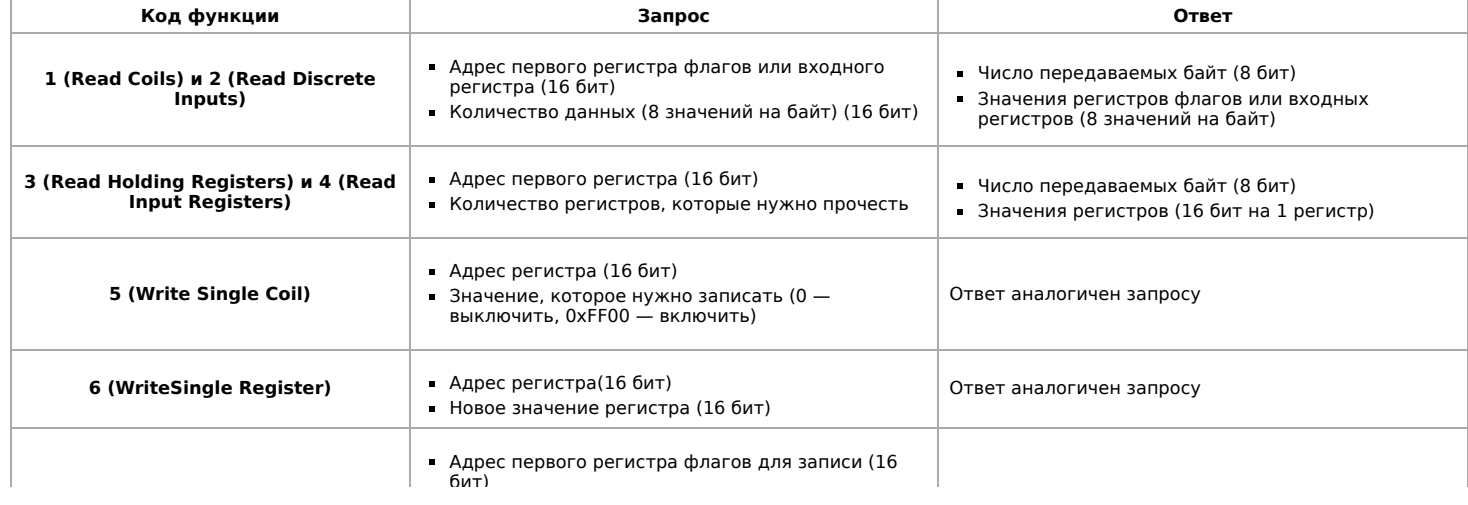

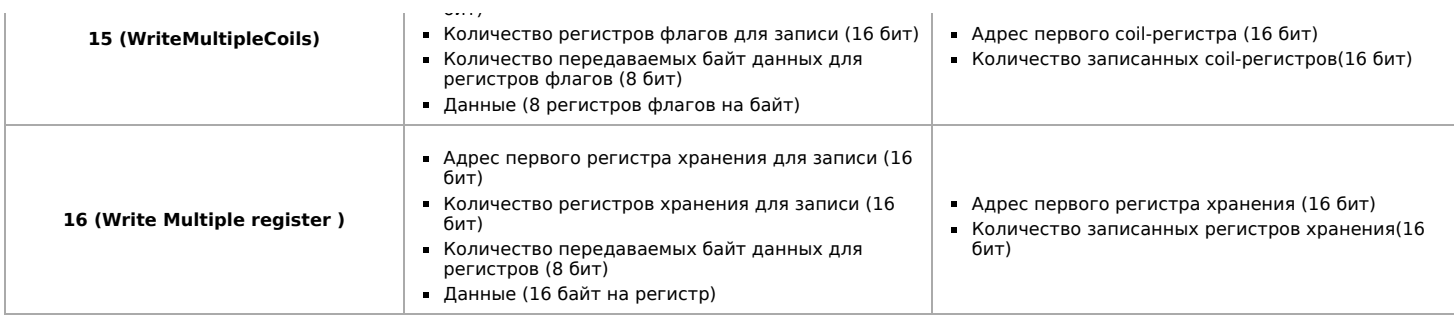

### <span id="page-46-0"></span>**Коды исключений (ошибки) Modbus**

Если запрос не может по той или иной причине быть обработан устройством-сервером, то в ответ он отправляет сообщение об ошибке. Соообщение об ошибке содержит адрес Modbus-устройства, код функции, при выполнении которой произошла ошибка, увеличенный на 0x80, код ошибки и контрольную сумму:

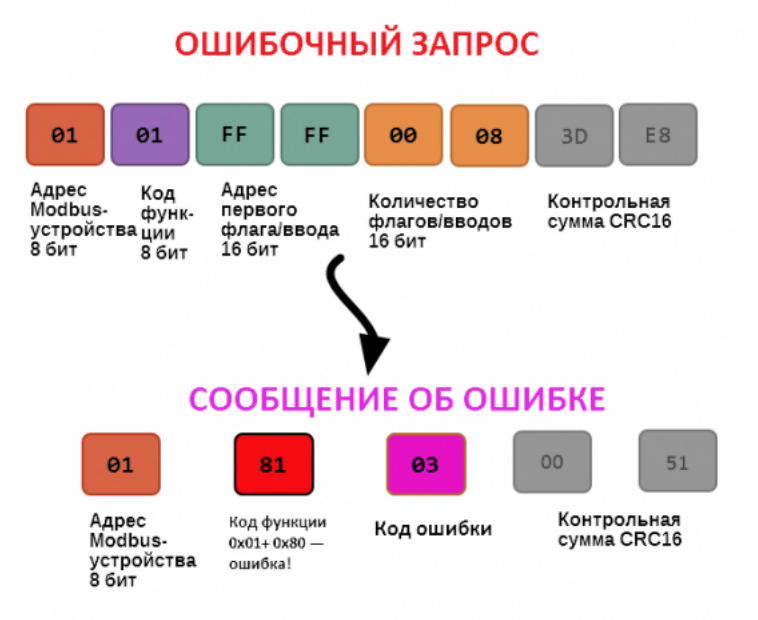

Транзакция завершилась с ошибкой

В этом случае мы попытались обратиться к несуществующему адресу регистра 0xFFFF и попытались прочесть 8 регистров флагов. В результате мы получили код ошибки 0x03 — "В поле данных передано неверное значение".

Наиболее распространенные коды ошибок Modbus приведены в следующей таблице:

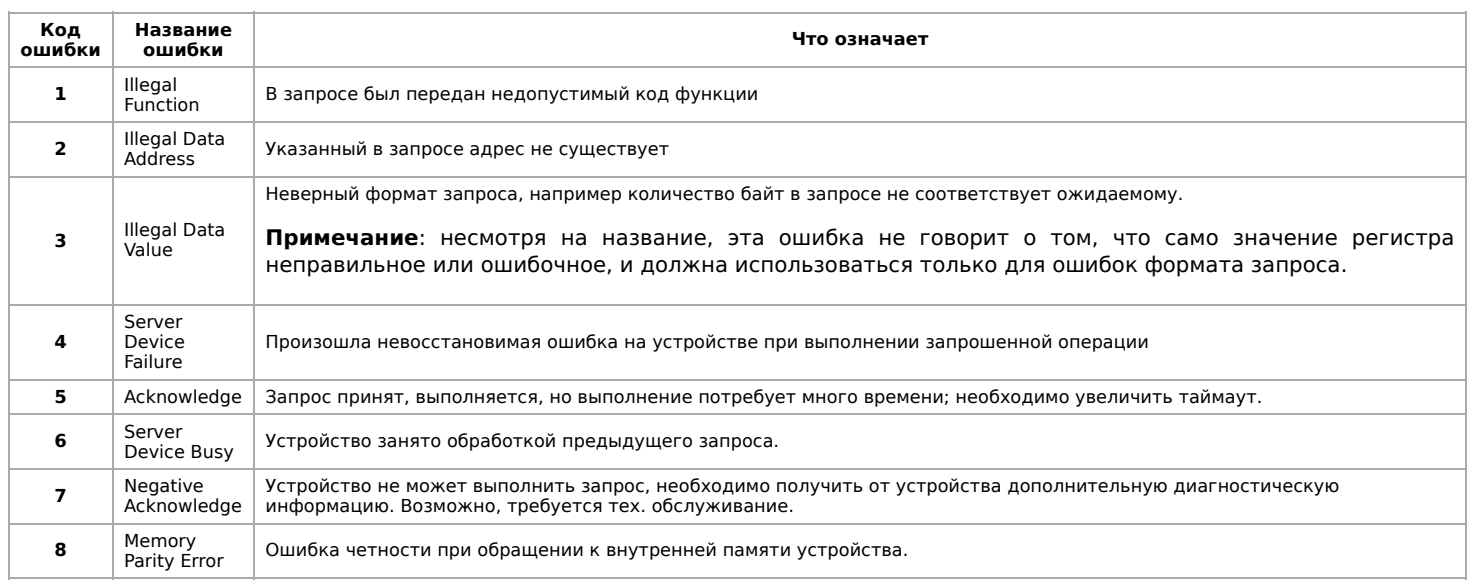

### <span id="page-46-1"></span>**Вычисление контрольной суммы Modbus**

 $\mathcal{A}^{\mathcal{A}}$  , where  $\mathcal{A}^{\mathcal{A}}$  $\sim$  $\sim$  $\mathbf{r}^{(i)}$  :  $\sim$  $\sim$  $\omega$  ,  $\omega$  ,  $\omega$  ,  $\omega$ 

Для протокола Modbus RTU 16-битная контрольная сумма (CRC) вычисляется по алгоритму, описанному в спецификации<br>Modbus, в документе "Modbus Serial Line Protocol and Implementation Guide", раздел "CRC-generation". Передающе формирует два байта контрольной суммы на основе данных сообщения, а принимающее устройство заново вычисляет контрольную сумму и сравнивает с полученной. Совпадение принятой и вычисленной контрольной суммы Modbus RTU считается индикатором успешного обмена данными.

В случае ограниченных вычислительных ресурсов для вычисления контрольной суммы существует функция, использующая табличные значения (также приведена в спецификации).

# **Настройка параметров подключения по RS-485 для Modbus-устройств Wiren Board**

**[English](https://wirenboard.com/wiki/UART_Communication_Settings/en)** 

русский

## **Contents**

**[Введение](#page-48-0)**

[Параметры порта по умолчанию](#page-18-0)

### **[Изменение скорости обмена](#page-48-1)**

[Смена уровня доступа к веб-интерфейсу](#page-48-2) [Настройка](#page-17-0)

### **[Настройка параметров обмена](#page-49-0)**

**[Если параметры подключения неизвестны](#page-49-1)**

## <span id="page-48-0"></span>**Введение**

Устройства Wiren Board управляются по протоколу Modbus [RTU и на физическом уровне подключаются через интерфейс RS-](https://wirenboard.com/wiki/RS-485)485.

## **Параметры порта по умолчанию**

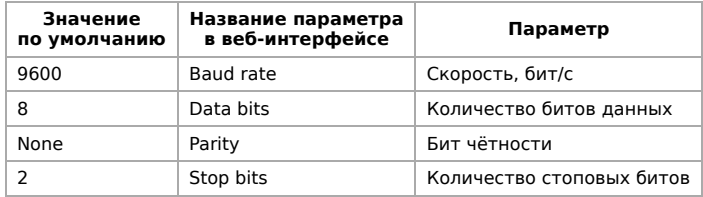

## <span id="page-48-1"></span>**Изменение скорости обмена**

### **Скоро в стабильном релизе, а пока доступно в [testing](https://wirenboard.com/wiki/Testing)**

Для ускорения отклика устройств на шине RS485 рекомендуем поднять скорость обмена до 115 200 бит/с.

Отметим, что низкая скорость обмена прощает многие ошибки построения шины, но на высоких скоростях выполнение [рекомендаций по построению шины](https://wirenboard.com/wiki/RS-485:%D0%A4%D0%B8%D0%B7%D0%B8%D1%87%D0%B5%D1%81%D0%BA%D0%BE%D0%B5_%D0%BF%D0%BE%D0%B4%D0%BA%D0%BB%D1%8E%D1%87%D0%B5%D0%BD%D0%B8%D0%B5) обязательно.

## <span id="page-48-2"></span>**Смена уровня доступа к веб-интерфейсу**

Для изменения настроек контроллера у вас должен быть уровень доступа Administrator.

Изменить его можно в разделе **Settings** → **Change access level**.

После завершения настроек рекомендуем поставить уровень доступа User или Operator это поможет не совершить случайных ошибок при ежедневной работе с веб-интерфейсом.

## **Настройка**

Увеличим скорость обмена в Modbus-устройствах Wiren Board со значения по умолчанию до 115 200 бит/с:

- 1. Подключите и настройте все устройства на скорости 9600 бит/с, которая стоит у них по умолчанию.
- 2. Убедитесь, что все работает как надо: данные идут со всех устройств, каналы не горят красным, в системном журнале нет ошибок порта.
- 3. Откройте [веб-интерфейс](https://wirenboard.com/wiki/Wiren_Board_Web_Interface) контроллера и перейдите **Settings** → **Configs** → **Serial Device Driver Configuration**.
- 4. Выберите нужный порт, в параметрах устройства в группе **General** поставьте флажок **Baud rate** и выберите желаемую скорость обмена: 115 200 бит/с. Скорость порта пока оставьте прежней.
- 5. Вверху страницы нажмите на кнопку **Save**, это запишет новое значение скорости в устройство. Но так как порт работает на старой скорости, то устройства отвечать не будут.

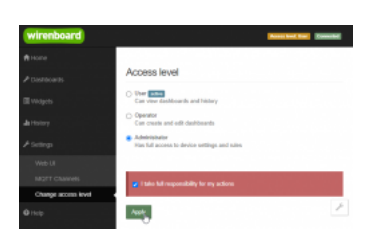

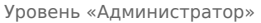

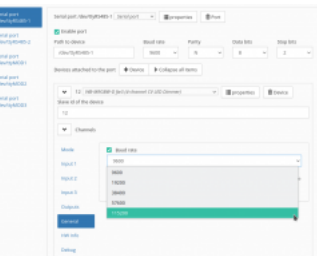

Выбор желаемой скорости обмена в настройках устройства

- 6. Укажите в настройках порта ту же скорость, которую вы выбрали в настройках устройства: 115 200 бит/с.
- 7. Снова сохраните настройки. Теперь настройки устройства и порта совпадают, устройство должно начать отвечать.

## <span id="page-49-0"></span>**Настройка параметров обмена**

Чтобы изменить параметры подключения, нам понадобится:

- знать текущие настройки подключения устройства;
- \* контроллер с утилитой modbus client или компьютер с адаптером USB-RS485 и [программой для работы с Modbus;](https://wirenboard.com/wiki/Working_with_WB_devices_without_a_controller)
- номера регистров, которые описаны в  [таблице общих регистров](https://wirenboard.com/wiki/Common_Modbus_Registers).

Подготовка:

1. Подключите устройство по [шине RS-485](https://wirenboard.com/wiki/RS-485) к контроллеру или другому оборудованию, где будете выполнять команды.

2. Если вы выполняете команды на контроллере:

- откройте консоль контроллера по [SSH](https://wirenboard.com/wiki/SSH),
- [остановите драйвер wb-mqtt-serial](https://wirenboard.com/wiki/Modbus-client#%D0%9F%D0%BE%D0%B4%D0%B3%D0%BE%D1%82%D0%BE%D0%B2%D0%BA%D0%B0_%D0%BA_%D1%80%D0%B0%D0%B1%D0%BE%D1%82%D0%B5).

#### 3. Можно менять настройки устройств.

Допустим, у нас есть Modbus-устройство Wiren Board с заводскими параметрами подключения, Modbus-адресом 1 и подключённое к порту /dev/ttyRS485-1.

Изменим адрес устройства, для этого запишем в регистр 128 новый адрес, например 12:

modbus\_client --debug -mrtu -b9600 -pnone -s2 /dev/ttyRS485-1 -a1 -t0x06 -r128 12

Теперь изменим скорость порта устройства с 9600 бит/с на 115 200 бит/с, для этого запишем в регистр 110 новое значение, формат которого можно посмотреть в таблице общих регистров:

modbus\_client --debug -mrtu -b9600 -pnone -s2 /dev/ttyRS485-1 -a1 -t0x06 -r110 1152

Теперь устройство передаёт и принимает данные на скорости 115 200 бит/с.

Остальные параметры меняются аналогично: смотрите, в каком регистре хранится значение и записываете в него новое.

### <span id="page-49-1"></span>**Если параметры подключения неизвестны**

Бывает так, что параметры подключения устройства неизвестны, то можно или [сбросить их к заводским,](https://wirenboard.com/wiki/Wiren_Board_Device_Modbus_Address#%D0%92%D0%BE%D1%81%D1%81%D1%82%D0%B0%D0%BD%D0%BE%D0%B2%D0%BB%D0%B5%D0%BD%D0%B8%D0%B5_%D0%B4%D0%BE%D1%81%D1%82%D1%83%D0%BF%D0%B0) или узнать перебором, для этого загрузите на контроллер скрипт [Perebor.sh.tar.gz](https://wirenboard.com/wiki/images/6/6a/Perebor.sh.tar.gz) и выполните его. Если адрес, к которому подключено устройство отличается от /dev/ttyRS485-1, измените его в теле скрипта.

Как это работает: мы обращаемся к регистру 128, в котором во всех modbus-устройствах Wiren Board хранится modbus-адрес. Вывод скрипта будет содержать строки, подобные этим:

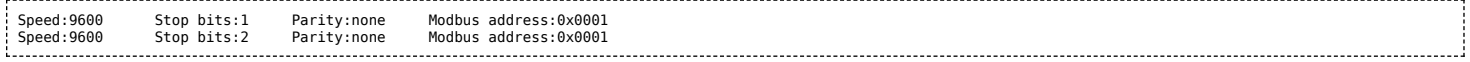

Для стоп-битов, скорее всего, вы получите два значения: 1 и 2. Уточнить настройку можно считав значение из регистра 112 с уже известным адресом, скоростью, четностью:

modbus\_client --debug -mrtu -b**9600** -p**none** -s**2** /dev/ttyAPP1 -a**0x01** -t0x03 -r112

### или

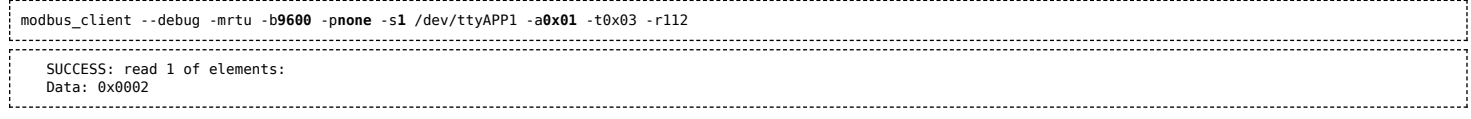

Если при чтении из регистра 112 вы получаете ошибку — устройство не поддерживает изменение параметров подключения. В этом случае для подключения используется значение по умолчанию,2 стоп-бита.

# Modbus-адрес устройства Wiren Board

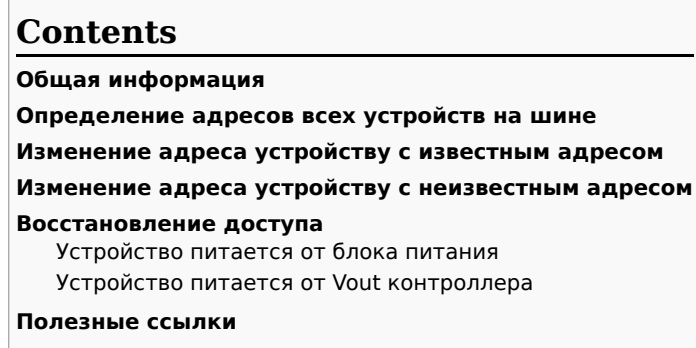

## <span id="page-50-0"></span>Общая информация

Заводской Modbus-адрес устройства Wiren Board можно узнать на наклейке, которая находится на корпусе устройства.

Если заводской адрес был изменен, то можно воспользоваться одним из способов ниже, для работы вам понадобится утилита Modbus-client, которая доступна для контроллеров Wiren Board и компьютеров с ОС Linux. Если у вас компьютер с ОС Windows, то вы можете восстановить доступ к устройству.

ВНИМАНИЕ: если вы выполняете команды на контроллере, то перед началом работы остановите драйвер wb-mqtt-serial, а после окончания - запустите снова.

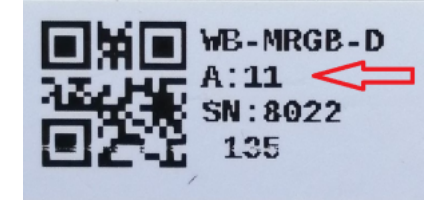

Modbus-адрес, установленный на производстве

## <span id="page-50-1"></span>Определение адресов всех устройств на шине

Если перебрать все доступные адреса и прочитать регистр с сигнатурой устройства — можно получить список устройств на ппине:

1. Подключите устройства по шине RS-485 к контроллеру или другому оборудованию, где будете выполнять команды.

2. Если вы выполняете команды на контроллере:

- откройте консоль контроллера по SSH,
- остановите драйвер wb-mqtt-serial.
- 3. Замените в скрипте порт /dev/ttyRS485-1 на тот, к которому подключены устройства, настройки соединения 9600N2 задаются параметрами - b9600 - pnone - s2:

for i in {1..247}; do echo -n "\$i - "; D=`modbus\_client -mrtu /dev/ttyRS485-1 --debug -b9600 -pnone -s2 -a\$i -t3 -o100 -r200 -c6 2>/dev/null | grep Data: | 

### 4. Скопируйте и вставьте измененный скрипт в консоль контроллера, нажмите Enter.

Скрипт переберет все адреса с 1 по 247 и выведет в консоль результат для каждого адреса:

# for i in {1..247}; do echo -n "\$i - "; D=`modbus client -mrtu /dev/ttyRS485-1 --debuq -b9600 -pnone -s2 -a\$i -t3 -o100 -r200 -c6 2>/dev/null | grep Data: | awk  $'\gamma$  and  $\gamma$  and  $\gamma$  is the state of  $\gamma$  and  $\gamma$  is  $\gamma$  is  $\gamma$  is  $\gamma$  is  $\gamma$  is  $\gamma$  is  $\gamma$  is  $\gamma$  is  $\gamma$  is  $\gamma$  is  $\gamma$  is  $\gamma$  is  $\gamma$  is  $\gamma$  is  $\gamma$  is  $\gamma$  is  $\gamma$  is  $\gamma$  is  $\gamma$  is  $\gamma$  is  $\gamma$  is  $\gamma$   $\mathbf{1}$  $\frac{2}{3}$ .  $\overline{4}$ 5 6 - WBMWAC  $\overline{7}$  $\mathbf{R}$ .  $9 - WBMRGB$ 10  $11$  $12 \ldots$ 

## Изменение адреса устройству с известным адресом

Вы можете записать новый адрес в регистр 128(0x80):

1. Подключите устройство по шине RS-485 к контроллеру или другому оборудованию, где будете выполнять команды.

- 2. Если вы выполняете команды на контроллере:
	- откройте консоль контроллера по SSH,
	- остановите драйвер wb-mqtt-serial.

### 3. Чтобы назначить новый адрес 12 устройству с адресом 1 и подключенное к порту /dev/ttyRS485-1 выполните команду:

modbus\_client --debug -mrtu -pnone -s2 /dev/ttyRS485-1 -a1 -t0x06 -r128 12 

#### Пример успешного выполнения команды:

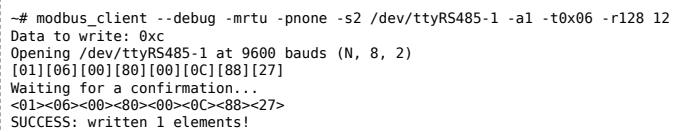

## <span id="page-51-0"></span>**Изменение адреса устройству с неизвестным адресом**

Если вам достаточно изменить адрес устройства, то вы можете сделать это отправив ему широковещательный запрос.

**ВНИМАНИЕ:** новый адрес будет установлен для всех устройств на шине, поэтому отключите те устройства, адреса которых вы не хотите менять.

Чтобы изменить адрес, выполните шаги:

- 1. Подключите устройство по [шине RS-485](https://wirenboard.com/wiki/RS-485) к контроллеру или другому оборудованию, где будете выполнять команды.
- 2. Если вы выполняете команды на контроллере:
	- откройте консоль контроллера по [SSH](https://wirenboard.com/wiki/SSH),
	- [остановите драйвер wb-mqtt-serial](https://wirenboard.com/wiki/Modbus-client#%D0%9F%D0%BE%D0%B4%D0%B3%D0%BE%D1%82%D0%BE%D0%B2%D0%BA%D0%B0_%D0%BA_%D1%80%D0%B0%D0%B1%D0%BE%D1%82%D0%B5).
- 3. Замените в команде порт /dev/ttyRS485-1 на тот, к которому подключены устройства и выполните команду на контроллере:

modbus\_client --debug -mrtu -pnone -s2 /dev/ttyRS485-1 -a0 -t0x06 -r128 1

Так как команда отправляет данные по широковещательному адресу — сообщение об ошибке в ответе является нормой.

Запишем всем устройствам на шине в регистр 128 (0x80) новый адрес 1:

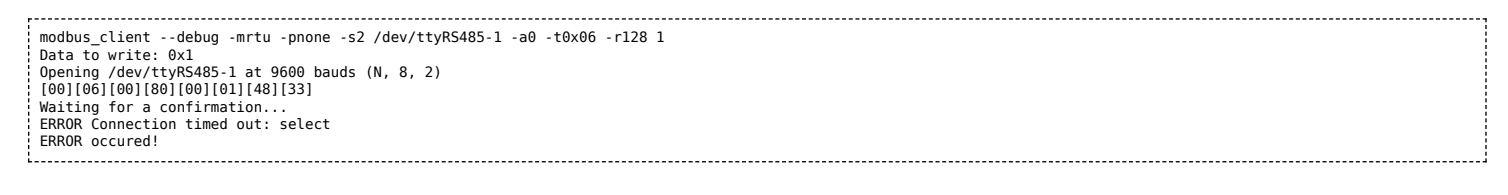

### <span id="page-51-1"></span>**Восстановление доступа**

Вы можете сбросить настройки приемопередатчика Modbus-устройства до заводских: скорость — 9600, чётность (parity) — N, количество стоп-бит — 2, Modbus-адрес — 1.

Это может быть полезно, если вам неизвестны все параметры подключения. Для сброса настроек используется утилита [wb-mcu-fw-flasher,](https://wirenboard.com/wiki/Wb-mcu-fw-flasher) которая доступна для контроллеров Wiren Board, а также компьютеров с ОС Linux и Windows.

### <span id="page-51-2"></span>**Устройство питается от блока питания**

- 1. Подключите **только одно устройство** по [шине RS-485](https://wirenboard.com/wiki/RS-485) к контроллеру или другому оборудованию, где будете выполнять команды.
- 2. Если вы выполняете команды на контроллере:
	- откройте консоль контроллера по [SSH](https://wirenboard.com/wiki/SSH),
	- [остановите драйвер wb-mqtt-serial](https://wirenboard.com/wiki/Modbus-client#%D0%9F%D0%BE%D0%B4%D0%B3%D0%BE%D1%82%D0%BE%D0%B2%D0%BA%D0%B0_%D0%BA_%D1%80%D0%B0%D0%B1%D0%BE%D1%82%D0%B5).
- 3. Отключите питание устройства.
- 4. [Подайте питание на устройство и в течение двух секунд, пока устройство находится в режиме](https://wirenboard.com/wiki/Bootloader_MOD) загрузчика, выполните команду, где /dev/ttyRS485-1 (COM1) — порт, к которому подключено устройство:
	- на контроллере или компьютере с ОС Linux:

wb-mcu-fw-flasher -d /dev/ttyRS485-1 -a0 -u

на компьютере с ОС Windows перейдите в папку с утилитой, а потом выполните команду:

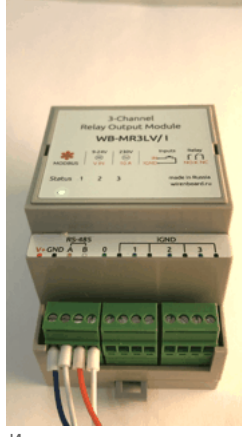

Индикация режима загрузчика

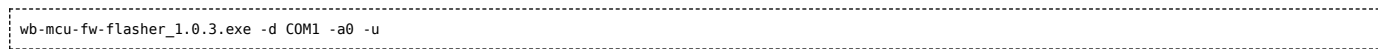

5. Прошейте устройство новой прошивкой, или перезапустите, для этого отключите и включите питание устройства.

#### Пример успешного сброса настроек приемопередатчика:

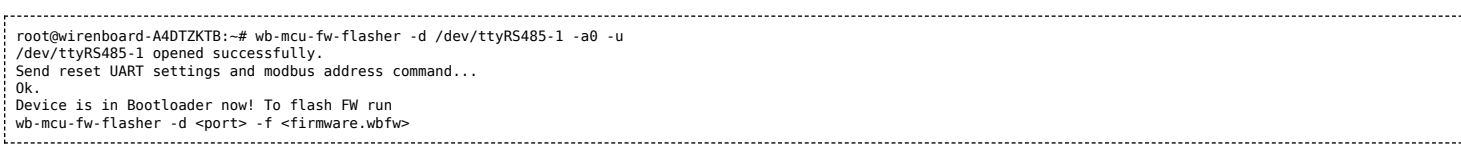

### <span id="page-52-0"></span>**Устройство питается от Vout контроллера**

Если устройство питается от выхода Vout контроллера, то вы можете управлять его питанием программно. Этот способ доступен только для контроллеров Wiren Board.

- 1. Подключите **только одно устройство** по [шине RS-485](https://wirenboard.com/wiki/RS-485) к контроллеру.
- 2. Откройте консоль контроллера по [SSH.](https://wirenboard.com/wiki/SSH)
- 3. [Остановите драйвер wb-mqtt-serial.](https://wirenboard.com/wiki/Modbus-client#%D0%9F%D0%BE%D0%B4%D0%B3%D0%BE%D1%82%D0%BE%D0%B2%D0%BA%D0%B0_%D0%BA_%D1%80%D0%B0%D0%B1%D0%BE%D1%82%D0%B5)
- 4. Выполните команду, которая перезагрузит устройство, подключенное к порту /dev/ttyRS485-1 и сбросит настройки приемопередатчика:

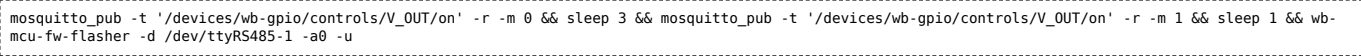

#### Пример успешного сброса настроек приемопередатчика:

```
~# mosquitto_pub -t '/devices/wb-gpio/controls/V_OUT/on' -r -m 0 && sleep 3 && mosquitto_pub -t '/devices/wb-gpio/controls/V_OUT/on' -r -m 1 && sleep 1 && wb-mcu-fw-<br>flasher -d /dev/ttyRS485-1 -a0 -u<br>/dev/ttyRS485-1 opene
Send reset UART settings and modbus address command...
Ok.
Device is in Bootloader now! To flash FW run
wb-mcu-fw-flasher -d <port> -f <firmware.wbfw>
```
## <span id="page-52-1"></span>**Полезные ссылки**

- [Настройка параметров обмена данными по RS-485 для modbus-устройств Wiren Board](https://wirenboard.com/wiki/UART_Communication_Settings)
- [Обновление прошивки Modbus-устройств Wiren Board](https://wirenboard.com/wiki/WB_Modbus_Devices_Firmware_Update)
- [Описание утилиты modbus\\_client](https://wirenboard.com/wiki/Modbus-client)
- [Сервисная утилита wb-mcu-fw-flasher](https://wirenboard.com/wiki/Wb-mcu-fw-flasher)
- [Описание драйвера wb-mqtt-serial](https://wirenboard.com/wiki/Wb-mqtt-serial_driver)

# Карта регистров модулей реле

# Описание

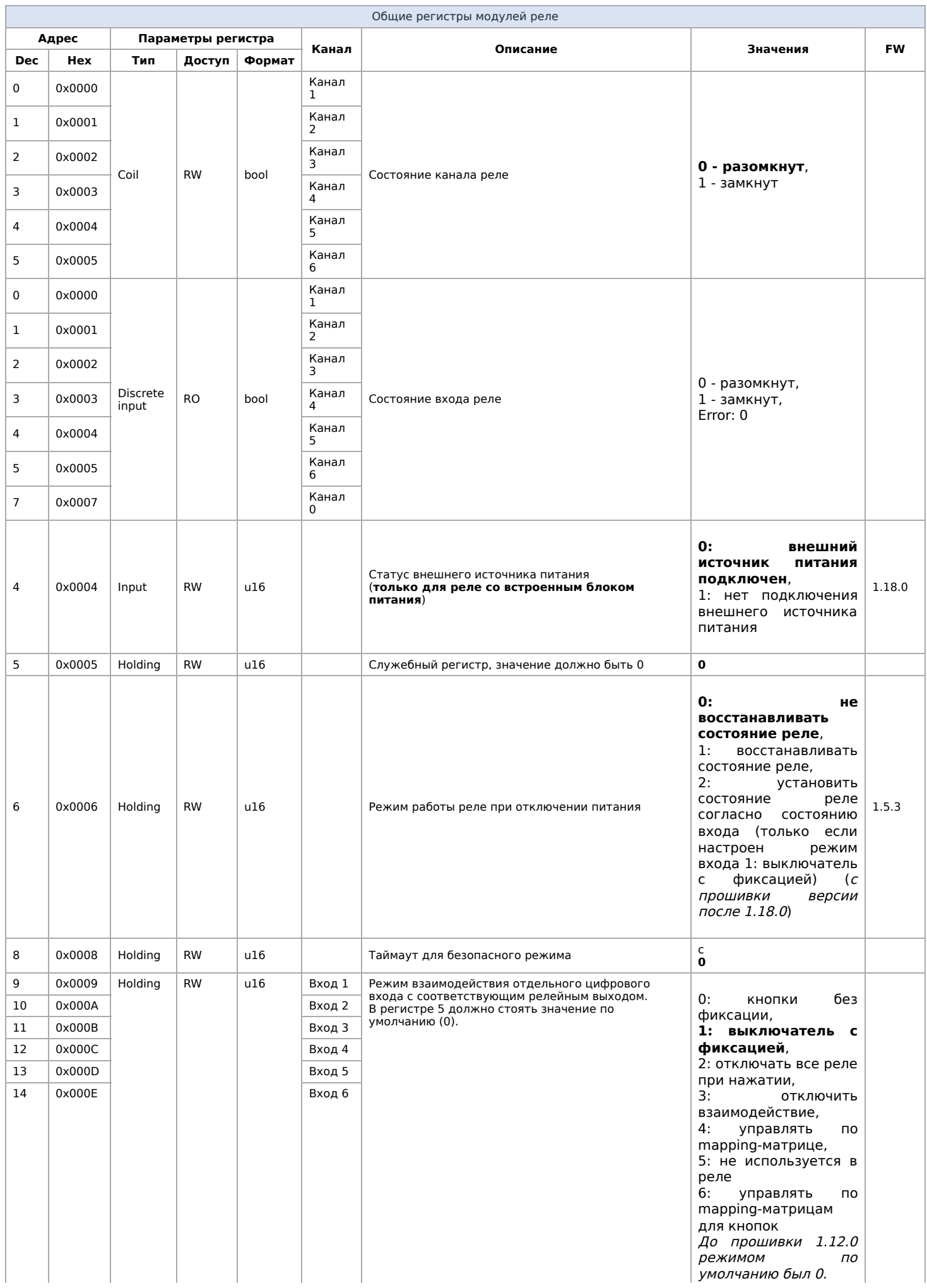

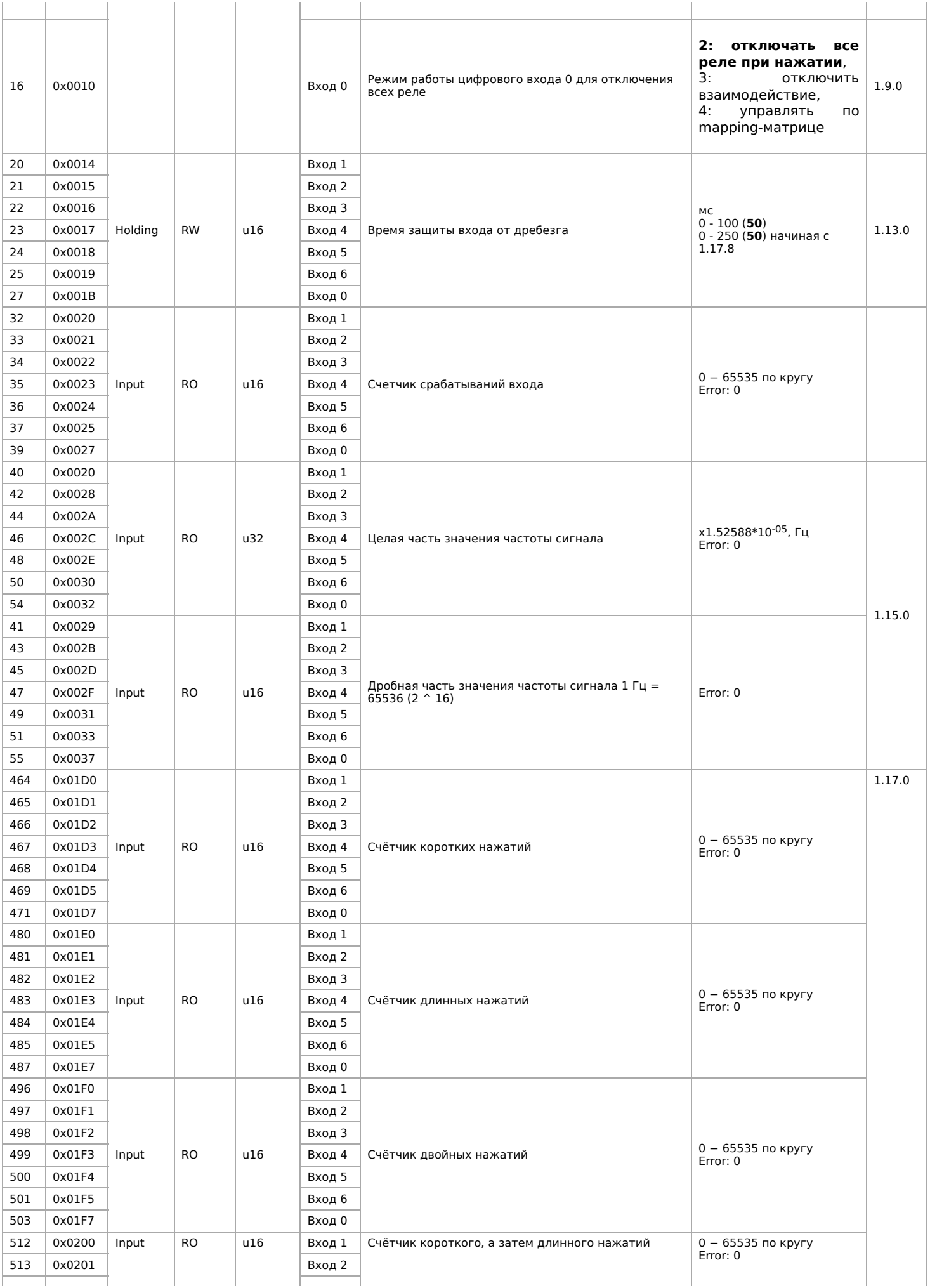

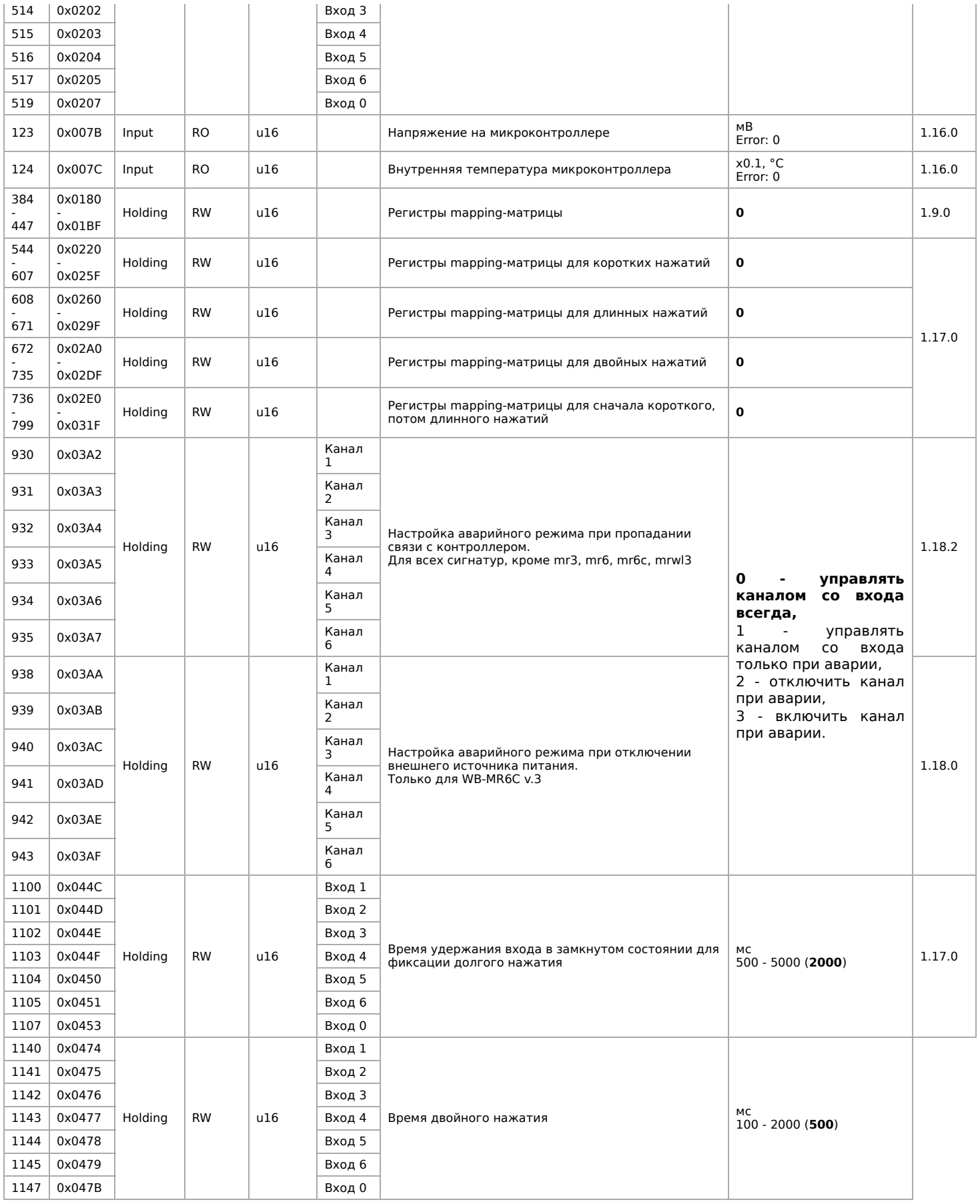

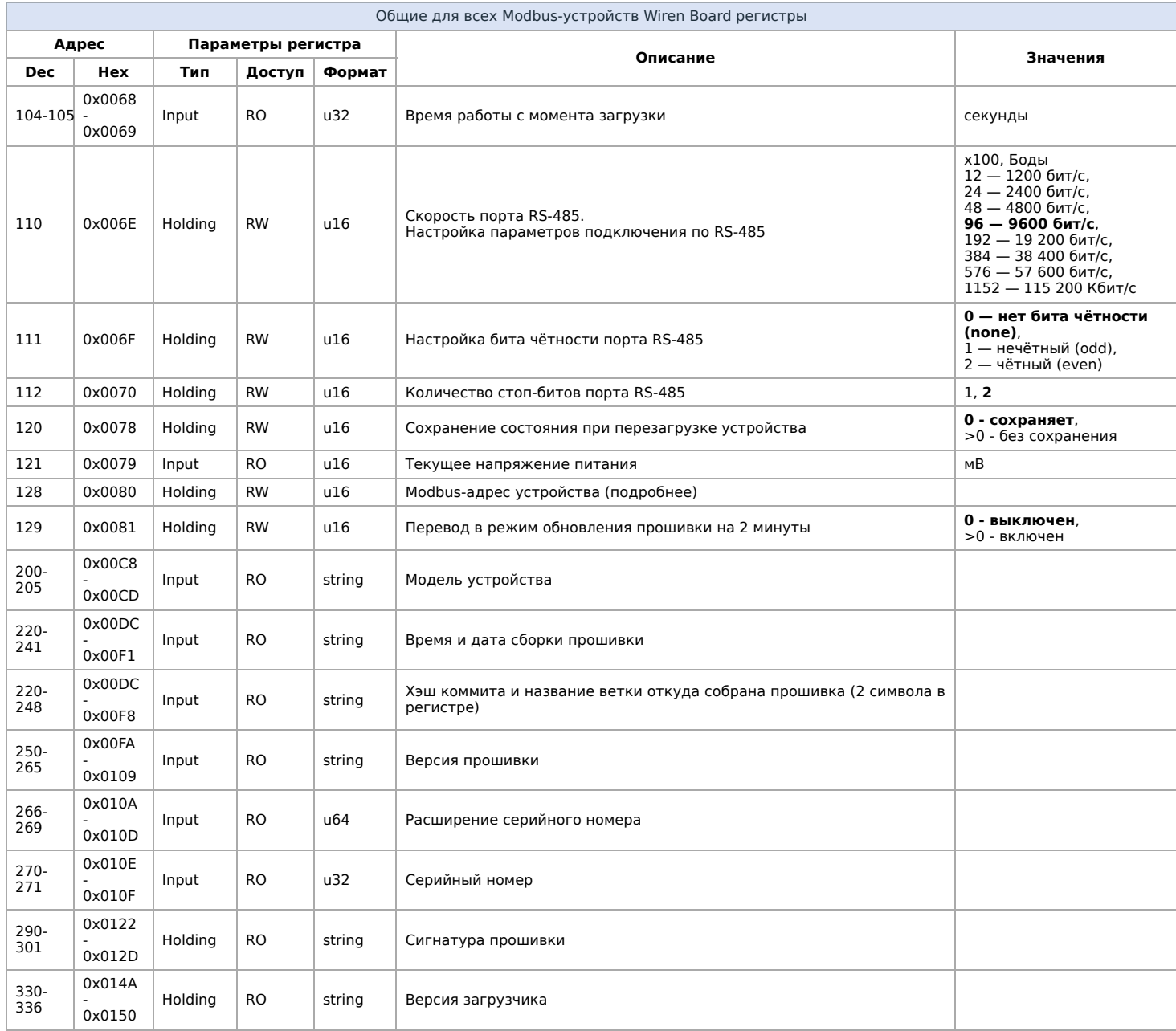

Регистры настройки параметров обмена данными по RS-485 поддерживаются начиная с прошивки версии 1.6.0

# **Обновление прошивки Modbus-устройств Wiren Board**

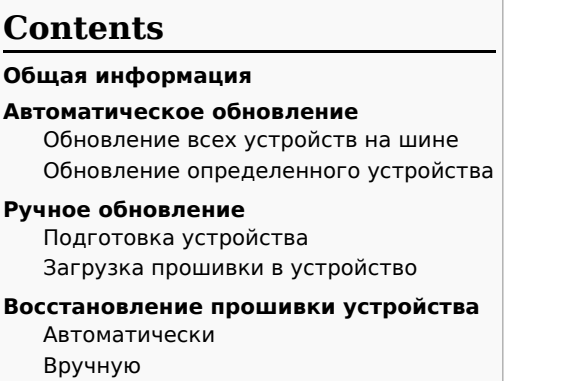

#### **[Полезные ссылки](#page-52-1)**

## **Общая информация**

В наших modbus-устройствах реализован механизм загрузчика прошивок — bootloader. Он позволяет обновлять микропрограммы устройств и модулей Wiren Board по RS-485/Modbus RTU.

В режиме загрузчика основные функции устройства отключаются, а коммуникационные параметры в режиме загрузчика фиксированы и не зависят от значений в памяти устройства: 9600 8N2.

## <span id="page-58-0"></span>**Автоматическое обновление**

При обновлении прошивки удаляются ИК-команды, сохранённые в устройствах WB-MSW и WB-MIR. Рекомендуем сохранить банки команд перед обновлением с помощью [скрипта](https://wirenboard.com/wiki/WB-MSx_Consumer_IR_Manual#%D0%A7%D1%82%D0%B5%D0%BD%D0%B8%D0%B5/%D0%B7%D0%B0%D0%BF%D0%B8%D1%81%D1%8C_%D0%B1%D0%B0%D0%BD%D0%BA%D0%BE%D0%B2_%D0%BA%D0%BE%D0%BC%D0%B0%D0%BD%D0%B4).

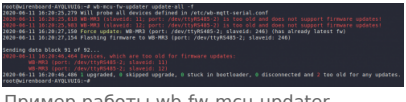

Пример работы wb-fw-mcu-updater

Автоматическое обновление прошивки выполняется с помощью предустановленной на контроллеры Wiren Board утилиты [wb-mcu-fw-updater](https://wirenboard.com/wiki/Wb-mcu-fw-updater) и позволяет установить свежую версию ПО сразу на все подключенные устройства или отдельно на каждое. Определение сигнатуры (модели) устройства, новой прошивки произойдет автоматически.

Для использования утилиты нужен доступ в интернет, если это не так — смотрите раздел про ручное обновление.

Вы можете использовать утилиту и без нашего контроллера, для этого вам понадобится Debian-подобная ОС Linux. Читайте инструкцию по установке в [описании утилиты.](https://wirenboard.com/wiki/Wb-mcu-fw-updater)

### <span id="page-58-1"></span>**Обновление всех устройств на шине**

Вы можете обновить все устройства, настроенные в разделе **Serial Devices Configuration** [веб-интерфейса](https://wirenboard.com/wiki/Wiren_Board_Web_Interface) (файл /etc/wbmqtt-serial.conf)

- 1. Подключите устройства по [шине RS-485](https://wirenboard.com/wiki/RS-485) к контроллеру.
- 2. [Настройте подключенные устройства](https://wirenboard.com/wiki/RS-485:Configuration_via_Web_Interface) в веб-интерфейсе.
- 3. Откройте консоль контроллера по [SSH.](https://wirenboard.com/wiki/SSH)
- 4. Обновите все настроенные устройства командой:

wb-mcu-fw-updater update-all

### <span id="page-58-2"></span>**Обновление определенного устройства**

Чтобы обновить определенное устройство:

1. Подключите устройство по шине RS-485 к контроллеру или компьютеру с ОС Linux.

- 2. Узнайте [modbus-адрес](https://wirenboard.com/wiki/Wiren_Board_Device_Modbus_Address) устройства, которое хотите обновить.
- 3. Откройте консоль контроллера или компьютера с ОС Linux по [SSH](https://wirenboard.com/wiki/SSH)
- 4. Запустите утилиту wb-mcu-fw-updater параметрами: ключ update-fw, а также порт и modbus-адрес.

Например, обновим прошивку устройства с modbus-адресом 70 и подключенного к порту /dev/ttyRS485-1:

wb-mcu-fw-updater update-fw /dev/ttyRS485-1 -a70

Полный список параметров и примеры работы смотрите на [странице утилиты.](https://wirenboard.com/wiki/Wb-mcu-fw-updater)

## <span id="page-59-0"></span>**Ручное обновление**

Мы не рекомендуем этот способ, так как выбранная вами версия прошивки может неправильно работать с той версией wbmqtt-serial, которая у вас установлена. Но если на объекте нет доступа в интернет, или у вас устройство с ОС Windows, это единственный вариант.

Ручное обновление можно сделать утилитой [wb-mcu-fw-flasher,](https://wirenboard.com/wiki/Wb-mcu-fw-flasher) которую нужно предварительно [установить](https://wirenboard.com/wiki/Wb-mcu-fw-flasher#%D0%A3%D1%81%D1%82%D0%B0%D0%BD%D0%BE%D0%B2%D0%BA%D0%B0_%D1%83%D1%82%D0%B8%D0%BB%D0%B8%D1%82%D1%8B). Способ установки отличается и зависит от используемой операционной системы.

**ВНИМАНИЕ:** если вы выполняете команды на контроллере, то перед началом работы [остановите драйвер wb-mqtt-serial](https://wirenboard.com/wiki/Modbus-client#%D0%9F%D0%BE%D0%B4%D0%B3%D0%BE%D1%82%D0%BE%D0%B2%D0%BA%D0%B0_%D0%BA_%D1%80%D0%B0%D0%B1%D0%BE%D1%82%D0%B5), а после окончания запустите снова.

### <span id="page-59-1"></span>**Подготовка устройства**

Прошивать устройства можно:

- по modbus-адресу устройства.
- по широковещательному адресу 0.

Для прошивки нескольких устройств на шине нужно поочереди перевести их в [режим загрузчика](https://wirenboard.com/wiki/Bootloader_MOD) и прошить.

### <span id="page-59-2"></span>**Загрузка прошивки в устройство**

Для загрузки прошивки выполните шаги:

1. Подключите устройство по [шине RS-485](https://wirenboard.com/wiki/RS-485) к контроллеру или другому оборудованию, где установлена утилита прошивки.

2. Если вы выполняете команды на контроллере:

- Откройте консоль контроллера по [SSH.](https://wirenboard.com/wiki/SSH)
- [Остановите драйвер wb-mqtt-serial](https://wirenboard.com/wiki/Wb-mqtt-serial_driver#%D0%A3%D0%BF%D1%80%D0%B0%D0%B2%D0%BB%D0%B5%D0%BD%D0%B8%D0%B5_%D0%B4%D1%80%D0%B0%D0%B9%D0%B2%D0%B5%D1%80%D0%BE%D0%BC) или иное ПО, которое опрашивает устройство.
- 3. [Скачайте из репозитория](https://wirenboard.com/wiki/Firmware_Repository_For_Wiren_Board_Modbus_Devices) файл прошивки для вашего устройства.
- 4. Загрузите файл прошивки на [контроллер](https://wirenboard.com/wiki/View_controller_files_from_your_computer) или другое устройство, на котором установлена утилита прошивки.
- 5. Перейдите в папку с файлом прошивки и прошейте устройство командой:

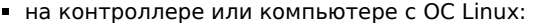

wb-mcu-fw-flasher -j -d /dev/ttyRS485-1 -a 25 -f ./firmware.wbfw

на компьютере с ОС Windows:

wb-mcu-fw-flasher\_1.0.3.exe -j -d COM1 -a 25 -f firmware.wbfw

#### 6. Если вы выполняли команду с контроллера — [запустите драйвер wb-mqtt-serial](https://wirenboard.com/wiki/Wb-mqtt-serial_driver#%D0%A3%D0%BF%D1%80%D0%B0%D0%B2%D0%BB%D0%B5%D0%BD%D0%B8%D0%B5_%D0%B4%D1%80%D0%B0%D0%B9%D0%B2%D0%B5%D1%80%D0%BE%D0%BC).

Здесь мы флагом -j переводим устройство, подключенное к порту /dev/ttyRS485-1 (COM1) с адресом 25 в режим загрузчика и загружаем файл прошивки.

Успешный процесс прошивки выглядит так:

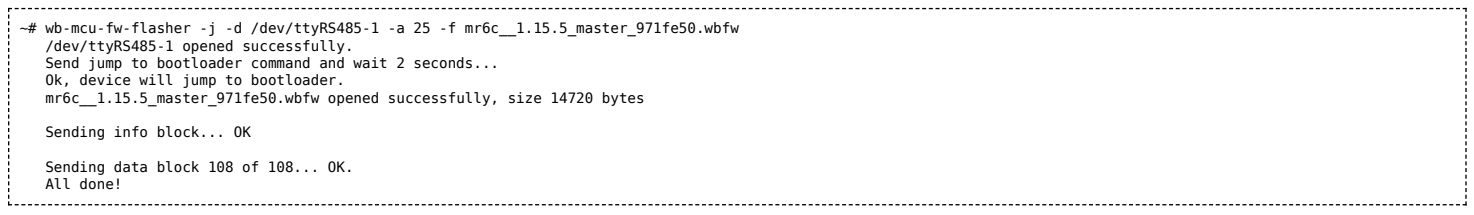

Если сигнатура устройства и файла прошивки не совпали, то вы получите сообщение об ошибке:

Sending info block... Error while sending info block: Slave device or server failure Data format is invalid or firmware signature doesn't match the device 

## <span id="page-59-3"></span>**Восстановление прошивки устройства**

<span id="page-59-4"></span>Если во время обновления произошел сбой, то устройство перейдет в [режим загрузчика](https://wirenboard.com/wiki/Wbincludes:Bootloader_MOD) и вы можете восстановить его прошивку.

Для автоматического восстановления прошивки одного или нескольких устройств можно использовать утилиту wb-mcu-fwupdater вы режимах recover и recover-all.

Чтобы восстановить устройство с адресом 10 и подключенное к порту /dev/ttyRS485-1, выполните команду:

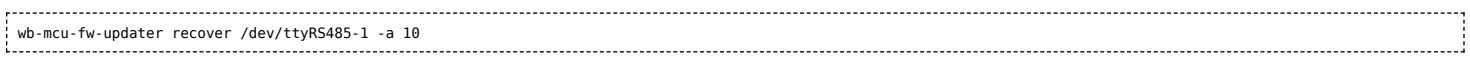

Подробнее о режимах recover и recover-all, читайте в документации.

### <span id="page-60-0"></span>Вручную

Если вы не можете воспользоваться wb-mcu-fw-updater, то вы восстановить прошивку устройств можно с помощью сервисной утилиты wb-mcu-fw-flasher. Также этот способ могут использовать пользователи компьютеров с ОС Windows.

Для этого вам понадобится сама утилита и файл прошивки:

1. Подключите устройство по шине RS-485 к контроллеру или другому оборудованию, где установлена утилита прошивки.

- 2. Если вы выполняете команды на контроллере:
	- Откройте консоль контроллера по SSH.
	- Остановите драйвер wb-mqtt-serial или иное ПО, которое опрашивает устройство.
- 3. Скачайте из репозитория файл прошивки для вашего устройства.
- 4. Загрузите файл прошивки на контроллер или другое устройство, на котором установлена утилита прошивки.
- 5. Перейдите в папку с прошивкой и выполните команду:
	- на контроллере или компьютере с ОС Linux:

wb-mcu-fw-flasher -d /dev/ttyRS485-1 -a 25 -f ./firmware.wbfw 

на компьютере с ОС Windows:

```
wb-mcu-fw-flasher_1.0.3.exe -d COM1 -a 25 -f firmware.wbfw
```
Здесь мы прошили находящееся в режиме загрузчика устройство с Modbus-адресом 25 и подключенное к порту /dev/ttyRS485-1 (СОМ1) файлом firmware.wbfw.

## Полезные ссылки

- Сброс Modbus-устройства Wiren Board к заводским настройкам
- Modbus-адрес устройства Wiren Board
- Утилита обновления и восстановления прошивок wb-mcu-fw-updater
- Сервисная утилита wb-mcu-fw-flasher
- Репозиторий прошивок для Modbus-устройств Wiren Board

# **Журнал изменений прошивок**

## **Updating firmware**

Please see [this page](https://wirenboard.com/wiki/WB-MCU-Flasher) for details. [Firmware binaries are available on fw-releases.wirenboard.com \(http://fw-releases.wirenboard.com/?](http://fw-releases.wirenboard.com/?prefix=fw/) prefix=fw/).

## **Общая таблица по всем устройствам/ Summary table for all devices**

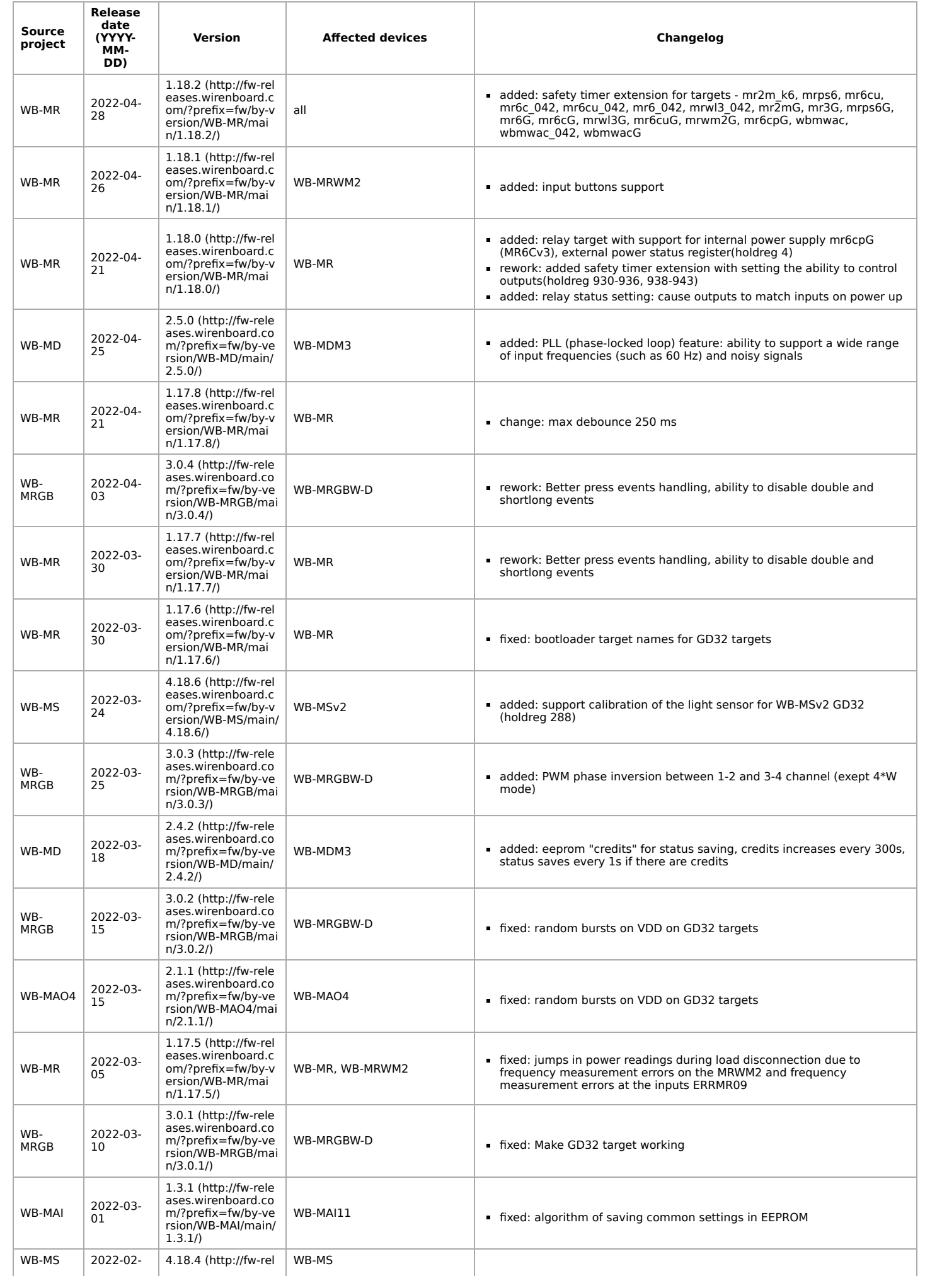

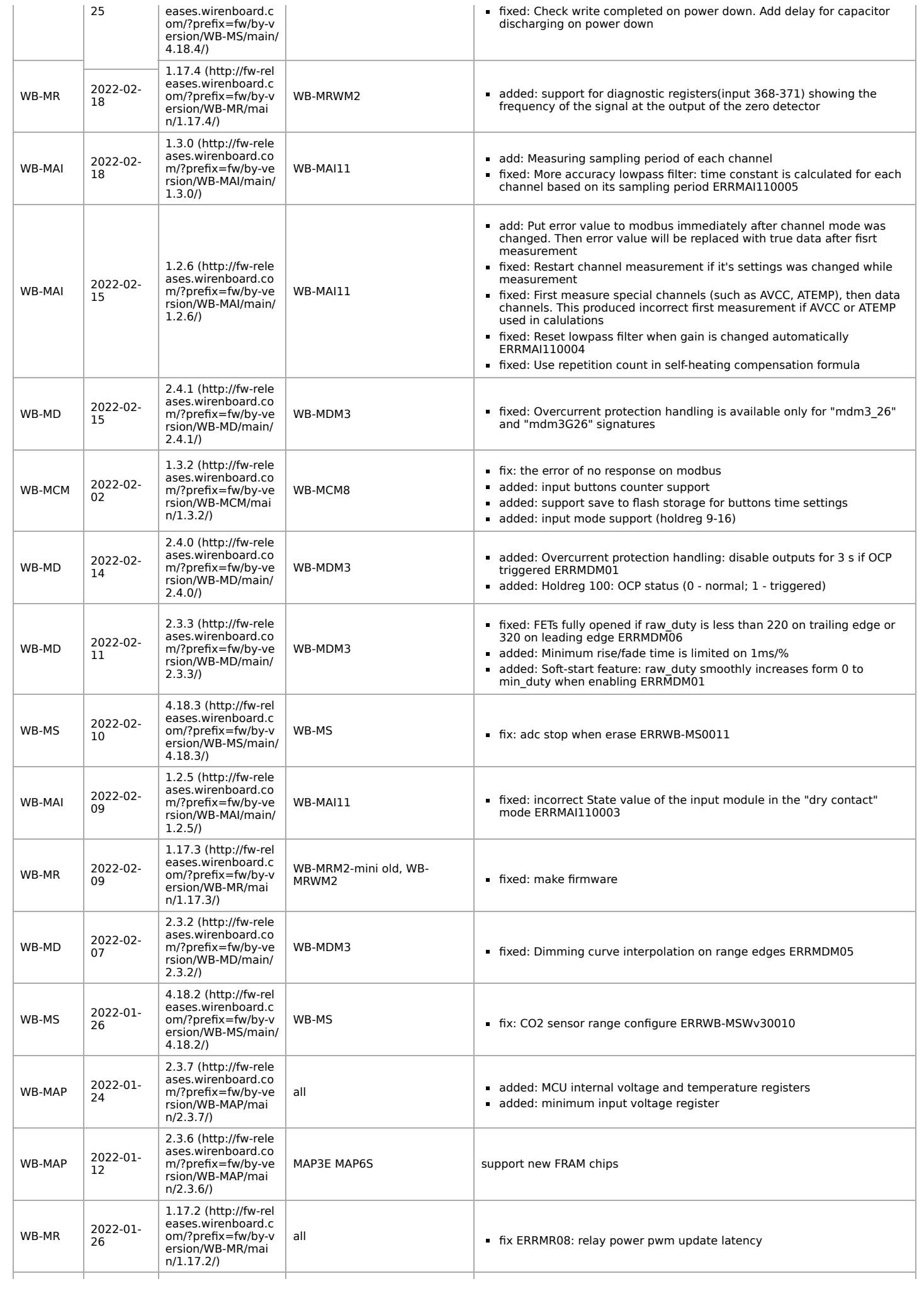

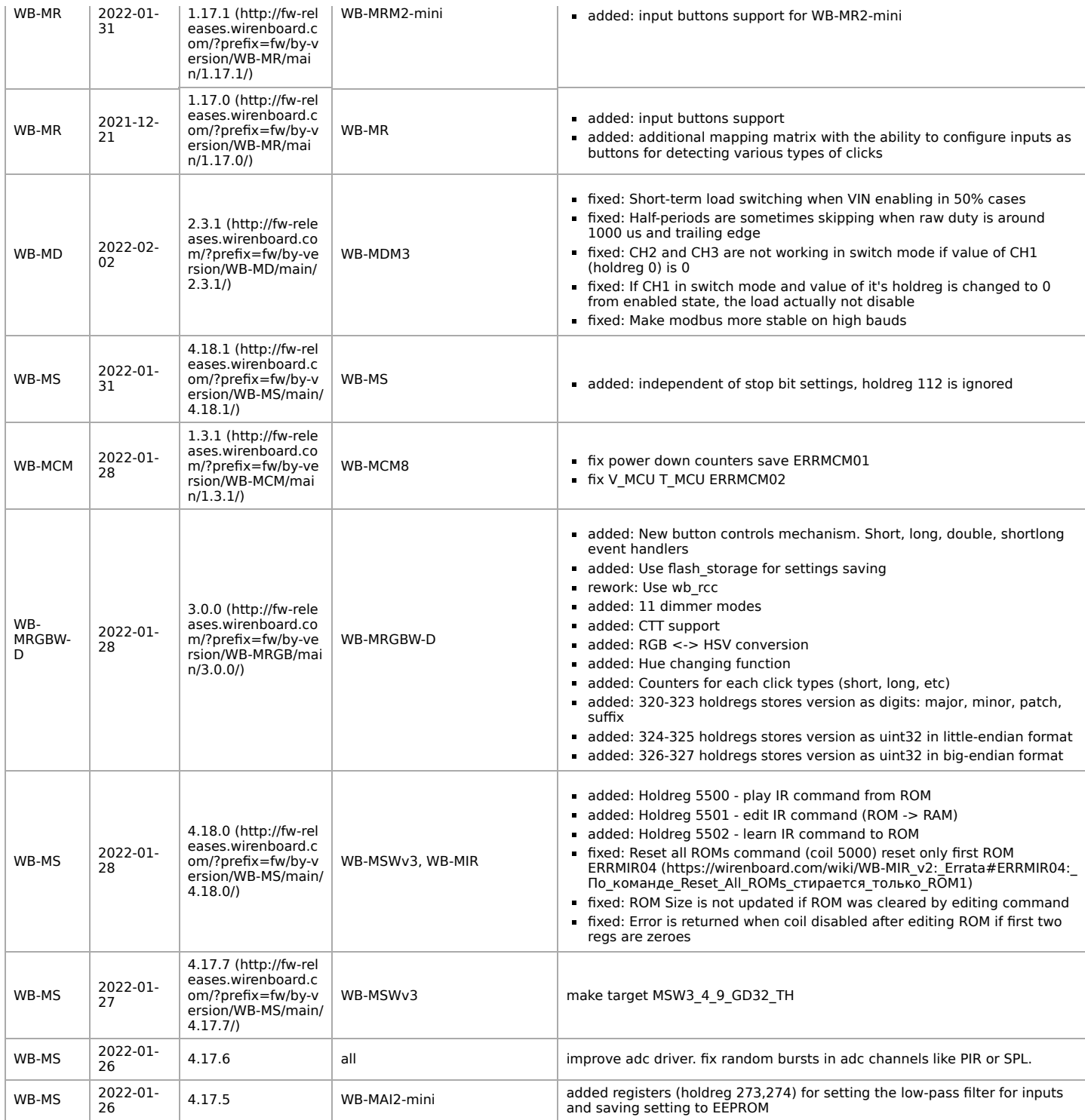

**Прошивки, выпущенные после 2022-01-26 доступны для обновления только с помощью wb-mcu-fw-updater версии 1.1.1 и выше (входит в релиз wb-2201)**

### **Firmwares released after 2022-01-26 available for upgrade only with wb-mcu-fw-updater version 1.1.1 or above (included in wb-2201 release)**

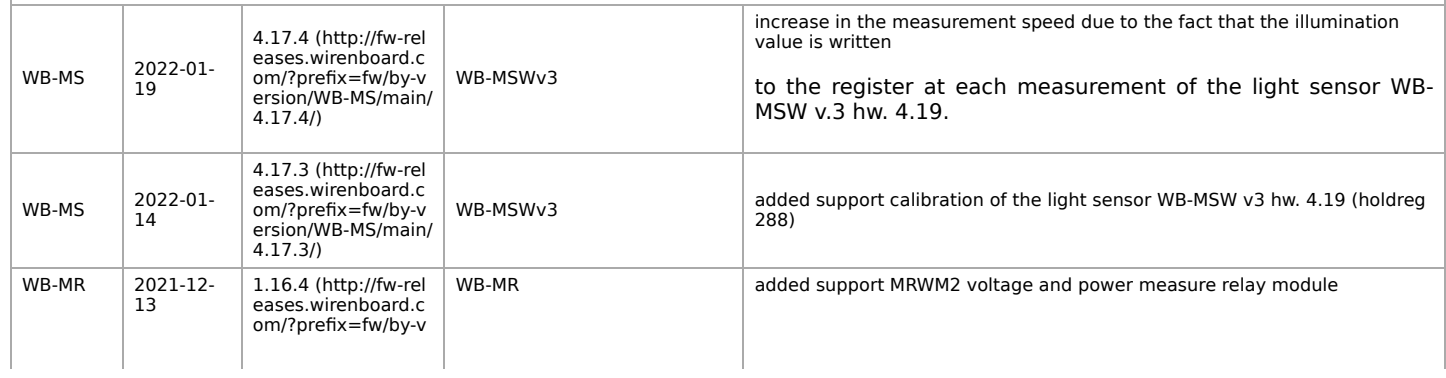

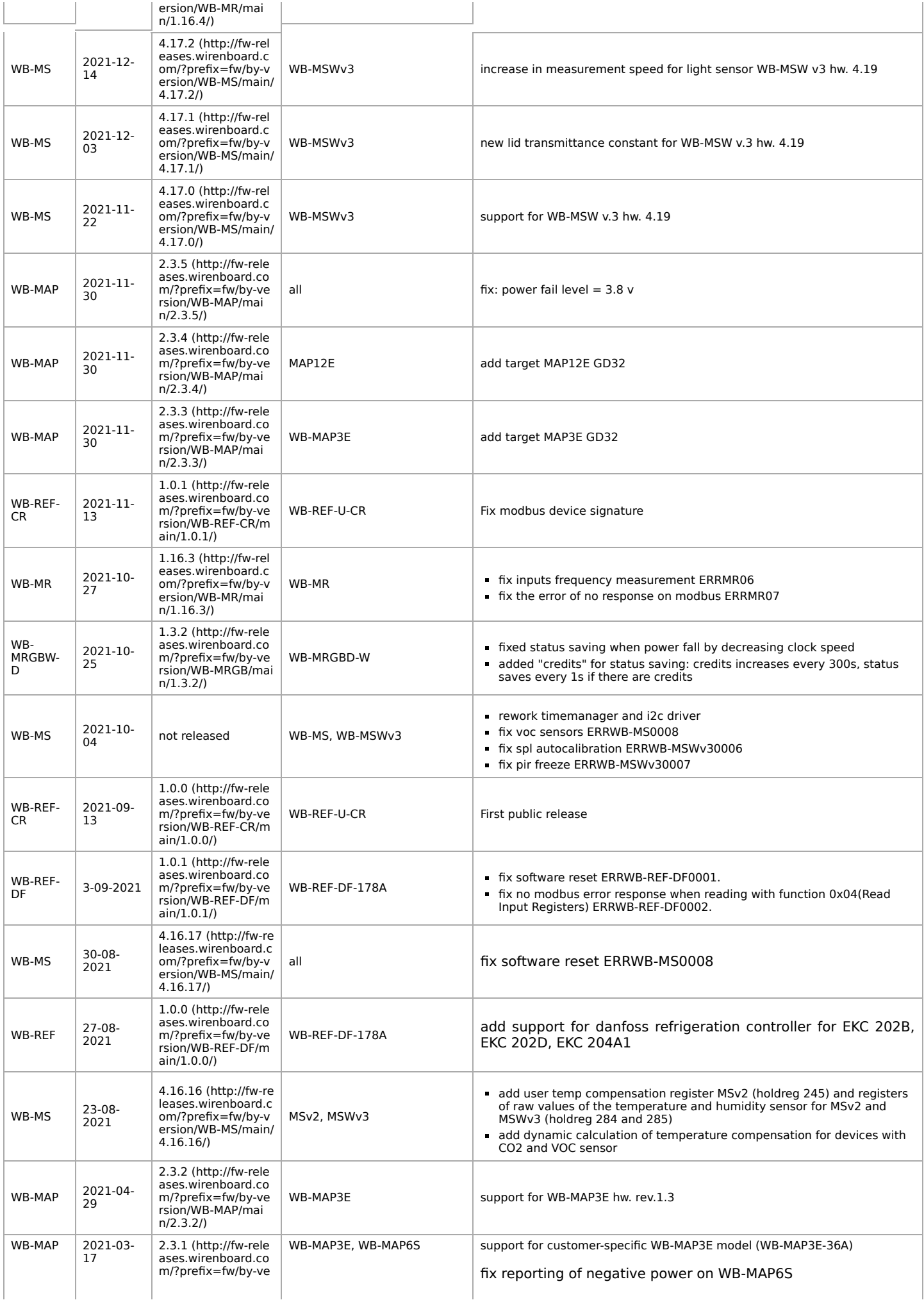

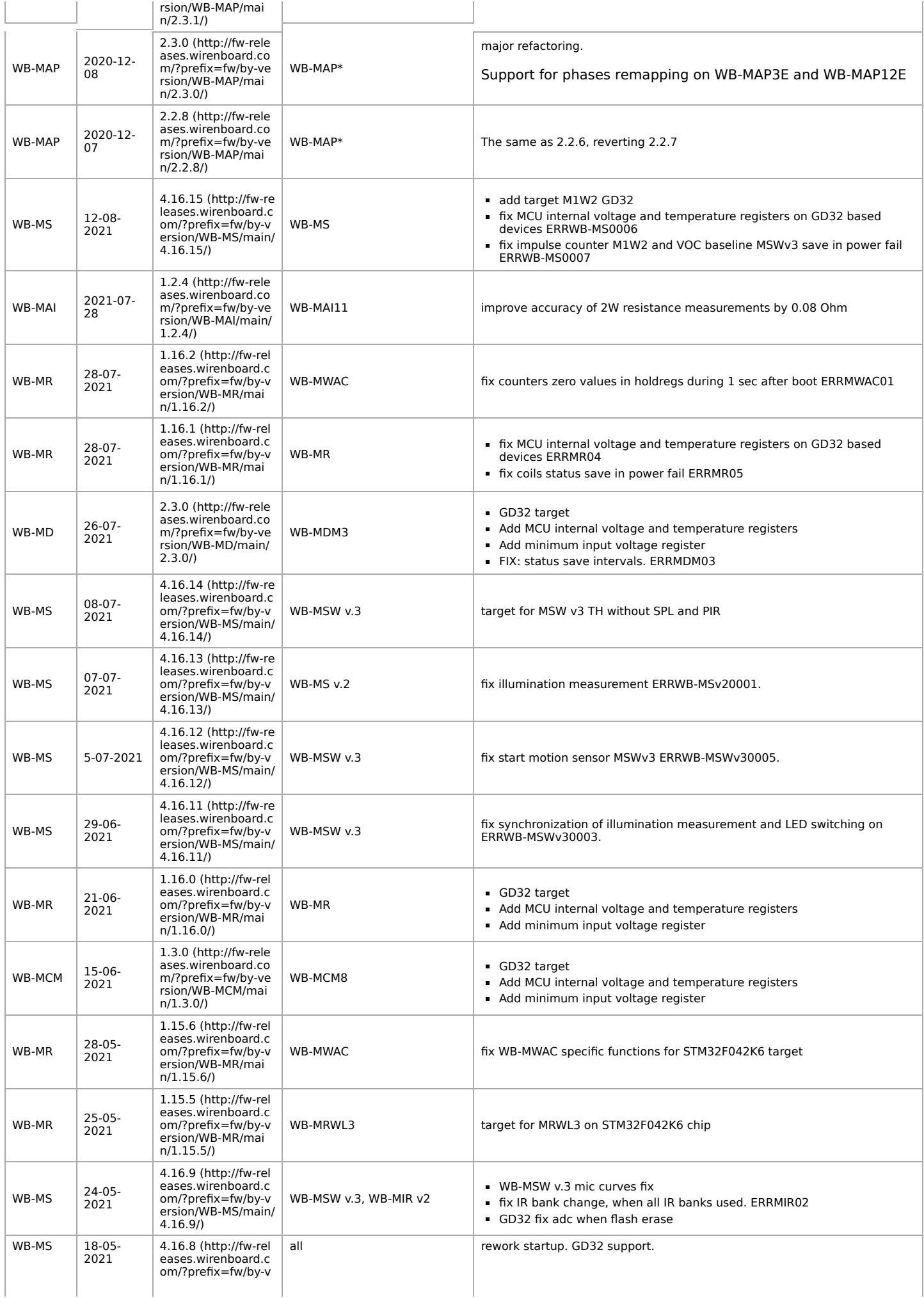

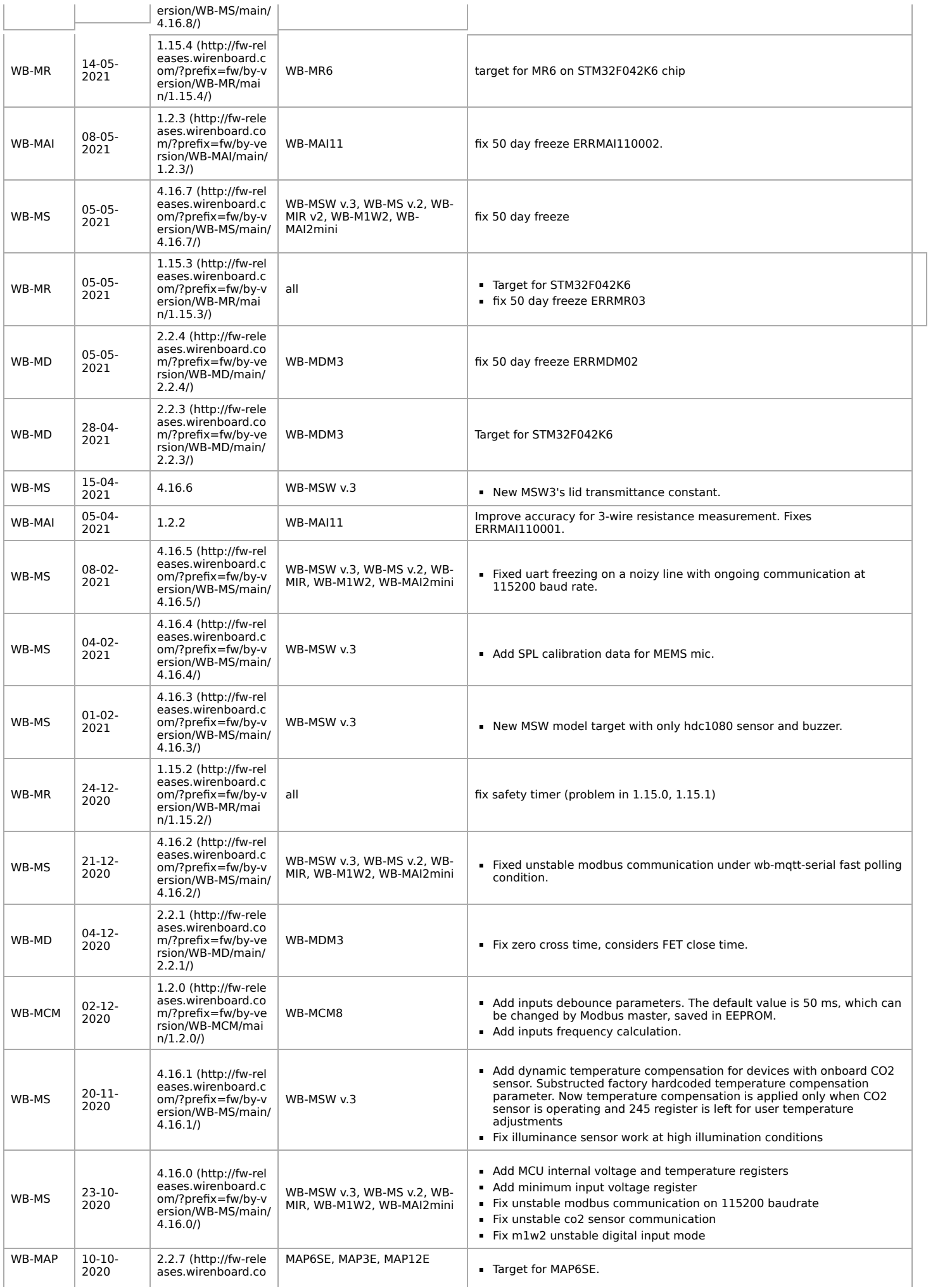

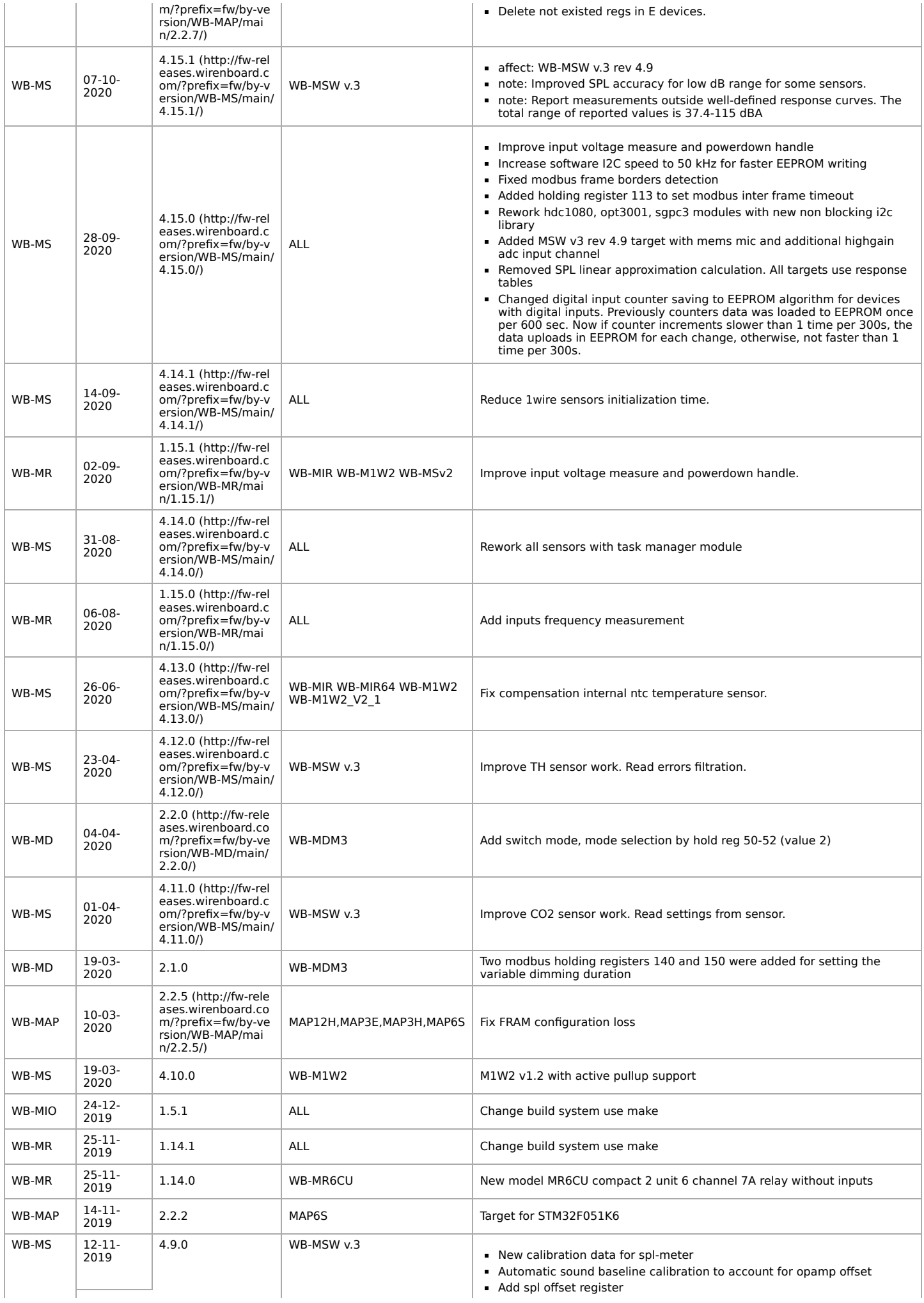

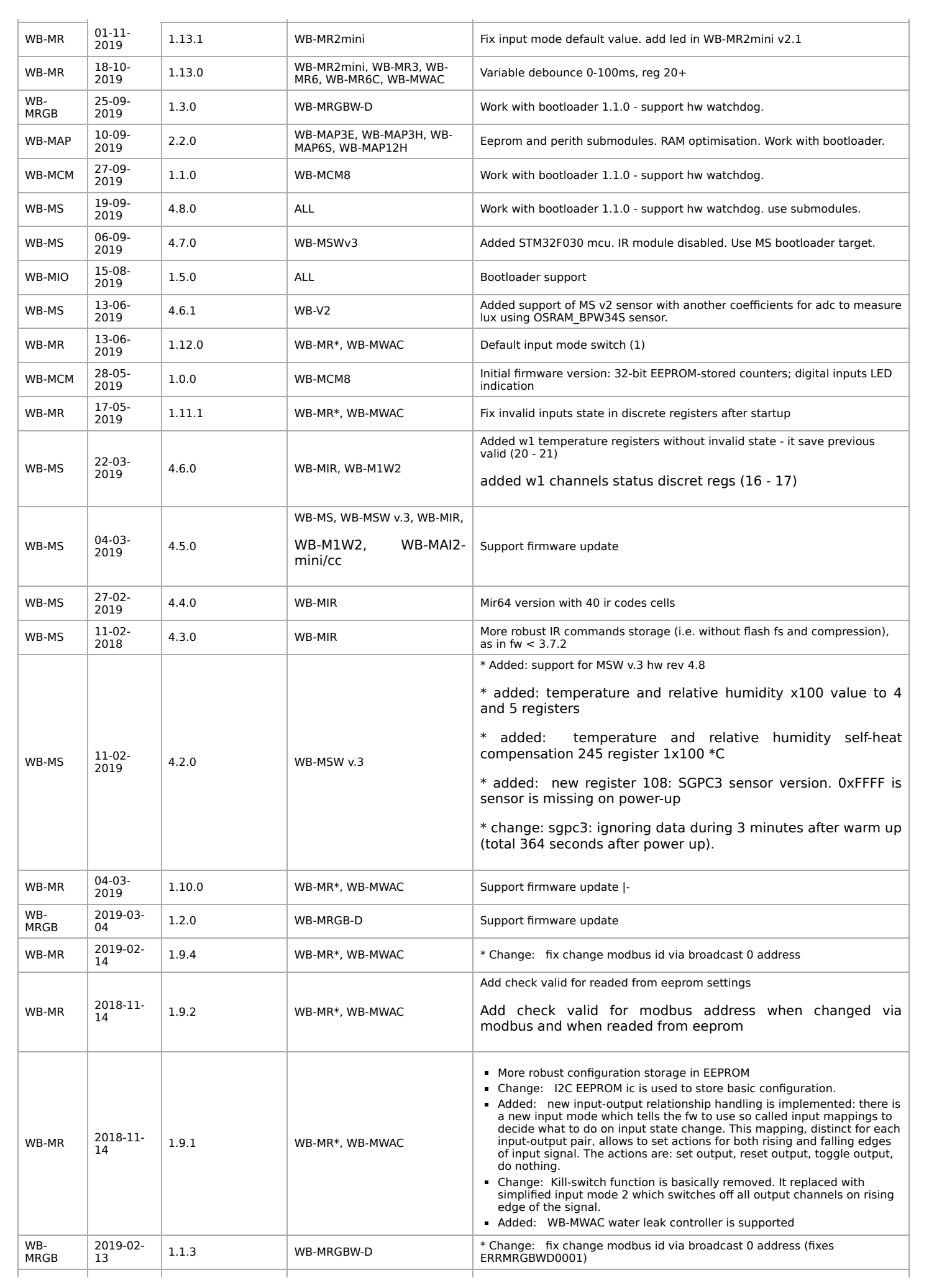

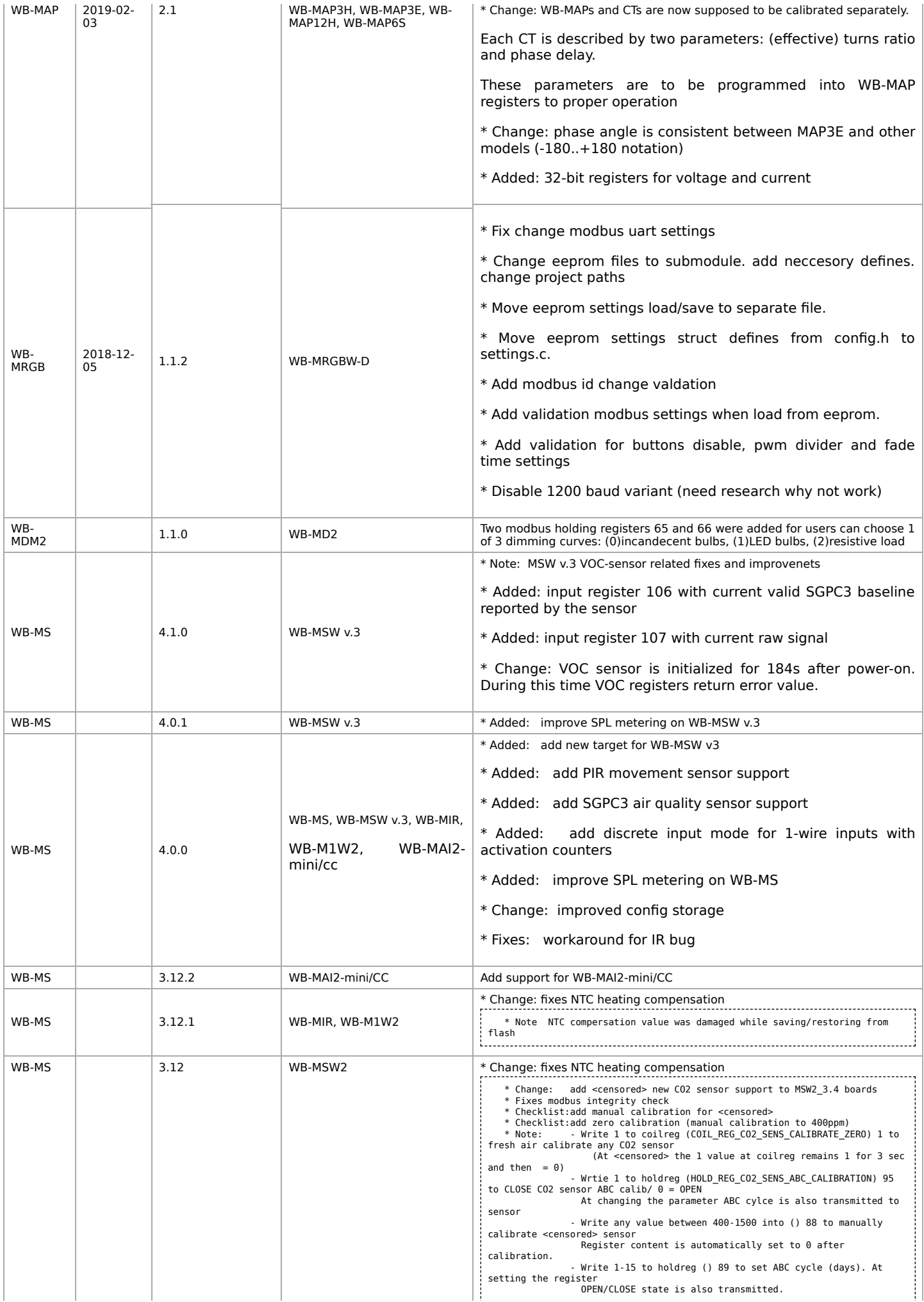

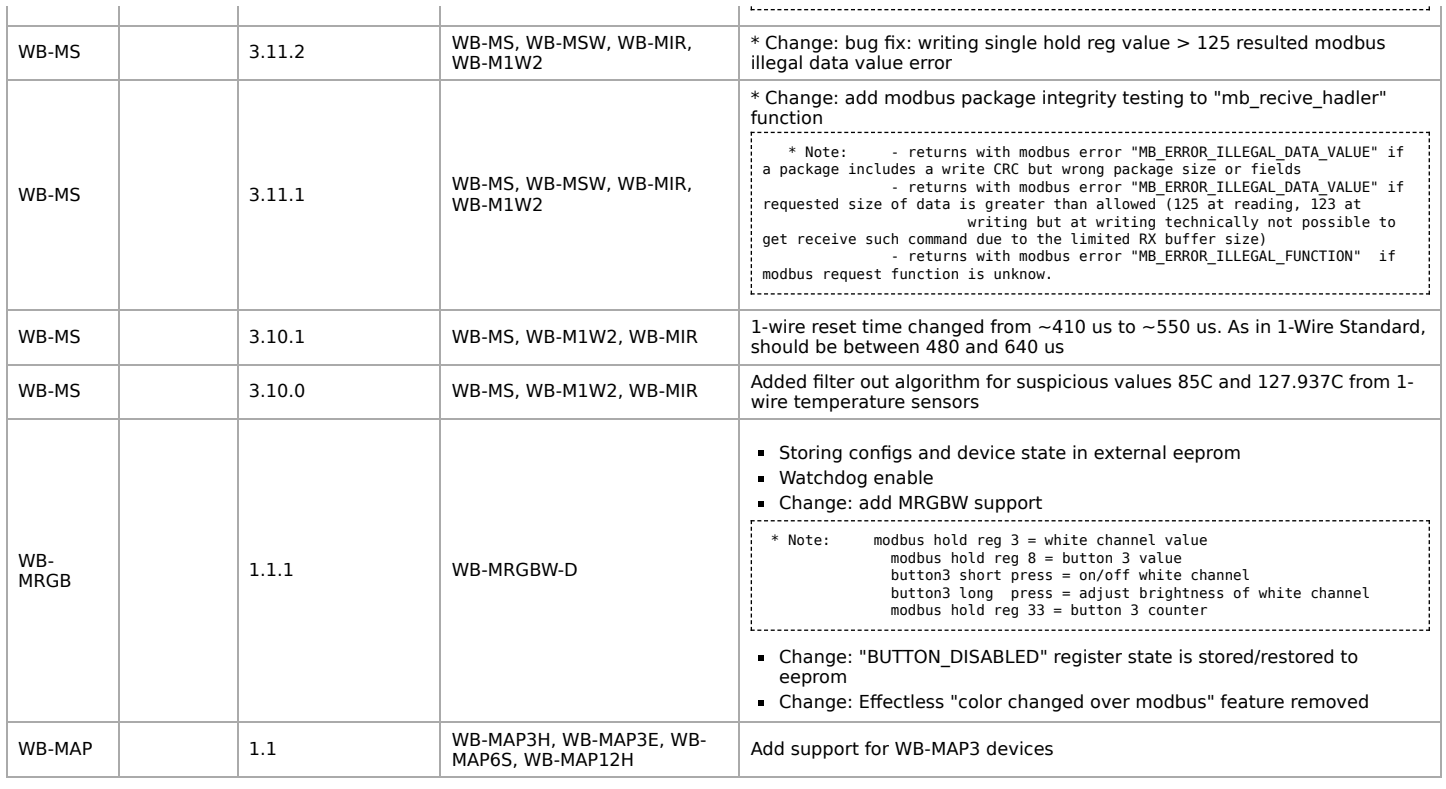

Retrieved from "[https://wirenboard.com/wiki/Служебная:Print/"](https://wirenboard.com/wiki/%D0%A1%D0%BB%D1%83%D0%B6%D0%B5%D0%B1%D0%BD%D0%B0%D1%8F:Print/)

**[Privacy policy](https://wirenboard.com/wiki/%D0%91%D0%B5%D1%81%D0%BA%D0%BE%D0%BD%D1%82%D0%B0%D0%BA%D1%82%D0%BD%D1%8B%D0%B5_%D1%83%D1%81%D1%82%D1%80%D0%BE%D0%B9%D1%81%D1%82%D0%B2%D0%B0:%D0%9F%D0%BE%D0%BB%D0%B8%D1%82%D0%B8%D0%BA%D0%B0_%D0%BA%D0%BE%D0%BD%D1%84%D0%B8%D0%B4%D0%B5%D0%BD%D1%86%D0%B8%D0%B0%D0%BB%D1%8C%D0%BD%D0%BE%D1%81%D1%82%D0%B8)** 

[About Wiren Board](https://wirenboard.com/wiki/%D0%91%D0%B5%D1%81%D0%BA%D0%BE%D0%BD%D1%82%D0%B0%D0%BA%D1%82%D0%BD%D1%8B%D0%B5_%D1%83%D1%81%D1%82%D1%80%D0%BE%D0%B9%D1%81%D1%82%D0%B2%D0%B0:%D0%9E%D0%BF%D0%B8%D1%81%D0%B0%D0%BD%D0%B8%D0%B5)

[Disclaimers](https://wirenboard.com/wiki/%D0%91%D0%B5%D1%81%D0%BA%D0%BE%D0%BD%D1%82%D0%B0%D0%BA%D1%82%D0%BD%D1%8B%D0%B5_%D1%83%D1%81%D1%82%D1%80%D0%BE%D0%B9%D1%81%D1%82%D0%B2%D0%B0:%D0%9E%D1%82%D0%BA%D0%B0%D0%B7_%D0%BE%D1%82_%D0%BE%D1%82%D0%B2%D0%B5%D1%82%D1%81%D1%82%D0%B2%D0%B5%D0%BD%D0%BD%D0%BE%D1%81%D1%82%D0%B8)

 $\blacksquare$